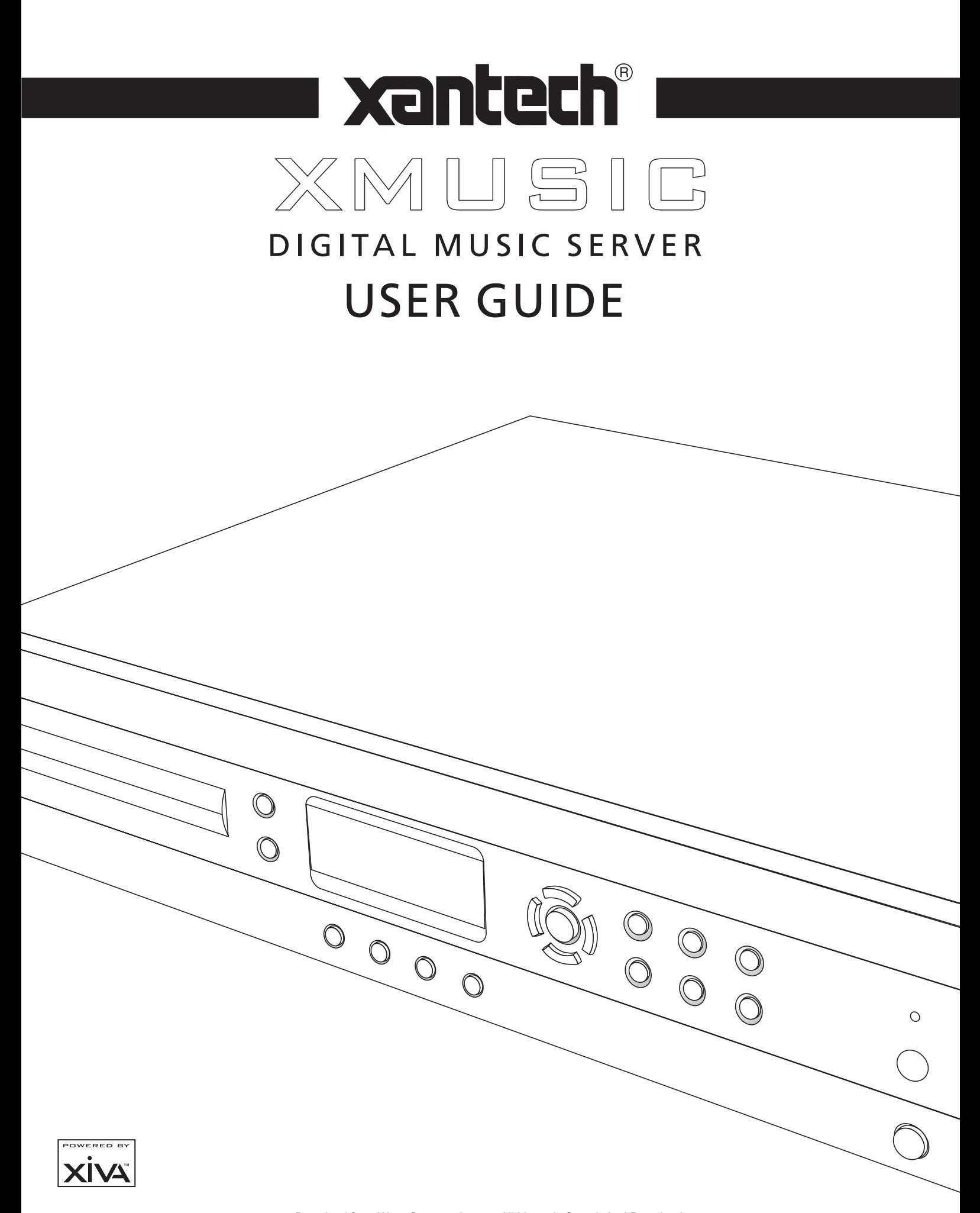

## **COPYRIGHT NOTICE**

The XMusic Digital Music Server XiVA™ software and this documentation are copyright materials. No part of the Digital Music Server software or this documentation may be reproduced, transmitted, transcribed, stored in a retrieval system, or translated into any language, or computer language, in any form or by any means without prior written permission of Xantech and Imerge.

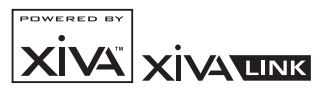

XiVA™ is a registered trademark of Imerge Ltd. All other product names are trademarks or registered trademarks of their respective owners.

Cover art illustration from the XiVA™ on-line service ©2004 Muze Inc.

Music recognition technology and related data are provided by Gracenote and the Gracenote CDDB® Music Recognition Service<sup>SM</sup>. Gracenote is the industry standard in music recognition technology and related content delivery. For more information go to www.gracenote.com

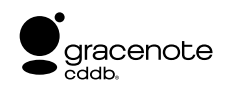

CD and music-related data from Gracenote, Inc., copyright © 2000-2004 Gracenote. Gracenote CDDB® Client Software, copyright 2000-2004 Gracenote. This product and service may practice one or more of the following U.S. Patents: #5,987,525; #6,061,680; #6,154,773, #6,161,132, #6,230,192, #6,230,207, #6,240,459, #6,330,593, and other patents issued or pending. Services supplied and/or device manufactured under license for following Open Globe, Inc. United States Patent 6,304,523.

Gracenote and CDDB are registered trademarks of Gracenote. The Gracenote logo logotype, and the "Powered by Gracenote" logo are trademarks of Gracenote.

MPEG Layer-3 audio coding technology licensed from Fraunhofer IIS and THOMSON multimedia.

The information in this guide is believed to be correct as of the date of publication. However our policy is one of continuous development and so the information in this guide is subject to change without notice, and does not represent a commitment on the part of Imerge or Xantech.

This guide was designed and produced by Imerge Ltd.

# **XIVA™ NEW MEDIA BROUGHT TO LIFE**

XiVA™ is a highly portable software framework that powers next-generation media appliances. XiVA™ blends hard disk technology, advanced software design, and embedded Internet technology to provide amazing features; audio, video, text, graphics, and all forms of streaming new media are all brought to life through a wealth of interactive user interface options. The next generation media appliance is powered by XiVA™.

# **PRECAUTIONS**

# **GENERAL PRECAUTIONS**

When installing the equipment ensure that:

- the ventilation holes are not covered.
- air is allowed to circulate freely around the equipment.
- it is placed on a vibration free surface.
- it will not be exposed to excessive heat, cold, moisture or dust.
- it will not be exposed to direct sunlight.

it will not be exposed to electrostatic discharges.

In addition, never place heavy objects on the equipment. If a foreign object or water does enter the equipment, contact your nearest dealer or service center.

It is advisable when leaving the house, or during a thunderstorm, to disconnect the equipment from the mains supply.

## **WARNINGS**

TO REDUCE THE RISK OF FIRE OR ELECTRIC SHOCK, DO NOT EXPOSE THIS APPLIANCE TO RAIN OR **MOISTURE** 

Do not remove the cover from the equipment. There are no user serviceable parts inside, and opening the case will invalidate your warranty.

Do not pull out the plug by pulling on the mains lead; grasp the plug.

Do not insert anything into the equipment through the ventilation holes.

Do not cover the ventilation holes with any items such as tablecloths, newspapers, curtains, etc. To avoid overheating do not position the Digital Music Server near heat sources, and ensure that the ventilation holes are not blocked.

Do not place naked flame sources, such as lighted candles, on the equipment.

Do not handle the mains lead with wet hands.

Allow adequate ventilation. Leave a gap of 0.1m on all sides of the unit.

Do not splash or spill water on the unit. Do not place objects filled with liquid (such as vases) on the unit.

**CAUTION:** This product contains a lithium battery. Danger of explosion if battery is incorrectly replaced. Replace only with the same or equivalent type recommended by Xantech. Dispose of batteries according to the manufacturer's instructions.

## **CD HANDLING PRECAUTIONS**

- Handle discs carefully so as not to damage or scratch the front side. Always keep the disc surface clean.
- To protect the disc avoid placing it in the following locations:
	- In direct sunlight or near a source of heat like a heater.
	- In a place which is damp or dirty.
	- In a place which could be exposed to rain, such as near a window.
- Do not use a disc with a special shape
- For best performance when recording from a CD try to maintain a temperature of 35°C or less in the room where the Digital Music Server is located.

## **DTS encoded discs**

**Caution** - when playing DTS encoded CDs excessive noise will be heard on the analogue outputs jacks of the Digital Music Server. To avoid possible damage to the audio system you should ensure that the correct connections are made to your amplification system for replaying this type of disc.

## **MAINS PRECAUTIONS**

Your Digital Music Server complies with the household power and safety requirements in your area.

## **IMPORTANT: (for UK version only)**

This apparatus is fitted with an approved moulded 13 amp plug. To change a fuse in this type of plug proceed as follows:

- 1 Remove fuse cover and fuse.
- 2 Fix new fuse which should be a BS1362 5A, A.S.T.A or BSI approved type.
- 3 Refit the fuse cover.

If the fitted plug is not suitable for your socket outlets, it should be cut off and an appropriate plug fitted in its place. If the mains plug contains a fuse, this should have a value of 5A. If a plug without a fuse is used, the fuse at the distribution board should not be greater than 5A.

**NOTE:** The severed plug must be destroyed to avoid a possible shock hazard should it be inserted into a 13A socket elsewhere.

## **How to connect a plug**

The wires in the mains lead are coloured in accordance with the following code:

- 1 The BLUE wire must be connected to the terminal which is marked with the letter "N" or coloured BLACK.
- 2 The BROWN wire must be connected to the terminal which is marked with the letter "L" or coloured RED.
- 3 The GREEN/YELLOW-GREEN wire must be connected to the terminal which is marked by the letter "E" or by the safety earth symbol  $\perp$  or coloured green or green-and-yellow.

Before replacing the plug cover, make certain that the cord grip is clamped over the sheath of the lead - not simply over the three wires.

## **COPYRIGHT NOTICE**

This equipment must not be used for unauthorised duplication of CDs or any other works protected by copyright. No license to infringe copyright is granted by the sale of this equipment.

Recording and playback of some material may require permission. For further information refer to the following:

- Copyright Act 1956
- Dramatic and Musical Performers Act 1958
- Performers Protection Acts 1963, and 1972
- Any subsequent statutory enactments and orders.

## **CAUTION**

When disposing of used batteries, please comply with governmental regulations or environmental regulations or environmental public instructions that apply in your country or area.

## **STANDBY BUTTON**

When this button is pressed once, the power turns **On** and information will appear on the display. When pressed again, press the **Off** action key or the *i* key on the remote control to switch to **Off** mode.

When the unit is in **Off** mode the "Standby" indicator is lit; the apparatus is not disconnected from the AC mains supply in this mode.

# IMPORTANT SAFETY INSTRUCTIONS

- **READ INSTRUCTIONS** All the safety and operating instructions should be read before
- the product is operated. **KEEP INSTRUCTIONS** The safety and operating instructions should be kept for future reference. **HEED WARNINGS** - All warnings on the product and in the operating instructions should be
- adhered to. **FOLLOW INSTRUCTIONS** - All operating and use instructions should be followed.
- **CLEANING** Unplug this product from the wall outlet before cleaning. The product should be cleaned only with a soft dry cloth. Never clean with furniture wax, benzine, insecticides or other volatile liquids since they may corrode the cabinet.
- **ATTACHMENTS** Do not use attachments not recommended by the product manufacturer as they may cause hazards.
- **WATER AND MOISTURE** Do not use this product near water - for example near a bathtub, wash bowl, kitchen sink, or laundry tub; in a wet basement; or near a swimming pool; and the like.
- **ACCESSORIES** Do not place this product on an unstable cart, stand, tripod, bracket, or table. The product may fall, causing serious injury to a child or adult, and serious damage to the product. Use only with a cart, stand, tripod, bracket or table recommended by the manufacturer, or sold with the product. Any mounting of the product should follow the manufacturer's instructions and should use a mounting accessory recommended by the manufacturer.
- **CART** A product and cart combination should be moved with care. Quick stops, excessive force and uneven surfaces may cause the product and cart combination to overturn:

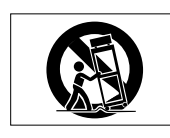

- **VENTILATION** Slots and openings in the cabinet are provided for ventilation and to ensure reliable operation of the product and to protect it from overheating. Do not block any ventilation openings. The openings should never be blocked by placing the product on a bed, sofa, rug or other similar surface. This product should not be placed in a built-in installation such as a bookcase or rack unless proper ventilation is provided. Install in accordance with the .<br>manufacturer's instructions.
- **POWER SOURCES** This product should be operated only from the type of power source indicated on the marketing label. If you are<br>not sure of the type of power supply to your not sure of the type of power supply home, consult your product dealer or local
- power company. **LOCATION** The appliance should be installed in a stable location. **NONUSE PERIODS** - The power cord of the
- appliance should be unplugged from the outlet when left unused for a long period of time.

**GROUNDING OR POLARIZATION** - If this product is equipped with a polarized alternating current line plug (a plug having one blade wider than the other), it will fit into the outlet only one way. This is a safety feature. If you are unable to insert the plug fully into the outlet, try reversing the plug. If the plug does not fit into the outlet, contact your electrician to replace your obsolete outlet. Do not defeat the safety purpose of the polarized plug. If this product is equipped with a three-wire grounding type plug, a plug having a third (grounding) pin, it will only work in a grounding type power outlet. This is a safety

feature. If you are unable to insert the plug into the outlet, contact your electrician to replace your obsolete outlet. Do not defeat

- the safety purpose of the grounding type plug. **POWER CORD PROTECTION** Power-supply cords should be protected from being walked on or pinched particularly at plugs, convenience receptacles, and the point where they exit from the product. **OUTDOOR ANTENNA GROUNDING** - If an outside
- antenna or cable system is connected to the product be sure the antenna or cable system is grounded so as to provide some protection against voltage surges and built-up static charges. Article 810 of the National Electric Code. ANSI/NFPA70 provides information with regard to proper grounding of the mast and supporting structure, grounding of the lead-in wire to an antenna discharge unit, connection to grounding electrodes, and requirements for
- the grounding electrode. See Figure A. **LIGHTNING** For added protection for this product during a lightning storm, or when it is left unattended and unused for long periods of time, unplug it from the wall outlet and disconnect the antenna or cable system. This will prevent damage to the product due to lightning and power-line surges.
- **POWER LINES** An outside antenna system should not be located in the vicinity of overhead power lines or other electric light or power circuits, or where it can fall into such power lines or circuits. When installing an outside antenna system, extreme care should be taken to keep from touching such power lines or circuits as contact with them might be fatal.
- **OVERLOADING** Do not overload wall outlets, extension cords or integral convenience receptacles as this can result in a risk of fire ectric shock
- **OBJECT AND LIQUID ENTRY** Never push objects of any kind into this product through openings as they may touch dangerous voltage points or short-out parts that could result in a fire or electric shock. Never spill liquid of any kind on the product.
- **SERVICING** Do not attempt to service this product yourself as opening or removing covers may expose you to dangerous voltage or other hazards. Refer all
- servicing to qualified service personnel. **DAMAGE REQUIRING SERVICE** Refer all servicing to qualified service personnel. Servicing is required when the apparatus has been damaged in any way, such as power-supply cord or plug is damaged, liquid has been spilled or objects have fallen into the apparatus, the apparatus has been exposed to rain or moisture, does not
- operate normally, or has been dropped. **REPLACEMENT PARTS** When replacement parts are required, be sure the service .<br>technician has used replacement parts specified by the manufacturer or have the same characteristics as the original part. Unauthorized substitutions may result in
- fire, electric shock, or other hazards. **SAFETY CHECK** Upon completion of any service or repairs to this product, ask the service technician to perform safety checks to determine that the product is in proper
- operating condition. **WALL OR CEILING MOUNTING** The product
- should not be mounted to a wall or ceiling. **HEAT** Do not install near any heat source such as radiators, heat registers, stores, or other apparatus (including amplifiers) that produce heat.

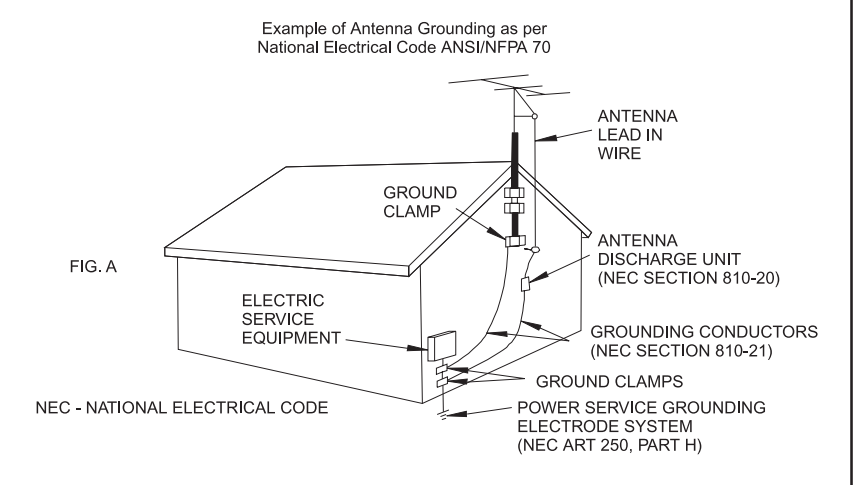

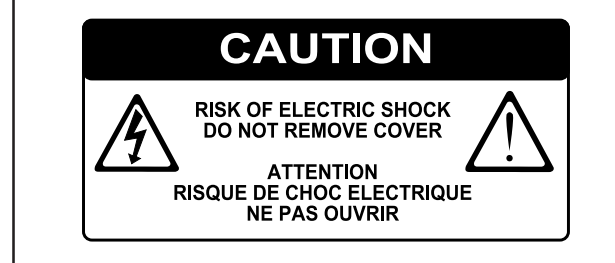

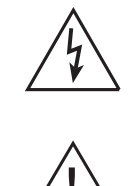

The lightning flash with arrowhead symbol, within an equilateral triangle, is intended to alert the user to the presence of uninsulated "dangerous voltage" within the product's enclosure that may be of sufficient magnitude to constitute a risk of electric shock to persons.

The exclamation point within an equilateral triangle is intended to alert the user to the presence of important operating and maintenance (servicing) instructions in the literature accompanying the appliance.

# **IMPORTANT SAFETY NOTICES**

The serial number for this equipment is located on the rear panel. Please write this serial number on your enclosed product registration form and keep it in a secure area. This is for your security.

## **U.S. MODEL**

**CAUTION**: This product satisfies FCC regulations when shielded cables and connectors are used to connect the unit to other equipment. To prevent electromagnetic interference with electric appliances such as radios and televisions, use shielded cables and connectors for connections.

**NOTE**: This equipment has been tested and found to comply with the limits for a Class B digital device, pursuant to Subpart J, Part 15 of the FCC rules. These limits are designed to provide reasonable protection against harmful interference in a residential installation. This equipment generates, uses, and can radiate radio frequency energy and, if not installed and used in accordance with the instructions, may cause harmful interference to radio communications. However, there is no guarantee that interference will not occur in a particular installation. If this equipment does cause harmful interference to radio or television reception, which can be determined by turning the equipment off and on, the user is encouraged to try to correct the interference by one or more of the following measures:

- Reorient or relocate the receiving antenna.
- Increase the separation between the equipment and receiver.
- Connect the equipment into an outlet on a circuit different from that to which the receiver is connected.
- Consult the dealer or an experienced radio/TV technician for help.

Changes or modifications may cause this unit to fail to comply with Part 15 of the FCC Rules and may void the user's authority to operate the equipment.

# **CAUTION**

- Use of controls or adjustments or performance of procedures other than those specified herein may result in hazardous radiation exposure.
- The use of optical instruments with this product will increase eye hazard.

## **Information to User**

Alteration or modifications carried out without appropriate authorization may invalidate the user's right to operate the equipment.

# **CANADIAN MODEL**

**NOTE:** This Class B digital apparatus complies with Canadian ICES-003.

Cet appareil numérique de la Classe B est conforme à la norme NMB-003 du Canada.

**CAUTION**: TO PREVENT ELECTRIC SHOCK, MATCH WIDE BLADE OF PLUG TO WIDE SLOT, FULLY INSERT.

**ATTENTION**: POUR ÉVITER LES CHOCS ÉLECTRIQUES, INTRODUIRE LA LAME LA PLUS LARGE DE LA FICHE DANS LA BORNE CORRESPON-DANTE DE LA PRISE ET POUSSER JUSQU'AU FOND.

# **EUROPEAN MODEL**

**NOTE:** This product has been designed and typetested to comply with the limits set out in EN55013, EN55020, EN60950, EN55022: 1998 CLASS B4, EN55024: 1998, FCC RULES PART 15 SUBPART B CLASS B. AS/NZS 3548:1995 CLASS B

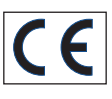

## **CAUTION:**

**CLASS 1 LASER PRODUCT** 

LASER SAFETY: This unit employs a LASER. Only a qualified person should remove the cover or attempt to service the device, due to possible eye injury.

"CAUTION-USE OF CONTROLS OR ADJUSTMENTS OR PERFORMANCE OF PROCEDURE OTHER THAN THOSE SPECIFIED HEREIN MAY RESULT IN HAZARDOUS RADIATION EXPOSURE."

# **QUICK START GUIDE**

## **CONTROLS**

- **1. Output button:** Press this button to display information on the music currently playing. Press this button again to switch to the next output on the Digital Music Server.
- **2. Front panel action keys:** These four keys correspond to the different actions clearly visible by reading the front panel display. For example, in the display opposite, the 5**Play** action key will commence playback of the selected album. The  $\checkmark$  symbol indicates that you can also press the  $\sqrt{\sqrt{S^{elect}}}$  key on the remote control to commence playback.
- **3. Navigation keys:** Move up, down, left, and right through the menu system. The button in the centre selects the currently highlighted option.
- **4. Transport keys:** Controls the playback of music on the currently selected output. The **CRecord** key is an action key used on some menu screens to begin a recording or to modify a playlist.
- **5. HDD Audio button:** Press this button to control the Digital Music Server.
- **6. Remote control action keys:**
	- Press the  $\Box$  Menu key to display the main menu at any time.
	- Press the  $\boldsymbol{\times}$  key whenever this symbol is displayed on the TV screen or on the front panel to cancel, exit or delete the current operation according to the information on screen.
	- Press the *i* key whenever this symbol is displayed on the TV screen or on the front panel to edit text information, or confirm a new text entry according to the information on screen.
	- Press the  $\triangleq$  key to return to the 'home' page of the current function. For instance when browsing the library press this key to return to the **Library** menu.

## **RECORDING FROM A CD**

- Press the **OPEN/CLOSE**  key on the front panel to open the CD tray.
- Place a CD in the tray.
- **•** Push the **OPEN/CLOSE** key on the front panel.
- The **CD detected** prompt is displayed.
	- Press the **Q** Record action key to proceed.

The **Please select Auto or Custom record** display then allows you to choose whether to do a quick (one touch) record or specify individual record options.

Press the **VAuto** action key to do a one touch recording.

The display confirms when the recording is finished.

**Note:** You can play music from your music library while you are recording a CD.

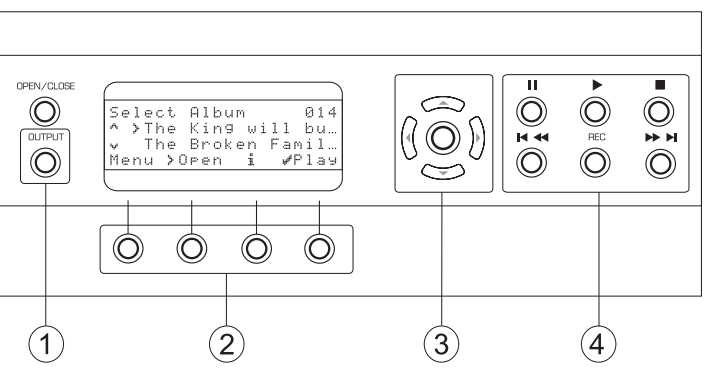

Fig. A - Front panel display

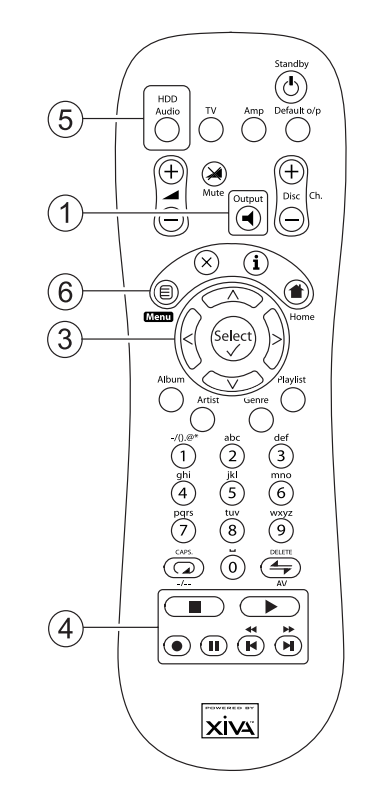

### Fig. B - Remote Control

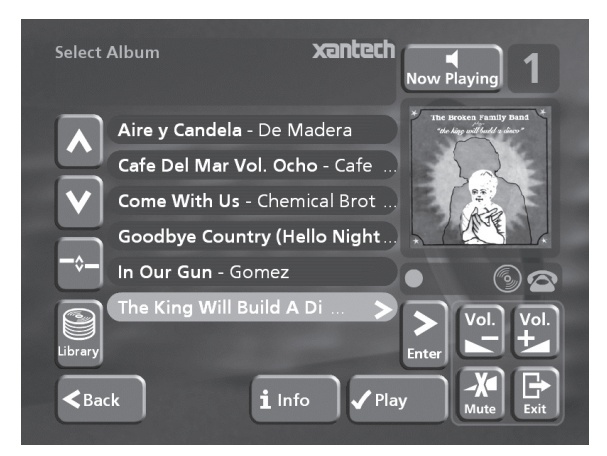

Fig. C - TV User Interface

#### **PLAYING MUSIC**  English

• Display the **Main Menu** by pressing the 1 key on your Digital Music Server remote control, or the **Menu** action key on the front panel.

The **Main Menu** will be displayed.

- Press the  $\wedge$  and  $\vee$  keys to highlight **Library**.
- Press the **√Select** action key.

The **Library** menu lets you choose how you want to browse your music collection. You can browse items by album, artist, genre, or playlist.

Press the  $\wedge$  and  $\vee$  keys to step between categories.

For example, if you select **Albums** you will see an alphabetical list of your album titles.

**To play music**

- Use the  $\wedge$  and  $\vee$  keys to highlight the item you would like to play.
- Press the  $>$  key to view the contents of the selected item.
- Press the **Play** action key.

#### **To stop play**

**To pause play**

Press the **B** key on the front panel or the Digital Music Server remote control.

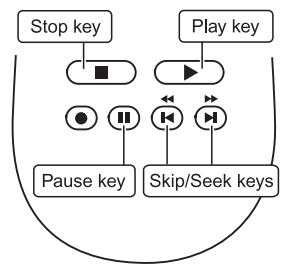

Press the II key on the front panel or your Digital Music Server remote control.

#### **To skip to the next or previous track**

Press the  $H$  or  $H$  key on the front panel or your Digital Music Server remote control.

#### **To seek within a track**

Hold down the  $\mathbf H$  or  $\mathbf W$  key on the front panel or your Digital Music Server remote control.

Play resumes from the new position when you release the key.

## **ENTERING TEXT**

## **To enter text using the alphanumeric keypad on the remote control**

- Press the  $>$  or  $<$  keys to move the cursor to the required position.
- Use the keys on the remote control alphanumeric keypad to enter a letter.

For example to enter S press the **7** key four times, because S is the fourth letter on the **7** key.

- Press the **DELETE** key on your Digital Music Server remote control to delete letters.
- Press the **CAPS** key on either the front panel or your Digital Music Server remote control to switch between upper-case and lower-case letters.

## **To select letters from a grid**

Alternatively, the **Grid** provides a convenient way of selecting letters:

• Press the V key to move the cursor into the grid area.

The currently selected letter is highlighted:

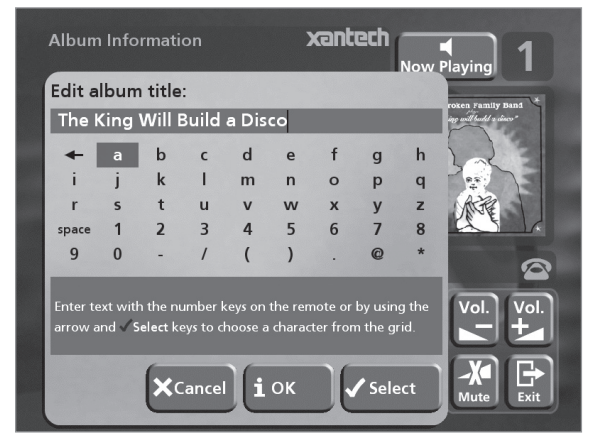

- Use the  $\geq$ , $\leq$ , $\wedge$  or  $\vee$  keys to move the cursor and press the  $\checkmark$  Select action key to enter each letter.
- Use the **CAPS** key on either the front panel or the Digital Music Server remote to switch between upper and lower case letters.

If at any time you need to enter text in a different part of the text field, or you want to return to entering text using the alphanumeric keypad:

Press the  $\wedge$  key repeatedly until the cursor returns to the text field.

Finally, when you have finished entering the name:

Press the **iOK** action key.

## **SWITCHING ON AND OFF**

**To switch to standby mode**

Standby mode should be used when the Digital Music Server is not being used for a short period of time. **Do not** remove the power from the Digital Music Server in this mode.

- Press the **Standby** key on the front panel or the L**Standby** key on the remote control.
- Press the **Standby** action key to enter standby.

#### **To switch to off mode**

Off mode should be used when the Digital Music Server is not being used overnight (or for several days). When the unit is in off mode it consumes very little power. You can safely remove the power from the Digital Music Server in this mode.

- Press the **Standby** key on the front panel or the L**Standby** key on the remote control.
- Press the **i Off** action key to enter off mode.

### **To switch on from standby or off mode**

• Press the **Standby** key on the front panel or the L **Standby** key on the remote control.

# **CARTE DE DEMARRAGE RAPIDE**

# **LES COMMANDES**

- **1. Bouton Sortie :** Appuyez sur ce bouton pour afficher des informations sur la musique que vous entendez. Appuyez une nouvelle fois sur ce bouton pour passer sur la sortie suivante de Digital Music Server.
- **Touches d'action du panneau frontal :** Ces quatre touches correspondent aux diverses actions clairement visibles sur l'écran du panneau frontal. Par exemple, dans l'écran opposé, la touche d'action 5**Lire** *(Play)* commence la lecture de l'album sélectionné. Le symbole √ indique que vous pouvez également appuyer sur la touche  $\sqrt{\sqrt{\text{Select}}}$  de **2.** la télécommande pour commencer la lecture.
- **3. Touches de navigation :** Déplacez-vous vers le haut, vers le bas, la gauche et la droite à l'aide du système de menu. Le bouton au centre active l'option affichée en surbrillance.
- **Touches de transport :** Elles contrôlent la lecture de la musique sur la sortie sélectionnée. La touche K**Enregistrement** est une touche d'action utilisée **4.** avec certains écrans de menu pour commencer un enregistrement ou modifier une liste de lecture.
- **5. Bouton HDD Audio :** Appuyez sur ce bouton pour contrôler votre Digital Music Server.
- **6. Touches d'action de la télécommande :**
	- Appuyez sur la touche <sup>D</sup> Menu pour afficher le menu principal à tout moment.
	- Appuyez sur la touche  $\boldsymbol{\times}$  chaque fois que ce symbole apparaît sur l'écran TV ou sur le panneau frontal pour annuler, quitter ou supprimer l'opération en cours selon les informations affichées à l'écran.
	- Appuyez sur la touche i chaque fois que ce symbole apparaît sur l'écran TV ou sur le panneau frontal pour modifier un texte ou confirmer une nouvelle saisie de texte selon les informations affichées à l'écran.
	- Appuyez sur la touche <sup>1</sup> pour revenir à la page d'accueil de la fonction courante. Par exemple, après avoir consulté la bibliothèque, appuyez sur cette touche pour revenir au menu **Médiathèque**.

# **ENREGISTREMENT À PARTIR D'UN CD**

- Appuyez sur la touche **Open/Close** du panneau avant pour ouvrir le tiroir à CD.
- Placez un CD dans le tiroir.
- Appuyez sur la touche **Open/Close** du panneau avant.

## Le message **CD détecté** apparaît.

**•** Appuyez sur **QEnreg.** (*Rec*) pour continuer.

L'affichage **Veuillez sélectionner Enregistr Enregistrement auto ou Enregistrement perso**  vous permet alors d'effectuer un enregistrement rapide (une seule fois) ou de spécifier des options d'enregistrement personnalisé.

**•** Appuyez sur ✔Auto (touche d'action) pour ef effectuer un enregsitrement en une seule fois.

Un message s'affiche lorsque l'enregistrement est terminé.

**Nota:** V Vous pouvez écouter de la musique depuis la médiathèque tout en enregistrant un CD.

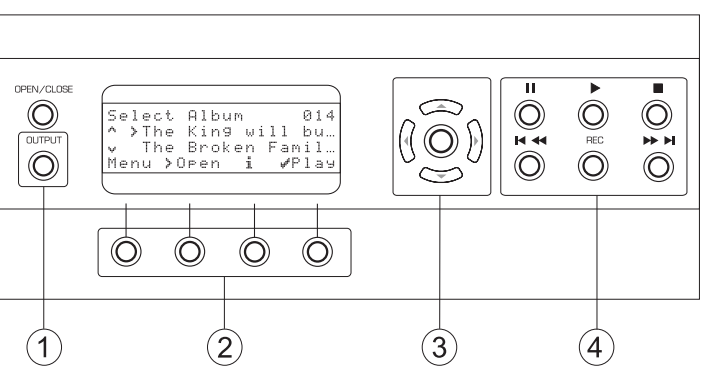

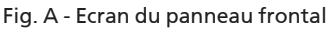

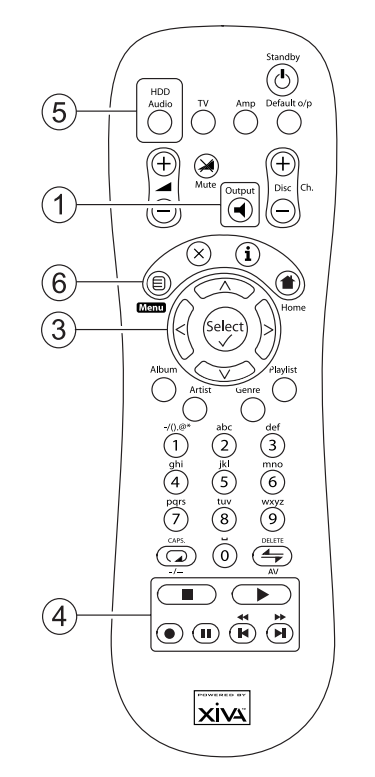

Fig. B - La Télécommande de Digital Music Server

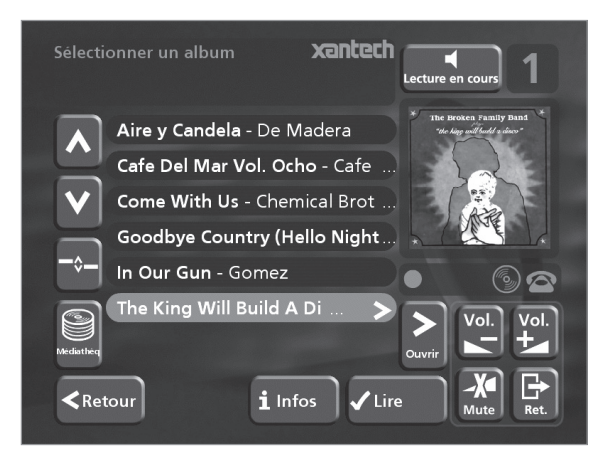

Fig. C – Interface utilisateur TV

7

# **LECTURE DE MUSIQUE**

- Français
- Affichez le **Menu principal** en appuyant sur la touche **E Menu** de la télécommande de votre Digital Music Server, ou bien sur **Menu** (touche d'action) du panneau avant.

Le **Menu principal** s'affiche.

- Appuyez sur les touches  $\wedge$  et V pour sélectionner **Médiathèque**.
- Appuyez sur 5**Sélect.** (touches d'action).

Le menu **Médiathèque** vous permet de choisir la façon dont vous souhaitez parcourir votre collection de musique. Vous pouvez parcourir les articles par album, artiste, genre ou liste de lecture.

Appuyez sur les touches  $\Lambda$  et V pour évoluer entre les catégories

Par example, si vous sélectionnez **Albums**, vous verrez une liste alphabétique des titres de vos albums.

#### **Pour lire de la musique**

- Utilisez les touches  $\Lambda$  et  $V$  pour mettre en surbrillance l'élément à lire.
- Appuyez sur la touche  $>$  pour afficher le contenu de l'élément sélectionné.
- Appuyez sur la touche d'action 5**Lire** *(Play)*.

## **Pour arrêter la lecture**

 $\blacksquare$  du panneau avant ou sur la télécommande de Digital Music Server.

**Pour interrompre la lecture**

**momentanément**

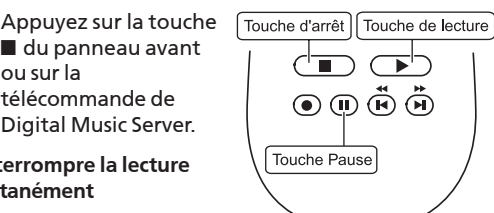

• Appuyez sur la touche II du panneau avant ou de la télécommande de Digital Music Server.

**Pour écouter la piste suivante ou précédente**

Appuyez sur la touche K ou N du panneau avant ou de la télécommande de Digital Music Server.

**Pour rechercher une partie de piste précise.**

Appuyez sur la touche H ou > du panneau avant ou de la télécommande de Digital Music Server et maintenez-la enfoncée.

La lecture reprend à l'emplacement atteint dès que vous relâchez la touche.

## **SAISIE DE TEXTE**

**Pour saisir du texte à l'aide du pavé alphanumérique**

- Appuyez sur les touches  $>$  ou  $<$  pour placer le curseur à l'endroit voulu.
- Utilisez les touches du pavé alphanumérique pour entrer une lettre.

Pour taper S, par exemple, appuyez sur la touche **7** quatre fois, S étant la quatrième lettre de la touche **7**.

- Appuyez sur la touche **DELETE** de la télécommande de Digital Music Server pour supprimer des lettres.
- Appuyez sur la touche **CAPS** de la télécommande de Digital Music Server pour alterner entre les minuscules et les majuscules.

## **Pour sélectionner des lettres à partir de la grille**

L'option **Grille** représente l'autre façon de sélectionner des lettres:

Appuyez sur la touche V pour placer le curseur dans la grille.

La lettre séléctionnée s'affiche en surbrillance:

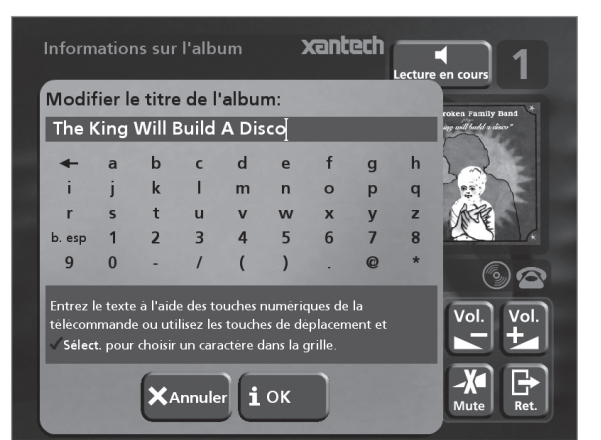

- A l'aide des touches >,<, A ou V déplacez le curseur et appuyez sur la touche d'action 5**Sélect.** pour saisir chaque lettre.
- Appuyez sur la touche **CAPS** de la télécommande de Digital Music Server pour alterner entre les minuscules et les majuscules.

Si soudainement vous décidez de saisir du texte à un autre endroit du champ de texte, ou si vous désirez de nouveau saisir le texte à l'aide du pavé alphanumérique:

Appuyez plusieurs fois sur la touche  $\Lambda$ , jusqu'à ce que le curseur revienne dans le champ de texte.

Lorsque vous avez terminé de saisir le nom:

• Appuyez sur la touche d'action 3**OK**.

## **ACTIVATION ET DESACTIVATION**

#### **Pour activer le mode Veille**

Le mode **Veille** doit être utilisé lorsque Digital Music Server ne fonctionne pas pendant un courte période. Ne mettez pas Digital Music Server hors tension lorsque ce mode est activé.

- Appuyez sur la touche **Standby** du panneau avant our sur la touche L**Standby** de la télécommande.
- Appuyez sur la touche d'action 5**Veille** *(Stby)* pour passer en mode Veille.

#### **Pour activer le mode Arrêt**

Le mode **Arrêt** doit être utilisé lorsque Digital Music Server ne fonctionne pas d'un jour à l'autre (ou pendant plusieurs jours). Vous pouvez mettre Digital Music Server hors tension en toute sécurité lorsque ce mode est activé.

- Appuyez sur la touche **Standby** du panneau avant our sur la touche L**Standby** de la télécommande.
- Appuyez sur la touche d'action 3**Arrêt** *(Off)* pour passer en mode Arrêt.

#### **Pour allumer l'unité à partir du mode Veille ou Arrêt**

• Appuyez sur la touche **Standby** du panneau avant ou sur la touche L **Standby** de la télécommande.

# **KURZREFERENZ**

## **DIE BEDIENELEMENTE**

- **1. Output-Taste:** Drücken Sie diese Taste, um Informationen zur derzeit wiedergegebenen Musik anzuzeigen. Drücken Sie diese Taste erneut, um zur nächsten Ausgabe auf dem Digital Music Server zu wechseln.
- **2. Aktionstasten auf der Gerätevorderseite:** Diese vier Tasten entsprechen den verschiedenen Aktionen, die in der Anzeige auf der Vorderseite zu sehen sind. In der Abbildung daneben wird mit der Aktionstaste 5**Wieder.** *(Play)* die Wiedergabe des ausgewählten Albums gestartet. Das ✔-Symbol zeigt an, dass Sie die Wiedergabe auch mit der (V Select)-Taste auf der Fernbedienung starten können.
- **3. Pfeiltasten:** Mit diesen Tasten bewegen Sie sich im Menüsystem nach oben, unten, links und rechts. Mit der Taste in der Mitte können Sie die derzeit markierte Option auswählen.
- **4. Navigationstasten:** Mit diesen Tasten steuern Sie die Musikwiedergabe am derzeit ausgewählten Ausgang. Die K**Aufnahme**-Taste ist eine Aktionstaste, mit der auf manchen Menübildschirmen eine Aufnahme gestartet oder eine Playliste geändert wird.
- **5. HDD Audio-Taste:** Drücken Sie diese Taste, um den Digital Music Server zu steuern.
- **6. Aktionstasten auf der Fernbedienung:**
	- Mit der  $\blacksquare$  Menu -Taste können Sie jederzeit das Hauptmenü anzeigen.
	- Drücken Sie die 2-Taste, wenn dieses Symbol auf dem Fernsehbildschirm oder auf der Anzeige auf der Vorderseite des Geräts angezeigt wird, um den aktuellen Vorgang entsprechend den Informationen auf dem Bildschirm abzubrechen, zu beenden oder zu löschen.
	- Drücken Sie die 3-Taste, wenn dieses Symbol auf dem Fernsehbildschirm oder auf der Anzeige auf der Vorderseite des Geräts angezeigt wird, um entsprechend den Informationen auf dem Bildschirm Textinformationen zu bearbeiten oder eine neue Texteingabe zu bestätigen.
	- Drücken Sie dies 4-Taste, um zur Startseite der aktuellen Funktion zurückzukehren. Wenn Sie beispielsweise die Bibliothek durchsuchen, drücken Sie diese Taste, um zum Menü **Musikbibliothek** zurückzukehren.

# **VON EINER CD AUFNEHMEN**

- Betätigen Sie die **OPEN / CLOSE** Taste auf der Frontblende, um die CD-Schublade zu öffnen.
- Die CD in die CD-Schublade legen.
- Die Taste **OPEN / CLOSE** der Frontblende erneut drücken.

Die Meldung **CD erkannt** wird angezeigt.

• Die Aktiontaste K **Aufnah.** *(Rec)* betätigen, um weiter fortzufahren.

Das display **Bitte Autoaufnahme oder Spezialaufnahme wählen** ermöglicht Ihnen dann zu wählen, eine schnelle (One-Touch) Aufnahme durchzuführen oder Ihre individuellen Aufnahmeoptionen zu spezifizieren.

● Betätigen Sie die Taste **√Auto** (Aktionstaste) zur Durchführung einer schnellen (One-Touch) Aufnahme.

Das Display zeigt an, wenn die Aufnahme abgeschlossen ist.

**Hinweis:** Sie können Musik aus der Musikbibliothek wiedergeben, während Sie eine CD aufnehmen.

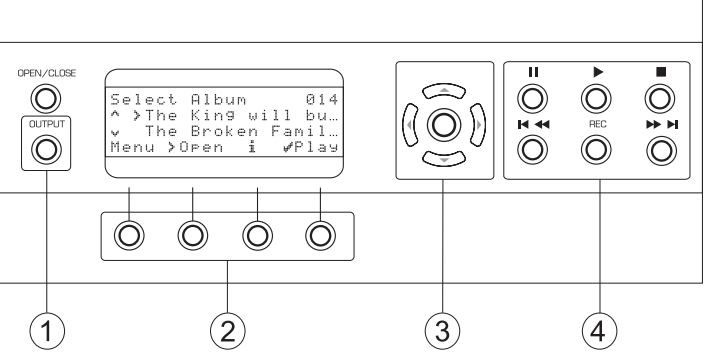

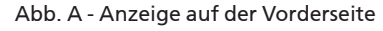

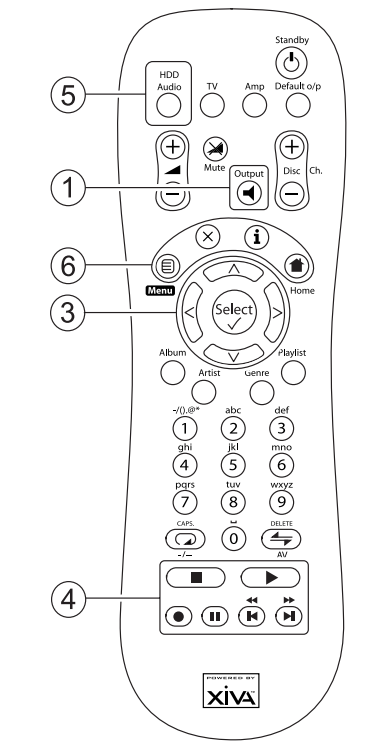

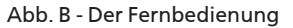

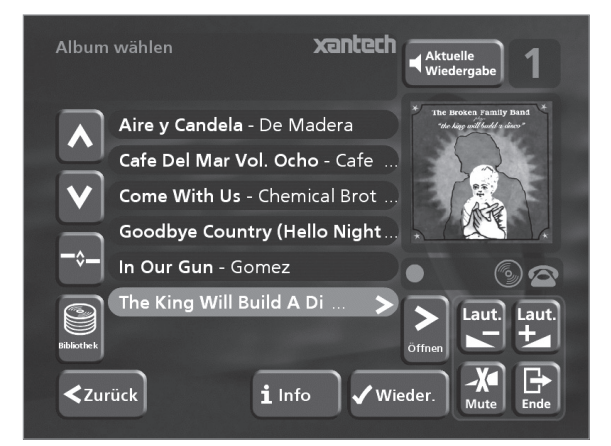

Abb. C - TV-Benutzeroberfläche

Deutsch

# **MUSIK ABSPIELEN**

- Deutsch
- Das **Hauptmenü** aufrufen, indem Sie die Taste **E** Menu auf der Fernbedienung Ihres Digital Music Servers oder die Taste **Menu** (Aktionstaste) auf der Frontblende.

Das **Hauptmenü** wird angezeigt.

- Die Tasten 9 und 8 betätigen, um **Musik** zu markieren.
- Die Taste 5**Wählen** (Aktionstaste) betätigen.

Das Menü **Bibliothek** ermöglicht Ihnen die Auswahl der Option, mit Hilfe derer Sie Ihre Musiksammlung durchsuchen können. Sie können Musikstücke unter Verwendung der Kategorien Alben, Künstlern, Genre oder Playliste suchen.

Verwenden Sie die Tasten A und V zum Wechseln zwischen den einzelnen Kategorien.

Wenn Sie z.B. **Albums** wählen, erscheint eine alphabetische Liste der Titel Ihrer Alben.

### **Um Musik zu spielen**

- Markieren Sie mit den Tasten  $\wedge$  und  $\vee$  den Titel, das Album usw., das Sie wiedergeben möchten.
- Drücken Sie die >-Taste, um den Inhalt des ausgewählten Titels, Albums usw. anzuzeigen.
- Drücken Sie die Aktionstaste 5**Wieder.***(Play)* .

#### **Um das Spielen der Musik zu beenden**

• Drücken Sie auf der Fernbedienung oder auf der Vorderseite des Digital Music Server die Taste

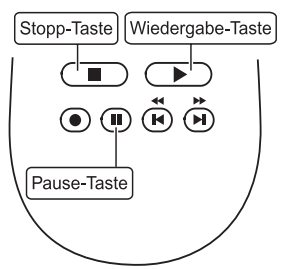

#### **So halten Sie die Wiedergabe an**

- Drücken Sie auf der
- Fernbedienung oder auf der Vorderseite des Digital Music Server die Taste II

**So springen Sie zum nächsten oder vorherigen Titel**

• Drücken Sie auf der Fernbedienung oder auf der Vorderseite des Digital Music Server die Taste K bzw. **M.** 

## **So durchsuchen Sie einen Titel.**

• Halten Sie auf der Fernbedienung oder auf der Vorderseite des Digital Music Server die Taste <sup>4</sup> bzw. > gedrückt.

Die Wiedergabe wird von der Stelle aus fortgesetzt, an der Sie Taste loslassen.

## **EINBEBEN VON TEXTEINGEBEN VON TEXT**

**So geben Sie Text über die alphanumerische Tastatur ein**

- Bewegen Sie den Cursor mit den Tasten > bzw. < an die gewünschte Stelle.
- Geben Sie die Buchstaben über die alphanumerische Tastatur ein.

Beispiel: Um ein S einzugeben, drücken Sie viermal die Taste **7**, da S der vierte Buchstabe auf der Taste **7** ist.

- Drücken Sie auf der Fernbedienung die Taste **DELETE**, um einen Buchstaben zu löschen.
- Drücken Sie die **CAPS**-Taste am Gerät oder auf der Fernbedienung, um zwischen Groß- und Kleinschreibung zu wechseln.

## **So wählen Sie die Buchstaben aus dem Raster aus**

Sie können die Buchstaben auch über die Option **Raster** eingeben:

Drücken Sie die V-Taste, um den Cursor in das Raster zu bewegen.

Der aktuelle Buchstabe wird markiert:

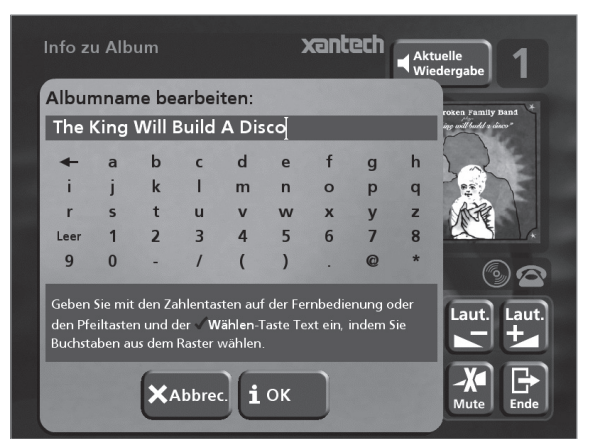

- Mit den Tasten  $\geq$ , $\lt$ , $\wedge$  und  $\vee$  bewegen Sie den Cursor. Drücken Sie die Aktionstaste 5**Wählen**, um den gewünschten Buchstaben einzugeben.
- Drücken Sie die **CAPS**-Taste am Gerät oder auf der Fernbedienung, um zwischen Groß- und Kleinschreibung zu wechseln.

Gehen Sie folgendermaßen vor, wenn Sie Text an einer anderen Stelle im Textfeld oder wieder über die alphanumerische Tastatur eingeben möchten:

• Drücken Sie wiederholt die 9-Taste, bis der Cursor in das Textfeld zurückgeht.

Geben Sie auf diese Art den gewünschten Namen vollständig ein:

• Drücken Sie die Aktionstaste 3**OK** action key.

## **EIN-UND AUSSCHALTEN DES GERÄTS**

## **So aktivieren Sie den Standby-Modus**

Den Standby-Modus sollten Sie aktivieren, wenn Sie den Digital Music Server kürzere Zeit nicht nutzen. Trennen Sie den Digital Music Server in diesem Modus **nicht** von der Stromversorgung.

- Drücken Sie auf der Vorderseite des Digital Music Server die **Standby**-Taste bzw. die L**Standby**-Taste auf der Fernbedienung.
- **Drücken Sie die Aktionstaste ✔ Standby (Stby) um** den Standby-Modus zu aktivieren.

#### **So aktivieren Sie den Aus-Modus**

Den Aus-Modus sollten Sie aktivieren, wenn Sie den Digital Music Server über längere Zeit (z.B. über Nacht) nicht nutzen. In diesem Modus können Sie das Netzkabel sicher vom Digital Music Server zu schalten.

- Drücken Sie auf der Vorderseite des Digital Music Server die **Standby**-Taste bzw. die L**Standby**-Taste auf der Fernbedienung.
- Drücken Sie die Aktionstaste 3**Aus** *(Off)* um den Standby-Modus zu aktivieren.

## **So schalten Sie das Gerät aud dem Standby-Modus oder Aus-Modus ein**

• Drücken Sie auf der Vorderseite des Digital Music Server die **Standby**-Taste bzw. die L**Standby**-Taste auf der Fernbedienung.

# **FICHA DE INICIO RÁPIDO**

# **LOS CONTROLES**

- **1. Botón Output:** pulse este botón para mostrar la información sobre la música que se está reproduciendo. Vuelva a pulsar este botón para conmutar a la salida siguiente de Digital Music Server.
- **2. Botones de acción del panel frontal:** estos cuatro botones corresponden a las acciones visibles en la pantalla del panel frontal. Por ejemplo, en la pantalla, el botón de acción 5**Repro.** (*Play*), comenzará la reproducción del álbum seleccionado. El símbolo √ indica que también puede pulsar el botón (V Select) del mando a distancia para comenzar la reproducción.
- **3. Botones de navegación:** permiten moverse hacia arriba, abajo, a la izquierda y a la derecha por el sistema de menús. El botón del centro selecciona la opción resaltada.
- **4. Botones de transporte:** controlan la reproducción de la música en la salida seleccionada. El botón de **OGrabación** es un botón de acción utilizado en algunas pantallas de menús para comenzar la grabación o modificar una lista de reproducción.
- **5. Botón HDD Audio:** pulse este botón para controlar Digital Music Server.
- **6. Botones de acción del mando a distancia:**
	- Pulse el botón  $\blacksquare$  Menu para mostrar el menú principal cuando lo desee.
	- Pulse el botón **\*** cuando este símbolo se muestre en la pantalla de TV o en el panel frontal para cancelar, salir o eliminar la tarea en curso, según la información en pantalla.
	- Pulse el botón i cuando este símbolo se muestre en la pantalla de TV o en el panel frontal para editar información de texto o confirmar una nueva entrada de texto según la información en pantalla.
	- Pulse el botón <sup>1</sup> para volver a la página de 'inicio' de la función actual. Por ejemplo, cuando explore la fonoteca, pulse este botón para volver al menú **Fonoteca**.

## **GRABAR DESDE UN CD**

- Pulse la tecla de **OPEN/CLOSE** del panel frontal para abrir la bandeja de CD.
- Meta un CD en la bandeja.
- Pulse la tecla de **OPEN/CLOSE** del panel frontal.
- Se muestra el mensaje de **detección de CD**.
- Pulse K**Grabar** (*Rec*) para proseguir.

La visualización **Seleccione grabación automática (Auto) o personalizada (Personal.)** le permite elegir entre hacer una grabación rápida (una pulsáción) o especificar opciones de grabación individuales.

Pulse **√Auto** (tecla de acción) para hacer una grabación con una sola pulsáción.

El visualizador confirma cuando se finaliza la grabación.

**Nota:** Mientras graba un CD, puede escuchar música de su fonoteca.

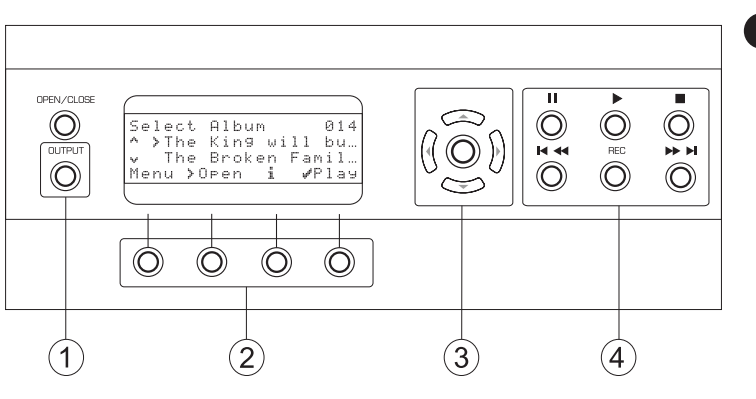

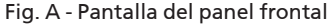

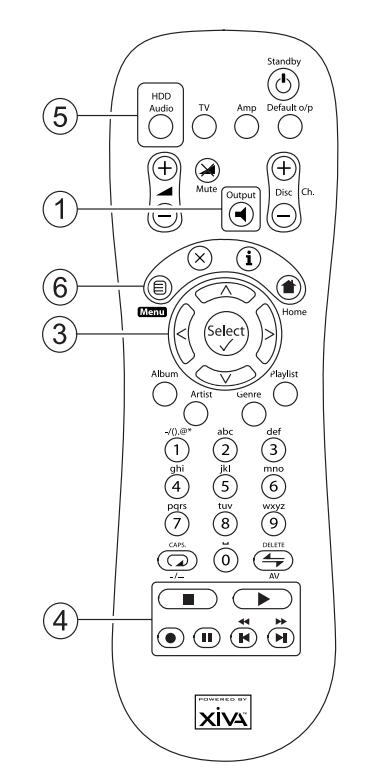

Fig. B - Mando al distancia del Digital Music Server

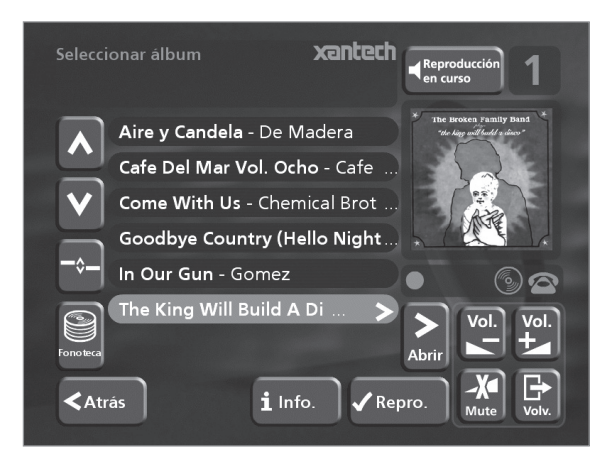

Fig. C - Interfaz de usuario de TV

# **REPRODUCCIÓN DE MÚSICA**

• Visualice el **Menú Principal** pulsando la tecla de ■ Menu del mando a distancia del Digital Music Server o **Menu** (tecla de acción) del panel fronto.

## Se visualizará el **Menú Principal**.

- Pulse las teclas  $\wedge \vee \vee$  para resalta **Fonoteca**.
- Pulse **√ Selecc**. (tecla de acción).

El menú de **Fonoteca** le permite elegir la forma en que desea explorar su colección musical. Puede explorar artículos por álbum, artista, género o lista de reproducción.

Pulse la tecla  $\wedge$  y  $\vee$  para desplazarse entre las categorías.

Por ejemplo, si selecciona **Álbumes** verá una lista alfabética de sus títulos de álbumes.

### **Para reproducir música**

- Utilice los botones  $\wedge$  y  $\vee$  para resaltar el elemento que desee reproducir.
- Pulse el botón > para ver el contenido del elemento seleccionado.
- **Pulse el botón √Repro.** *(Play)*

#### **Par detener la reproducción**

Pulse el botón **B** en el panel frontal o en el mando a distancia de Digital Music Server.

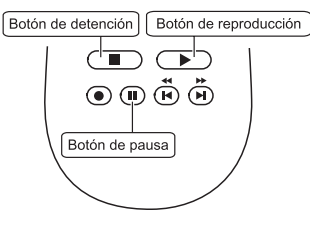

### **Para hacer una pausa**

Pulse el botón II en el panel frontal o en el mando a distancia de Digital Music Server.

### **Para pasar a la pista siguiente o a la anterior**

Pulse el botón  $\blacksquare$  o  $\blacksquare$  en el panel frontal o en el mando a distancia de Digital Music Server.

#### **Para hacer una búsqueda dentro de una pista**

Mantenga pulsado el botón 4 o > en el panel frontal o en el mando a distancia de Digital Music Server.

La reproducción se reanuda a partir de la posición en la que se suelta el botón.

# **INTRODUCCIÓN DE TEXTO**

#### **Para introducir texto mediante los botones alfanuméricos**

- Pulse los botones  $>$  o  $<$  para colocar el cursor en la posición requerida.
- Use los botones alfanuméricos para introducir una letra.

Por ejemplo, para introducir la letra S, pulse cuatro veces el botón **7**, ya que S es la cuarta letra correspondiente al botón **7**.

- Pulse el botón **DELETE** del mando a distancia de Digital Music Server .
- Pulse el botón **CAPS** del panel frontal o del mando a distancia de Digital Music Server para alternar entre mayúsculas y minúsculas.

## **Para seleccionar letras en una malla**

La opción **Malla** también permite seleccionar letras:

Pulse el botón V para colocar el cursor sobre la malla.

La letra seleccionada actuelmente aparecerá resaltada:

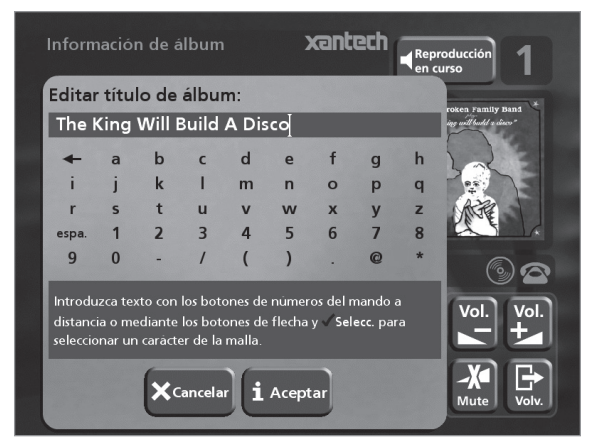

- Use los botones  $\geq$ , $\lt$ , $\land$  o  $\lor$  para colocar el cursor y pulse el botón de accion **√Selecc**. para introducir cada letra.
- Pulse el botón **CAPS** del panel frontal o del mando a distancia de Digital Music Server para alternar entre mayúsculas y minúsculas.

Si quiere introducir texto en otra parte del campo de texto, o si desea regresar al método de botones alfanuméricos:

Pulse repetidamente el botón A hasta que el cursor esté en el campo de texto.

Cuando haya introducido el nombre completo:

• Pulse el botón de acción 3**Aceptar** *(OK)*.

# **ENCENDIDO Y APAGADO**

#### **Para activar los modos de espera**

El modo de **espera** debería usarse cuando se interrumpa brevemente el uso de Digital Music Server. **No desconecte** Digital Music Server en este modo.

- Pulse el botón **Standby** del panel frontal o el botón L**Standby** del mando a distancia.
- Pulse el botón de acción **√Espera** *(Stby)* para activar el modo espera.

#### **Para activar los modos apagado**

El modo **apagado** debería usarse cuando Digital Music Server vaya a estar inactivo de un día para otro (o durante varios días). En este modo puede desconectar Digital Music Server sin riesgo alguno.

- Pulse el botón **Standby** del panel frontal o el botón L**Standby** del mando a distancia.
- Pulse el botón de acción 3**Apaga** *(Off)* para activar el modo apagado.

#### **Para activar la unidad desde los modos de espera o apagado**

• Pulse el botón **Standby** del panel frontal o el botón L**Standby** del mando a distancia.

Español

# **SCHEDA D'AVVIAMENTO RAPIDO**

## **I COMANDI**

- **1. Pulsante Output:** Premere questo pulsante per visualizzare le informazioni sulla musica attualmente in riproduzione. Premere nuovamente questo pulsante per passare all'output successivo sul Digital Music Server.
- **2. Tasti d'azione del pannello anteriore:** Questi quattro tasti corrispondono alle varie azioni chiaramente visibili leggendo il display del pannello anteriore. Ad esempio, nel display a fianco, il tasto d'azione 5**Ripro.** (*Play*) inizierà la riproduzione dell'album selezionato. Il simbolo √ indica che è anche possibile premere il tasto  $\sqrt{s_{\text{elect}}}$  sul telecomando per iniziare la riproduzione.
- **3. Tasti di navigazione:** Consentono di spostarsi in su, in giù, a sinistra ed a destra attraverso il sistema menu. Il pulsante al centro seleziona l'opzione attualmente evidenziata.
- **4. Tasti di trasporto:** Controlla la riproduzione di musica sull'output attualmente selezionato. Il tasto K**Registra** è un tasto d'azione usato su alcune schermate menu per iniziare a registrare o a modificare una lista di riproduzione.
- **5. Pulsante HDD Audio:** Premere questo pulsante per controllare il Digital Music Server.
- **6. Tasti d'azione del telecomando:**
	- Premere il tasto **E** Menu per visualizzare il menu principale in qualsiasi momento.
	- Premere il tasto \* ogniqualvolta sullo schermo TV o sul pannello anteriore compare questo simbolo per annullare, uscire o cancellare l'operazione attuale a seconda delle informazioni contenute sullo schermo.
	- Premere il tasto i ogniqualvolta sullo schermo TV o sul pannello anteriore compare questo simbolo per modificare le informazioni di testo o per confermare l'inserimento di un nuovo testo a seconda delle informazioni contenute sullo schermo.
	- Premere il tasto <sup>1</sup> per tornare alla 'home page' della funzione attuale. Ad esempio, quando si sfoglia la libreria, premere questo tasto per tornare al menu **Libreria**.

## **REGISTRAZIONE DA UN CD**

- Digitare il tasto **OPEN/CLOSE** sul pannello anteriore per aprire il cassetto del CD.
- Inserire un CD nel cassetto.
- Springere il tasto **OPEN/CLOSE** sul pannello anteriore.

Compare il prompt **Rilevato CD**.

• Digitare il tasto K**Registra** (*Rec*) per continuare.

Il display **Selezionare Registrazione automatica o Registrazione personalizzata** permette di scegliere se effetuare una registrazione rapida conuna sola battuta, o specificare scelte individuali di registrazione.

Digitare il tasto d'azione **√Auto** per effettuare una registrazione con una sola battuta.

Il display conferma la fine della registrazione.

**Nota:** È possibile riprodurre della musica dalla libreria musicale durante la registrazione di un CD.

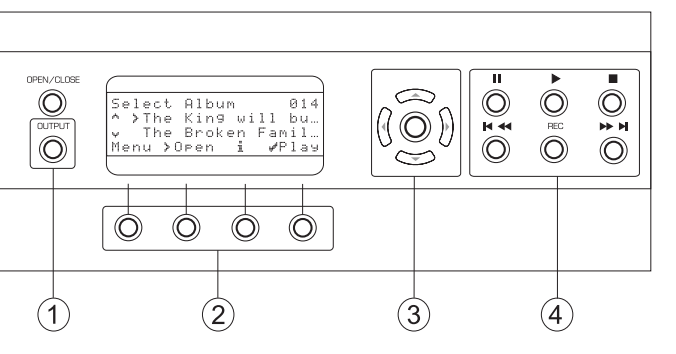

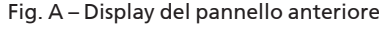

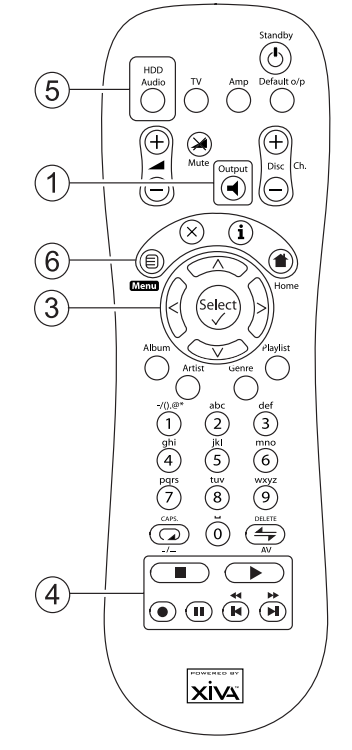

Fig. B - Telecomando del Digital Music Server

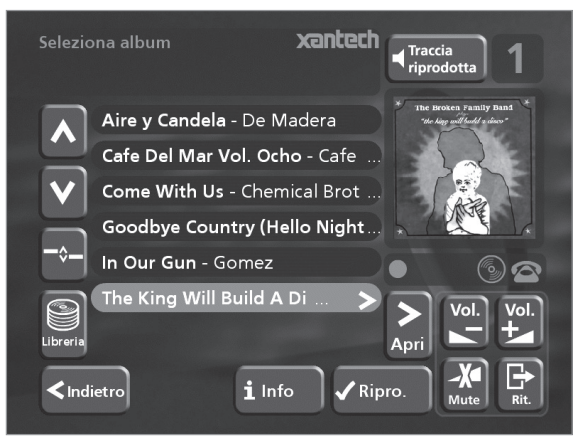

Fig. C – Interfaccia utente TV

# **SUONARE MUSICA**

Italiano

• Visualizzare il **Menu Principale** digitando il tasto **E** Menu sul telecomando del Digital Music Server, o il tasto d'azione **Menu** sul pannello anteriore.

Viene visualizzato il **Menu Principale**.

- Digitare i tasti 9 e 8 per evidenziare **Libreria**.
- **Digitare il tasto d'azione √Scegli.**

Il menu **Libreria** permette di scegliere come si vuole sfogliare la propria collezione di brani musicali. Si possono sfogliare le voci secondo l'album, l'artista, il genere o l'ordine in cui diversi brani saranno suonati.

Digitare i tasti  $\wedge$  e  $\vee$  per passare da una categoria all'altra.

Ad esempio, se si seleziona **Album** si può vedere un elenco in ordine alfabetico dei titoli degli album disponibili .

#### **Per suonare musica**

- Usare i tasti  $\wedge$  ed  $\vee$  per evidenziare la voce che si desidera riprodurre.
- Premere il tasto > per visualizzare i contenuti della voce selezionata.
- Digitare il tasto d'azione 5**Ripro.** *(Play)*

#### **Per cessare di suonare musica**

Digitare il tasto sul pannello anteriore o sul telecomando del Digital Music Server.

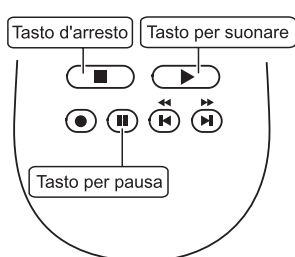

#### **Per arrestare la riproduzione**

Digitare il tasto II sul pannello anteriore o sul telecomando del Digital Music Server.

### **Per ignorare la pista successive o precedentePer ignorare la pista successive o precedente**

Premere il tasto K oppure > sul pannello anteriore o sul telecomando del Digital Music Server.

#### **Per operare una ricerca all'interno di una pistaPer operare una ricerca all'interno di una pista**

Tenere premuto il tasto <sup>4</sup> oppure » sul pannello anteriore o sul telecomando del Digital Music Server.

La riproduzione riprende dalla nuova posizione al rilascio del tasto.

## **INSERIMENTO DI TESTO**

### **Per inserire del testo usando la tastiera alfanumerica**

- Premere i tasti > oppure < per spostare il cursore nella posizione desiderata.
- Usare i tasti sulla tastiera alfanumerica per inserire una lettera.

Ad esempio, per inserire S premere il tasto **7** per quattro volte, poichè la S è la quarta lettera sul tasto **7**.

- Premere il tasto **DELETE** sul telecomando del Digital Music Server per cancellare le lettere.
- Premere il tasto **CAPS** sul pannello anteriore o sul telecomando del Digital Music Server per passare dalle lettere maiuscole alle minuscole e viceversa.

### **Per selezionare le lettere da una griglia**

In alternativa, l'opzione **Grid** offre un modo comodo di selezionare le lettere da una griglia:

Premere il tasto V per spostare il cursore nell'area della griglia.

## Si evidenzia la lettera selezionata attualmente:

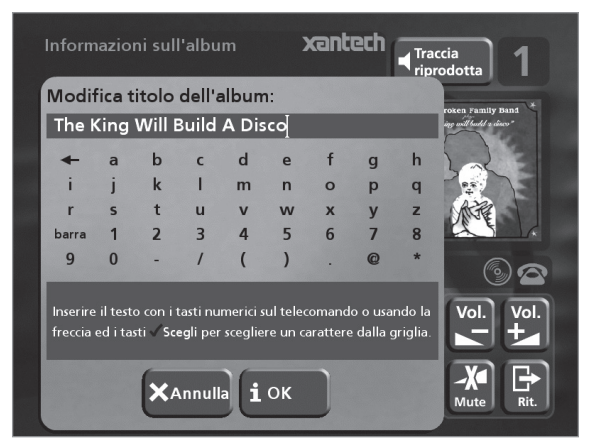

- Usare i tasti >,<, A oppure V per spostare il cursore e premere il tasto d'azione **√ Scegli** per inserire ciascuna lettera.
- Usare il tasto **CAPS** sul pannello anteriore o sul telecomando del Digital Music Server per passare dalle lettere maiuscole alle minuscole e viceversa.

Se in qualsiasi momento occorre inserire del testo in una parte diversa del campo di testo, o se si desidera tornare ad inserire del testo usando la tastiera alfanumerica:

Premere ripetutamente il tasto  $\wedge$  fino a che il cursore non torni al campo di testo.

Infine, quando si è terminato di inserire il nome:

• Premere il tasto d'azione 3**OK**.

## **ACCENSIONE E SPEGNIMENTO**

#### **Per commutare sul modo standby**

Occorre usare il modo **Standby** quando non si intende usare il Digital Music Server per un periodo di tempo breve. **Non togliere** l'alimentazione dal Digital Music Server in questo modo!

- Premere il tasto **Standby** sul pannello anteriore o il tasto  $\ddot{\mathbf{C}}$  **Standby** sul telecomando.
- Premere il tasto d'azione **√ Standby** per entrare in standby.

### **Per commutare sul modo spento**

Occorre usare il modo **Spento** quando non si intende usare il Digital Music Server durante la notte (o per diversi giorni). Quando l'unità è in modo off consuma pochissima alimentazione. In questo modo è possibile togliere l'alimentazione dal Digital Music Server in sicurezza.

- Premere il tasto **Standby** sul pannello anteriore o il tasto **b Standby** sul telecomando.
- Premere il tasto d'azione i Spento (Off) per entrare in modo off.

### **Per accendere dal modo standby**

• Premere il tasto **Standby** sul pannello anteriore o il tasto L **Standby** sul telecomando.

# **INTRODUCTION**

Congratulations on purchasing your **XMusic Digital Music Server** from Xantech. The Digital Music Server is a revolutionary way of filling your home with music.

Your Digital Music Server stores and catalogues your music collection, allowing you to select any album or track at the press of a key. You can browse through your albums and tracks using convenient on-screen menus displayed on your television, showing full album, track, and artist names downloaded from the Gracenote® CDDB Music Recognition Service as well as album cover art illustration from the XiVA on-line service. Your Digital Music Server also lets you organise your music collection and create selections for different occasions to suit your mood.

### **Incredible capacity**

Your Digital Music Server is a hard disk based audio system which can store thousands of hours of music, all with the convenience of instant access, at the touch of a key.

### **Convenient TV screen**

Play music, record CDs, or organise your library using convenient on-screen menus which show the full album, artist, and track names, allowing you to select the music you want with a few simple selections.

#### **Internet access for track listings**

Your Digital Music Server records the CDs from your music collection at faster than real time. It then automatically connects to the Gracenote CDDB Music Recognition Service via the built-in modem or Ethernet connection. This database provides album and track details for a wide range of CDs. This information can be downloaded and stored with each CD you record, allowing you to select any item in your music collection by album name, artist name, track name, or genre, giving you total flexibility in the way you access and control your music collection.

### **Create your own playlists**

Your Digital Music Server allows you to compile personal playlists and then automatically play tracks from the playlist you have selected. Playlists let you customise your Digital Music Server for each member of the family, or for matching the music to the occasion or mood.

## **Instant access, irrespective of your music collection**

Whether you select a track by title, album, artist, or genre, your Digital Music Server locates it instantly and plays it at the press of a key. All this is achieved with an extremely simple and intuitive user interface, operated using a few keys on the front panel or remote control.

## **SPECIFICATIONS**

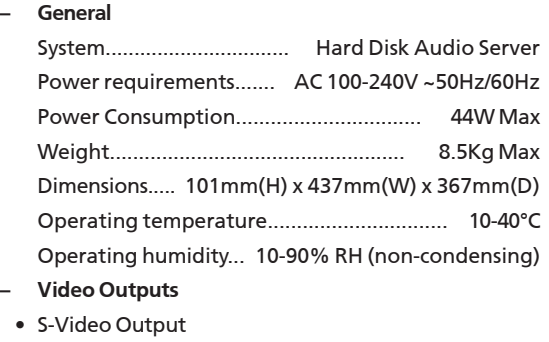

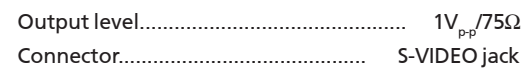

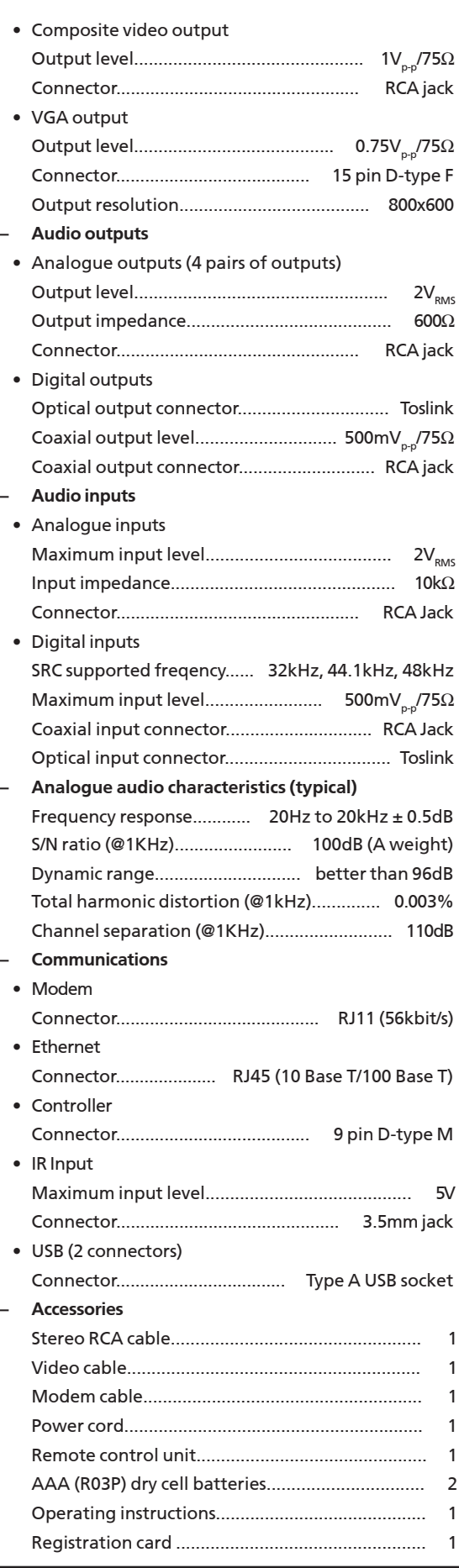

## **Note**

The specifications and design of this product are subject to change without notice.

# **CONTROLS AND CONNECTIONS**

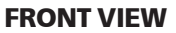

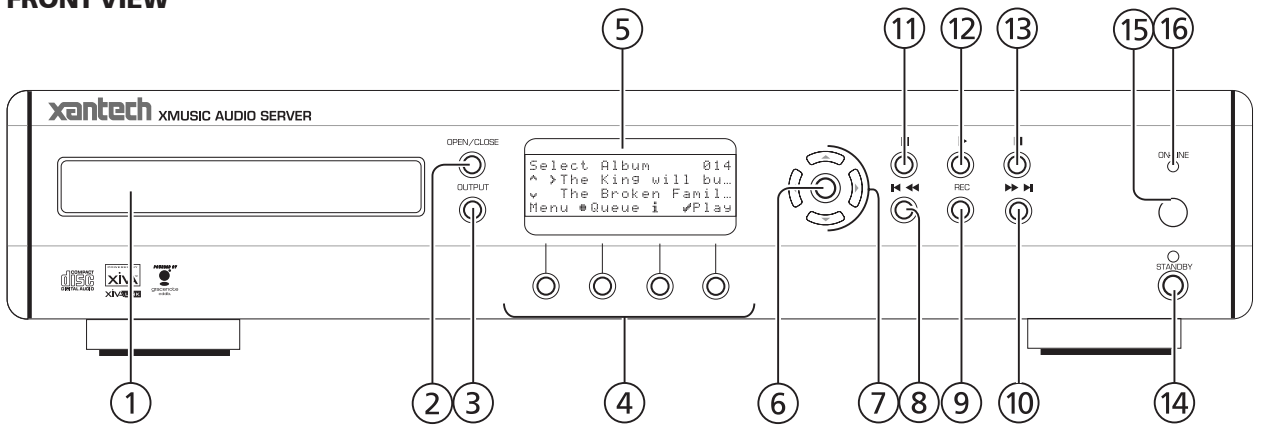

This section provides information on the controls and connections available on your Digital Music Server.

#### **DISC TRAY**   $(1)$

Insert a disc with the label side up.

#### **OPEN/CLOSE button**   $(2)$

Pressing the **open/close** button opens the disc tray. Place a compact disc on the tray with the label side facing up. Press the button again to close the tray.

#### **OUTPUT button**   $(3)$

Press the **output** button to display what music is playing on the currently selected output. Pressing the **output** button for a second time will select the next output in sequence.

#### $\Omega$ **ACTION buttons**

Action buttons allow you to perform specific operations dependent on the current menu screen. For more information on using the action buttons see the chapter called **Using the Digital Music Server action keys** p.22.

#### **DISPLAY**   $(5)$

The display shows information about the music available on the unit, the status of the Digital Music Server (for instance if the unit is currently playing), and the current configuration of the unit.

#### **SELECT button**  6

Selects the option currently visible on the display.

#### **NAVIGATION buttons**   $\left(7\right)$

The navigation buttons allow you to move up, down, left or right through the menus shown on the display.

#### **KK/K** button  $\circled{8}$

When the button is pressed briefly during playback, play restarts at the beginning of the current track. A second brief press moves to the beginning of the previous track. When the button is held for a longer period of time the music will rewind at high speed.

#### **RECORD button**   $\circledcirc$

The **record** button is an action key - on some menu screens you can use this button to begin a recording, from the CD inside the unit. When managing playlists this button is used to create new playlists or add tracks to an existing playlist.

#### $H / H$  button  $\circledR$

When the button is pressed briefly during playback, play restarts at the beginning of the next track. When the button is held for a longer period of time the music will fast forward at high speed.

#### **II PAUSE button**  $(1)$

Press the **pause** button to interrupt playback temporarily.

#### $(12)$ A **PLAY button**

Press the **play** button to resume playback if the music has been stopped or paused.

#### **B** STOP button  $(13)$

Press the **stop** button to halt playback on the current output.

#### **STANDBY**   $(14)$

Press the standby button to put your Digital Music Server into either **standby** or **off** mode, press again to switch your Digital Music Server back on.

#### **REMOTE SENSOR**  (15)

This window receives signals transmitted from the remote control unit.

#### **ONLINE**

The online indicator is illuminated when the modem is active.

# **REAR VIEW**

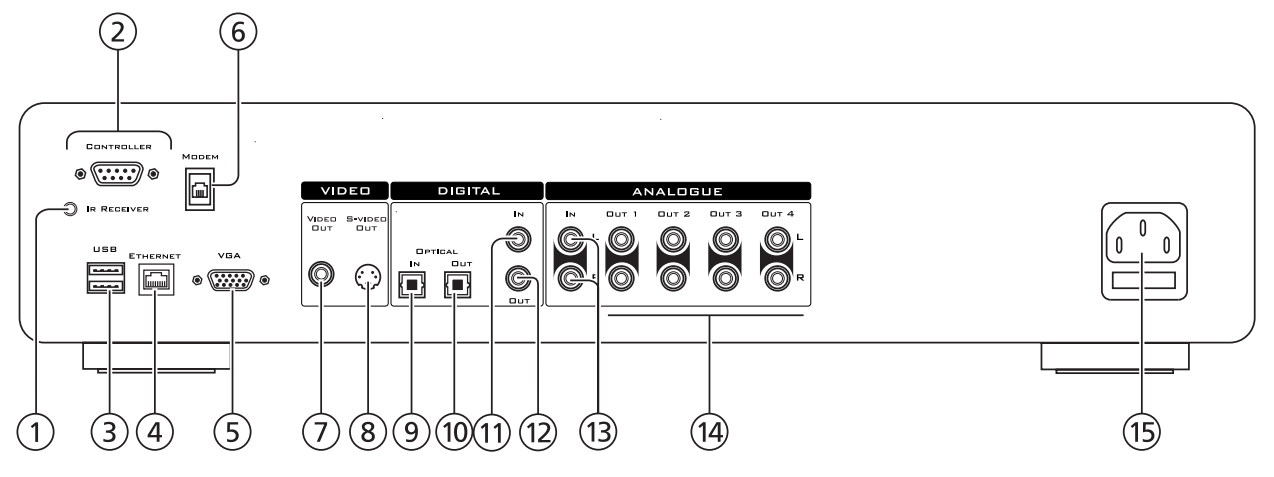

#### **IR RECEIVER**   $\bigcap$

The **IR receiver** connection allows remote control information to be carried from other devices directly into the Digital Music Server. See the chapter called **Using your Digital Music Server in a multiroom system** p.40.

#### **CONTROLLER**   $(2)$

The **Controller** port provides serial communication with supported devices. For instance a multiroom control system may communicate with the Digital Music Server using the **XiVA-Link** protocol.

#### **USB**   $\odot$

Allows the Digital Music Server to communicate with supported USB devices.

#### **ETHERNET**  $(4)$

The **Ethernet** port can be used to connect the Digital Music Server to a high speed internet connection. It may also be used by supported software applications to communicate with the system. A shielded Ethernet cable should be used in conjunction with this connection.

#### **VGA**   $\circ$

The **VGA** connector may be used to connect a VGA monitor or a suitable Plasma screen for displaying the TV User interface.

#### **MODEM**   $(6)$

The **Modem** port can be used to connect the Digital Music Server to a standard analogue telephone line for internet access (using the supplied cable).

#### **VIDEO OUT**   $(7)$

Connect the composite **Video Out** of the Digital Music Server to the composite input of a suitable PAL/NTSC TV (depending on the supplied configuration) to display the TV User Interface. You may also need to switch the TV to the relevant AUX input to display the picture.

#### **S-VIDEO OUT**   $(8)$

Connect the **S-VIDEO** output of the Digital Music Server to the S-VIDEO input of a suitable PAL/NTSC TV (depending on the supplied configuration) to display the TV User Interface. You may also need to switch the TV to the relevant AUX input to display the picture.

#### **DIGITAL OPTICAL IN**   $\circ$

High Quality recordings can be made onto the hard disk of the Digital Music Server using an optical connection from a suitable device (such as Minidisc or DAT).

#### $\circledR$ **DIGITAL OPTICAL OUT**

The digital optical output can be used to transmit high quality audio to a device with a digital optical input (D/A convertor, A/V amplifier etc.) using an optical fibre cable. The advantage of using the optical output is that it has low signal loss due to cables and is completely isolated from the ground loop. The audio output of the **Digital Optical Out** connector is the same as the audio output of the **Analogue Audio Out 1** connector. This output may not be used for making a digital copy of your media.

#### **DIGITAL IN - COAXIAL**   $(1)$

High Quality recordings can be made onto the hard disk of the Digital Music Server using a coaxial connection from a suitable device (such as Minidisc or DAT).

#### **DIGITAL OUT - COAXIAL**   $(12)$

By connecting this jack to a digital audio component (D/A convertor, A/V amplifier etc.), digital signals from the Digital Music Server can be transmitted directly from the system without first being converted to analogue. The audio output of the **Digital Coaxial Out** connector is the same as the audio output of the **Analogue Audio Out 1** connector. This output may not be used for making a digital copy of your media.

#### **ANALOGUE IN**   $(13)$

Analogue sources (such as cassette or vinyl LP) may be recorded onto the hard disk of the Digital Music Server using this connection.

#### **ANALOGUE OUT 1,2,3,4**   $(14)$

The XMusic Digital Music Server is a multiroom device allowing you to listen to different music in up to 4 different rooms all at the same time (depending on the configuration purchased). Each analogue output should be connected to the input jacks of a preamplifier.

#### $(15)$ **MAINS**

Connect the supplied mains lead to this connector to provide power to the unit.

# **REMOTE CONTROL**

The remote control supplied with the Digital Music Server is a "Universal" remote control. This means that other devices, such as a television or amplifier, may be controlled using this remote control. When you have selected to control the television the **TV** device button will light up each time you press a button - similarly when the Digital Music Server is selected the **HDD Audio** button will light and when the Amp is selected the **Amp** button will light. The following diagram explains the function of the keys on your Digital Music Server remote control:

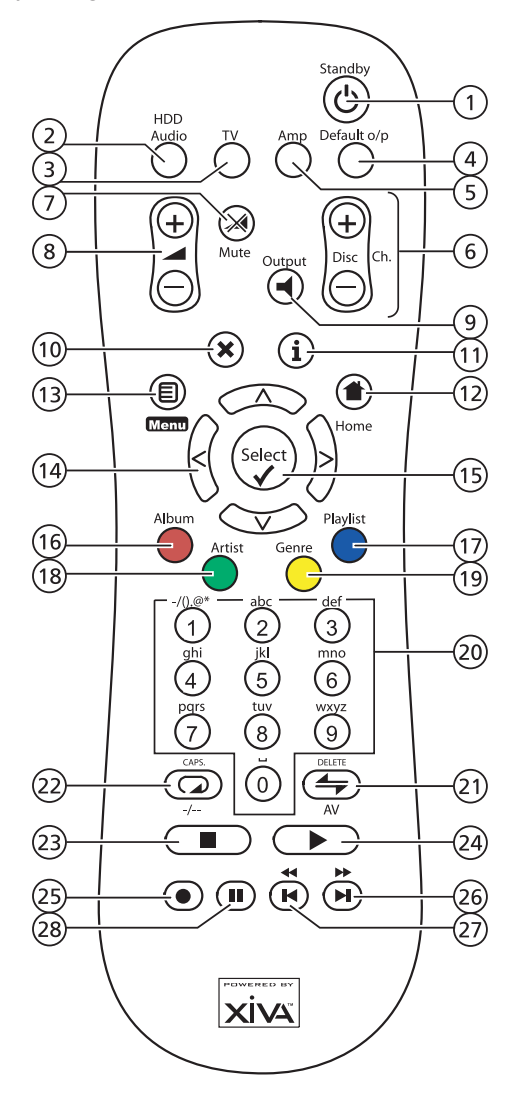

#### $\bigcap$ L **STANDBY button**

Places the Digital Music Server in/out of **standby** or **off** mode.

#### **HDD Audio button**   $(2)$

Selects the Digital Music Server as the device to be controlled.

#### **TV button**   $(3)$

Selects the TV as the device to be controlled. For more information on configuring this remote to control your television see the chapter called **Configuring your remote to control other devices** p.19.

#### **DEFAULT O/P button**   $\mathcal{A}$

Resets the TV user interface to controlling the default output for the room where you are located. For more information on multiroom use of the Digital Music Server see the chapter called **Using your Digital Music Server in a multiroom system** p.40. If the TV device is selected this button will show/hide the on-screen clock.

#### **AMP button**   $\circ$

Selects the Amp as the device to be controlled. For more information on configuring this remote to control your amplifier see the chapter called **Configuring your remote to control other devices** p.19.

#### **DISC/CH. buttons**   $\left(6\right)$

Selects the next/previous album (or playlist) on your Digital Music Server. If you have the TV device selected these buttons will select the next and previous channels.

#### $\mathcal M$  **MUTE** button  $\sigma$

If the TV or Amp device is selected, this button mutes the volume of the TV/Amp.

#### N**VOLUME buttons**   $(8)$

If the TV or Amp device is selected these buttons control the volume of the TV/Amp.

#### - **OUTPUT button**   $(q)$

Press the **output** button to display what music is playing on the currently selected output. Pressing the output button for a second time will select the next output in sequence.

#### $(10)$ 2**CANCEL button**

The **cancel** button is an action key - on some menu screens this is used to cancel an operation which you no longer wish to continue. If the TV device is selected this button will hide text services.

#### 3 **INFO button**   $(1)$

The **info** button is an action key - on some menu screens this is used to display additional information which may not be currently displayed; on other menu screens it may also be used to edit text on the screen. If the TV device is selected this button displays text services.

#### 4**HOME button**   $(12)$

The **home** button is an action key - it can be used to return to the top page of a particular function. For instance if you are browsing the music library and you wish to look for a different album you may use the **home** button to return to the main **Library** menu.

#### $(13)$ **日 Menul button**

The **menu** button is an action key - pressing this key will always return the TV screen and front panel to the **Main Menu**. Use this button if you wish to start a new operation.

#### **NAVIGATION** 9**,**8**,**6**,**7 **buttons**   $(14)$

The navigation buttons are used to move up, down, left or right through the menu pages.

## **15** *<del>v* **Select</del></del> button**

**Select** is used to activate the currently highlighted option. When browsing the **library** this button will start playback of the selected item.

#### **ALBUM button**   $(16)$

The **album** button can be used to jump to the album list in the music library. If the TV device is selected this button selects the **red** text service option.

#### **PLAYLIST button**   $\overline{17}$

The **playlist** button can be used to jump to the playlist list in the music library. If the TV device is selected this button selects the **blue** text service option.

#### **ARTIST button**   $(18)$

The **artist** button can be used to jump to the artist list in the music library. If the TV device is selected this button selects the **green** text services option.

**GENRE button**   $(19)$ 

The **genre** button can be used to jump to the genre list in the music library. If the TV device is selected this button selects the **yellow** text services option.

#### **NUMERIC (0 to 9) buttons**   $(20)$

The numeric keys can be used as follows:

- When browsing the track list these buttons allow you specify the track you wish to play.
- When browsing the list of presets these buttons allow you to jump to a preset number.
- In the music library you may jump to an item in the list that begins with one of the letters specified at the top of each key.
- In text entry mode these keys can be used as an alphanumeric key pad (similar to a mobile phone).

If the TV device is selected the numeric buttons select which channel you wish to view.

#### $(2)$  $\div$  **RANDOM (DELETE) button**

The **random** button has the following functions:

- During playback this button toggles the random play setting on the Digital Music Server.
- In text entry mode this button can be used to delete characters.

If the TV device is selected this button switches the TV channel to the AV input.

#### $(2)$ H **REPEAT (CAPS) button**

The **repeat** button has the following functions:

- During playback this button toggles the repeat play setting on the Digital Music Server.
- In text entry mode this button can be used to toggle between upper-case and lower-case letters.

If the TV device is selected this button switches the TV between single digit and double digit channel selection.

#### $(23)$ **B** STOP button

During playback the **stop** button halts playback on the currently selected output of the Digital Music Server.

#### A **PLAY button**   $(24)$

The **play** button can be used to resume playback on the currently selected output of the Digital Music Server.

#### $(25)$ **D** RECORD button

The **record** button is an action key - on some menu screens you can use this button to begin a recording from the CD inside the unit; when managing playlists this button is used to create new playlists or add tracks to an

existing playlist, and in the music library this button is used to add your selection to the Play Queue.

#### **HH** button  $(26)$

When this button is pressed briefly during playback, play restarts at the beginning of the next track. When the button is held for a longer period of time the music will fast forward at high speed.

#### $(2)$ **K button**

When this button is pressed briefly during playback, play restarts at the beginning of the current track. A second brief press moves to the beginning of the previous track. When the button is held for a longer period of time the music will rewind at high speed.

#### **II PAUSE button**  $(28)$

Press the **pause** button to interrupt playback temporarily.

# **CONFIGURING YOUR REMOTE TO CONTROL OTHER DEVICES**

The **TV** and **Amp** buttons on the Digital Music Server remote control may be individually configured to control a range of televisions and amplifiers from well known manufacturers.

## **To configure the remote to control your television**

Press the **TV** and  $\sqrt{S}$  select) buttons simultaneously; hold them down for 1 second.

The **TV** button will remain lit for 20 seconds; the configuration process must be completed during this time.

- Enter the 3 digit numeric code matching the manufacturer of your television from the list in Appendix A.
- Press the **TV** button again.

The **TV** button will blink twice to indicate that the configuration has been accepted. If the **TV** button does not blink begin the process again, taking care to enter the number exactly as printed in the list. If the television is switched on during the configuration process, entering the correct code will cause the television to go into standby.

## **To configure the remote to control your amplifier.**

Press the Amp and **V** Select buttons simultaneously; hold them down for 1 second.

The **Amp** button will remain lit for 20 seconds; the configuration process must be completed during this time.

- Enter the 3 digit numeric code matching the manufacturer of your amplifier from the list in Appendix A.
- Press the **Amp** button again.

The **Amp** button will blink twice to indicate that the configuration has been accepted. If the **Amp** button does not blink begin the process again, taking care to enter the number exactly as printed in the list. If the amplifier is switched on during the configuration process, entering the correct code will cause the amplifier to go into standby.

## **Reassigning volume control when using the Digital Music Server.**

The **A** and  $\mathbb{X}$  Mute keys buttons may be configured to control the volume on your amplifier whilst the **HDD Audio** device is selected. To configure these keys:

- Ensure that the Amp button is correctly configured to control your amplifier (as described above).
- Press the **HDD Audio** and **C** Select buttons simultaneously; hold them down for 1 second.

The **HDD Audio** button will remain lit for 20 seconds; the configuration process must be completed during this time.

- Press the O **Mute**
- Press the **4** + key
- Press the **Amp** button

The **HDD Audio** button will blink twice to indicate that the configuration has been accepted. If the **HDD Audio** button does not blink begin the process again, taking care to press the buttons in the correct sequence. The  $\blacktriangle$ and  $\gg$  Mute keys should now control the amplifier when the HDD Audio device is selected.

To return the **A** and **Mute** keys to their original configuration repeat the above process, pressing the **HDD Audio** button instead of the **Amp** button.

**Note:** For more information on configuring the HDD Audio button to control your Digital Music Server in a multi-room environment see the chapter called **Using Digital Music Server in a multiroom system** p.40**.**

# **CONNECTING YOUR DIGITAL MUSIC SERVER**

The diagram below illustrates the basic connections required to use your Digital Music Server.

**Note: Do not** make any connections to the Digital Music Server while the power supply is connected and switched on.

- Connect the supplied telephone lead to a standard analogue telephone socket. Connect the other end of this cable to the socket marked **Modem** on the back panel of the Digital Music Server.
- Connect the red plug of the supplied audio lead to the red **Analogue Out 1** socket on the back of the Digital Music Server. Connect the adjacent white plug to the white **Analogue Out 1** socket on the Digital Music Server. Connect the other end of this cable to the AUX or CD inputs on your amplifier. In the same way connect the other **Analogue Out** connectors to other amplifiers as appropriate.
- Connect the yellow plug of the supplied TV lead to the yellow **Video Out** socket of the Digital Music Server. For the European TV lead\* connect the Scart plug to the ext. 1 or 2 socket on the rear of your TV. For the non-European TV lead connect the yellow plug to the video input on the rear of your TV.
- Connect the supplied power cord to your mains power supply.
- Switch on your television. Select the appropriate video channel to view the Digital Music Server TV User Interface display.

\* For Scart connection, the red and black plugs are not required.

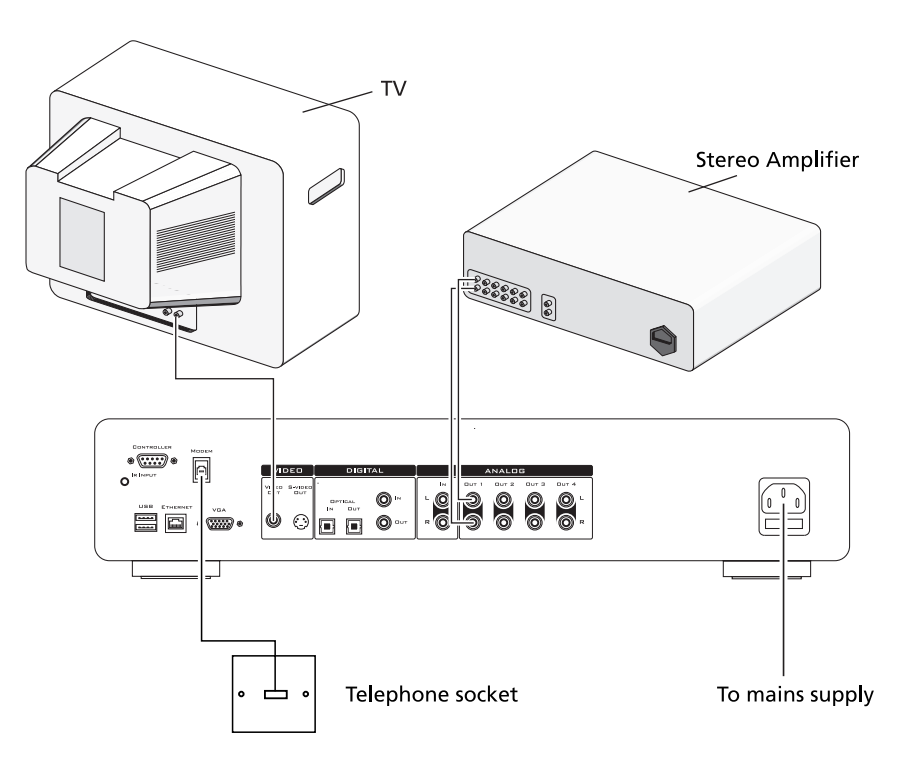

**Basic connections required for Digital Music Server operation**

## **SWITCHING ON AND OFF**

There are two power saving modes available from the **Standby** button on the Digital Music Server front panel and the  $\ddot{\circ}$  button on the remote control.

If you are not using your Digital Music Server it is strongly recommended that you place the unit into one of the two power saving modes.

### **Standby mode**

Standby mode should be used when the Digital Music Server is not being used for a short period of time. Putting the unit into standby takes just a few seconds; switching the unit on from standby also takes just a few seconds. **Do not** remove the power from the Digital Music Server in this mode.

## **Off mode**

Off mode should be used when the Digital Music Server is not being used overnight (or for several days). There is a short wait whilst the unit is switched to off mode; switching the unit on from off mode may take a few minutes. When the unit is in off mode it consumes very little power. You can safely remove the power from the Digital Music Server in this mode.

## **To enter standby or off mode**

• Press the **Standby** key on the front panel or the L**Standby** key on the remote control.

The following prompt is displayed:

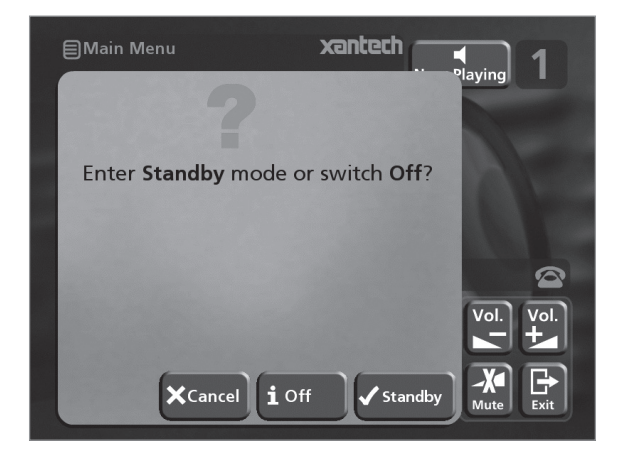

The front panel display shows:

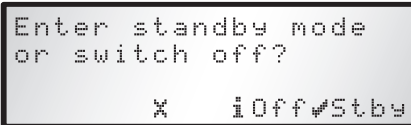

Either:

• Press the **Stby** action key on the front panel or the  $\sqrt{\mathsf{Select}}$  key on the remote control to switch to standby.

## After a short delay the TV screen shows:

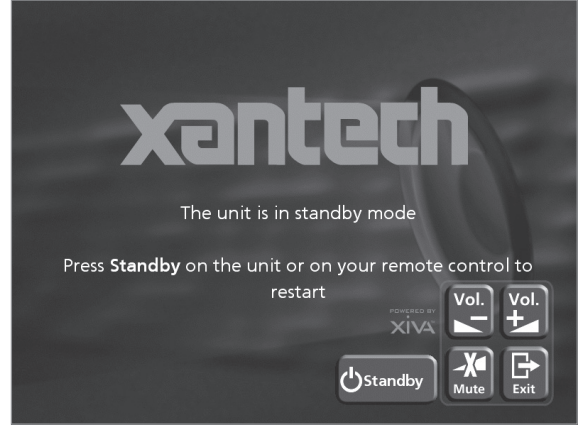

#### Or:

• Press the **Off** action key on the front panel or the i key on the remote control to switch to off mode.

After a short period of time the TV display and front panel display will switch off.

## **To switch on from standby or off mode**

• Press the **Standby** key on the front panel or the L **Standby** key on the remote control.

# **TV SCREEN AND FRONT PANEL DISPLAY**

The following diagram shows the key features of a typical XMusic Digital Music Server TV screen and front panel display:

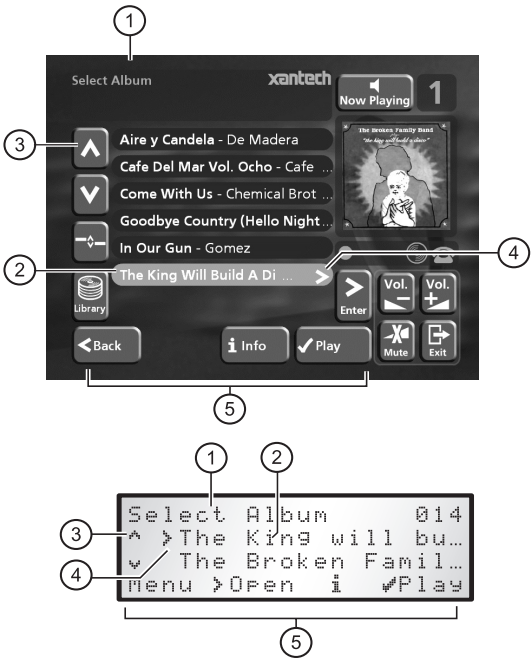

1. Indicates the title of the current screen.

- 2. Title of the current selection, shown highlighted on the TV screen.
- 3. Indicates that you can use the  $\wedge$  or V keys to browse up and down the current menu list.
- 4. Indicates that you can press the  $>$  key to look inside the currently selected item, such as to show the tracks in an album, or the albums by an artist or in a genre.
- 5. Action keys available from the current menu for selection or navigation.

## **Using the Digital Music Server action keys**

The front panel of your Digital Music Server has four "action" keys located underneath the main display. The function of these keys changes depending on which menu you are currently viewing. The available actions are shown on the bottom line of the front panel display. In the example above, the functions **Menu**, **Open**, **Info**, and **Play** are available; next to each option is a symbol indicating where a key on the Digital Music Server remote control may be used instead of pressing the action key. By default:

- $i$  corresponds to an information action
- **\*** corresponds to a **cancel** action
	- ◆ corresponds to a **select** action

The TV screen also displays these actions as well as other actions available on the Digital Music Server remote control.

## **Digital Music Server status icons**

The TV display shows the current status of the Digital Music Server using a series of icons as shown below:

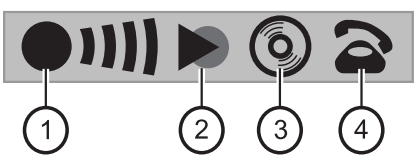

- 1. Indicates that your Digital Music Server is receiving information from a remote control.
- 2. Indicates the status of the currently selected output (e.g. play, stop, pause etc.)
- 3. Indicates that an audio CD is inside the CD tray.
- 4. When the handset is lifted the unit is connected to the internet using the built-in modem; when the handset is on top of the telephone the unit is offline. If your Digital Music Server is set to connect to the internet via a broadband ethernet connection this symbol is not used.

# **REGISTERING YOUR DIGITAL MUSIC SERVER**

Before using your Digital Music Server you should spend some time registering your purchase. This enables you to receive technical support as well as software upgrades.

## **To register your Digital Music Server**

When the welcome screen is first displayed, press the **V** Select) key on the remote control or the **Regstr** action key on the front panel.

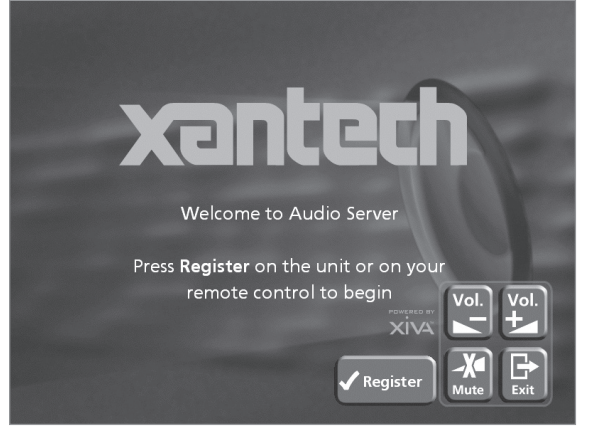

The following registration screen will be displayed:

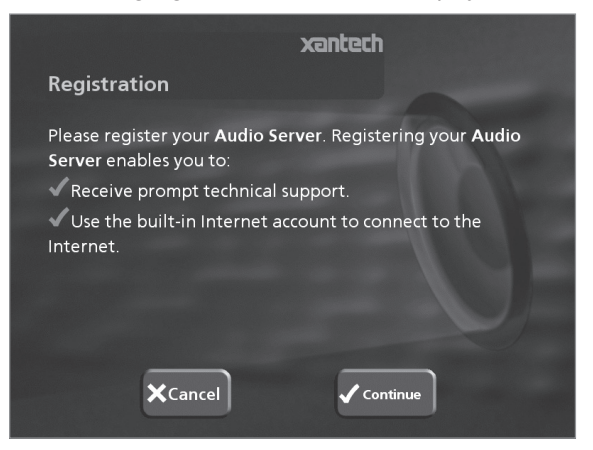

The same information is also shown on the front panel display.

Press the  $\sqrt{\scriptstyle\text{Select}}$  key on your remote control or the **Cont.** action key on the front panel to display the first registration screen:

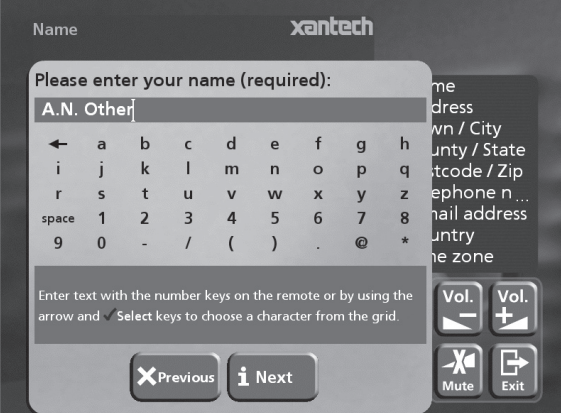

## **To use the alphanumeric keypad**

As part of the registration process you will need to enter your name and address into the Digital Music Server. You can do this using the following keys on the remote control:

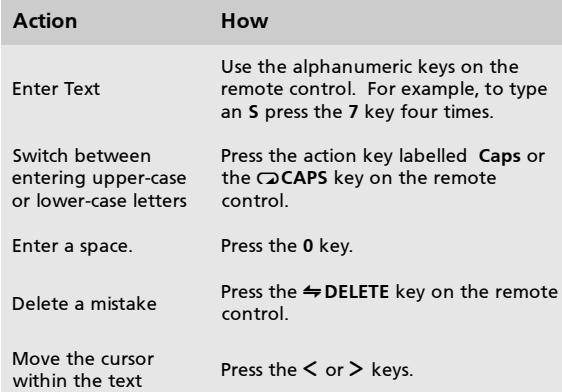

Alternatively you can use the built-in alphanumeric **grid** to enter details:

- Press the  $V$  key to move the cursor onto the grid, then use the  $\leq, \geq, \vee,$  and  $\wedge$  keys to highlight characters, and the  $\sqrt{\frac{S_{\text{elect}}}{S_{\text{c}}}}$  key to select them.
- Use the  $\Lambda$  key repeatedly to move the cursor back into the text entry box to return to normal text entry mode.

When you have completed each entry:

• Press the **OK** action key on the front panel or the i button on the remote.

When you have entered your name and address details you will be prompted to select your country:

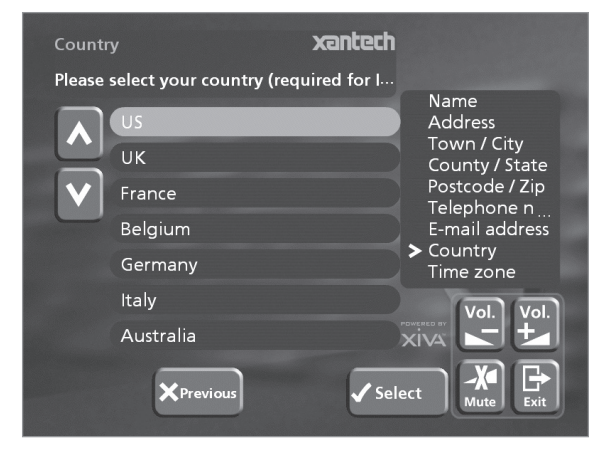

Press the  $\wedge$  or  $\vee$  keys to highlight your country and press the  $\sqrt{\frac{S_{\text{elect}}}{S_{\text{c}}}}$  key on the remote or the  $\sqrt{\frac{S_{\text{c}}}{S_{\text{c}}}}$ action key on the front panel.

## **To connect your Digital Music Server to the Internet**

The next sequence of screens helps you connect your Digital Music Server to the Internet.

• Press the **Cont.** action key on the front panel or the  $\sqrt{\text{Select}}$  key on the remote to begin.

The following screen then allows you to select from a range of options to set up your internet connection:

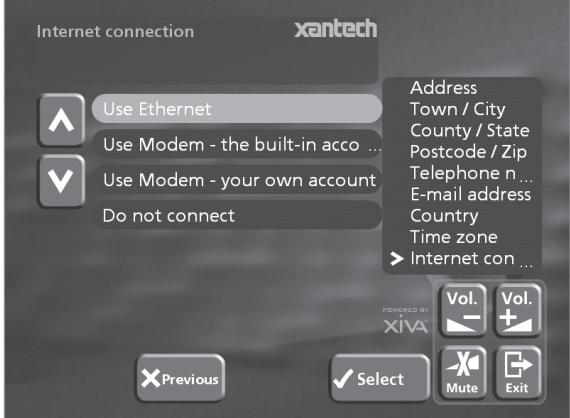

Press the  $V$  or  $\Lambda$  keys to select between the following options:

#### **1. Use Ethernet.**

Use this option to connect to a high speed, broadband internet service via the Ethernet port.

**Note:** You will require additional networking hardware for this type of connection. Contact your dealer for further information.

**Note:** AOL and Compuserve accounts are not currently supported.

**2. Use Modem - the built-in account.**

Your Digital Music Server will connect using a preinstalled internet account for your country.

**Note:** The built-in Internet account may not be available for your country.

### **3. Use Modem - your own account.**

If you are already using a computer to connect to the Internet via a telephone line, and you have an existing Internet account, you may prefer to use these account details for your Digital Music Server. If you do not know your username, password, and Internet account telephone number you may be able to read these from your computer's settings; otherwise contact your Internet Service Provider for assistance.

**4. Do not connect.**

You should use this option if you do not presently have access to a telephone line (you may set up a connection later).

Press the  $\checkmark$  action key on the front panel or the  $\sqrt{s}$  select  $\sqrt{s}$  key on the remote to select the option you have chosen.

If you have selected **Use Ethernet** follow the onscreen instructions to specify how your Digital Music Server obtains an Ethernet IP address. If you select the **Manual** option a series of screens will allow you to enter an IP address, IP mask, Gateway, IP DNS1 and IP DNS2.

If you have selected **Use Modem - the built-in Account**, read the terms and conditions and press the **Accept** action key on the front panel or the  $\sqrt{\frac{y^2}{n}}$  key on the remote control to continue.

If you have selected **Use Modem - your own account**, follow the on-screen instructions to enter your account username, password, and the telephone number of your service provider.

The Digital Music Server will then attempt to connect to the Internet to send your registration details to Xantech.

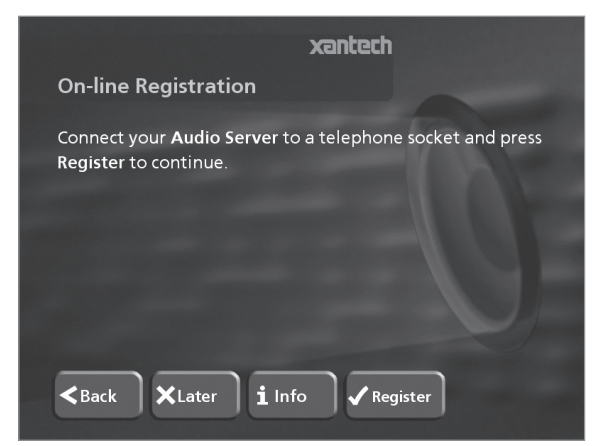

If you are using an Ethernet connection ensure that you have connected your Digital Music Server to the appropriate network device using a shielded Ethernet cable. If you are not using an Ethernet connection check that you have connected your Digital Music Server to a telephone line using the cable supplied.

• Press the **Regstr** action key on the front panel or the  $\sqrt{\text{Select}}$  button on the remote control.

The following screen confirms that registration was successful and your Internet account is operating successfully:

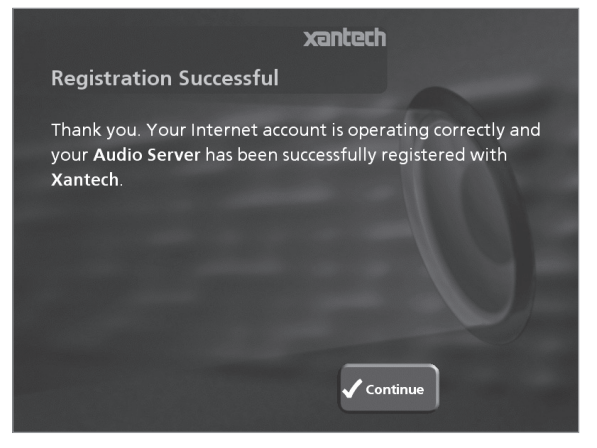

• Press the **Cont** action key on the front panel or the  $\sqrt{\text{Select}}$  button on the remote control to continue.

Registration is now complete and the **Main Menu** will be displayed.

If the Digital Music Server is unable to successfully connect to the Internet you will be given further details on how to connect to the Internet later.

# **THE DIGITAL MUSIC SERVER MAIN MENU**

To display the **Main Menu** at any time during normal operation:

Press the  $\blacksquare$  **Menu** action key.

The **Main Menu** will be displayed on the TV screen and on the front panel display.

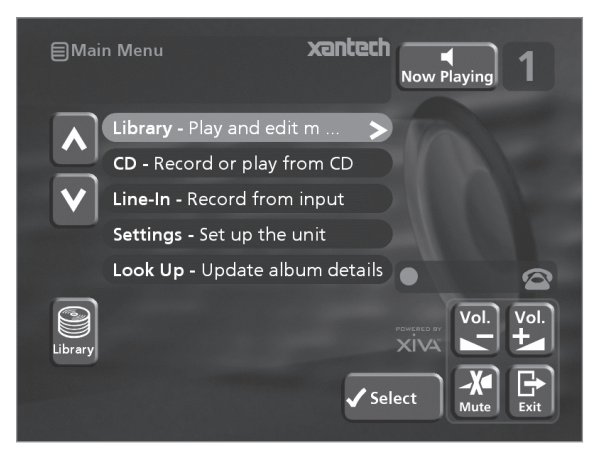

## **To select an option from the main menu**

Press the  $\wedge$  or  $\vee$  key on the front panel or Digital Music Server remote control to step between the main menu options.

The current option is shown highlighted.

Press the **√Select** button to select the current option.

The options are as follows:

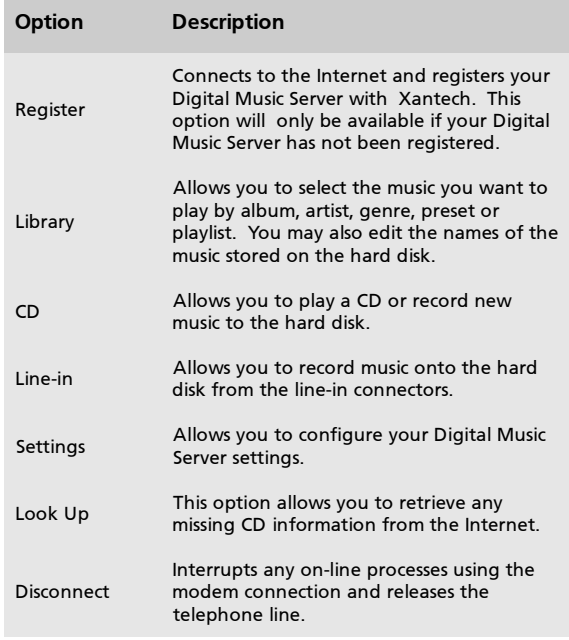

More information about each of these functions is given in the following chapters.

# **RECORDING MUSIC**

Your Digital Music Server can make new recordings onto the hard disk either by recording music directly from an audio CD placed in the CD tray, or by recording from another piece of equipment (such as a vinyl record player) using the line-in connectors on the back on the unit.

If you are recording directly from the CD tray your Digital Music Server can access the internet, using either a broadband connection (via the Ethernet port) or using the built-in modem, to automatically retrieve information about the CD. This information includes the album name, artist name, track names and music genre from the Gracenote CDDB Music Recognition Service and an album cover illustration from the XiVA on-line service.

If you do not provide an Internet connection you can label the CDs you record manually.

# **RECORDING FROM A CD**

- Press the **OPEN/CLOSE** key on the front panel to open the CD tray.
- Place a CD in the tray.
- Push the **OPEN/CLOSE** key on the front panel.

The following prompt is automatically displayed:

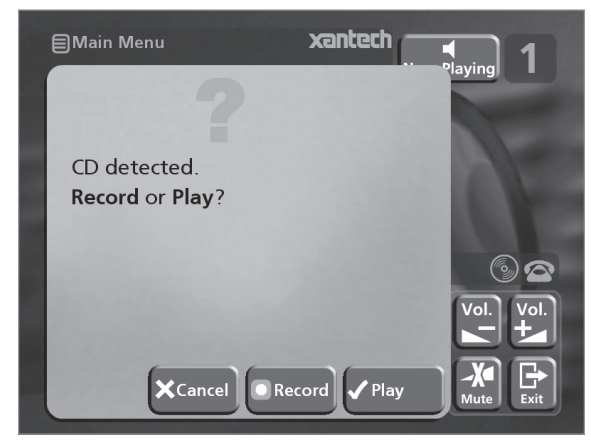

Press the **DRecord** action key to record the album onto the hard disk.

**Note:** If you already have a CD in the tray, select the **CD** option from the **Main Menu** to display the contents of the disc; press the **CIRec. CD** to begin the recording process.

The following display then allows you to choose whether to do an auto (one-touch) recording of the entire CD, or a custom recording which allows you to select the tracks you want to record and the recording quality:

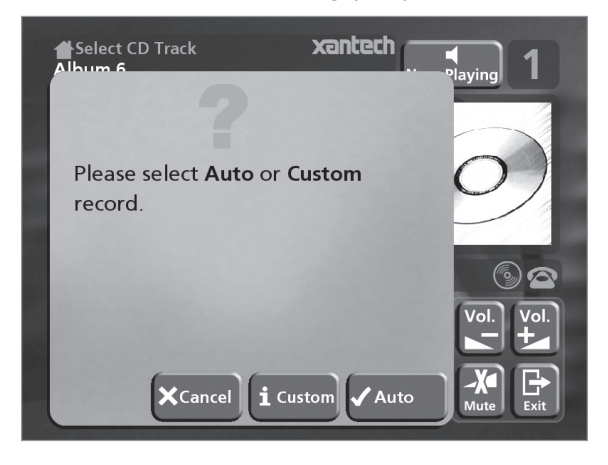

## **To make an automatic (one-touch) CD recording**

**Press the √Auto key.** 

An **Auto** recording will automatically look up the track and artist information on the Gracenote CDDB Music Recognition Service and the album cover illustration on the XiVA on-line service, and then record all the tracks on the album.

The quality of the recording is specified in the **Settings** menu (under **Default Recording Quality**). For more information on the settings menu see the chapter called **Advanced Settings** p.38.

Once recording has begun your Digital Music Server will connect to the Internet to retrieve the CD information:

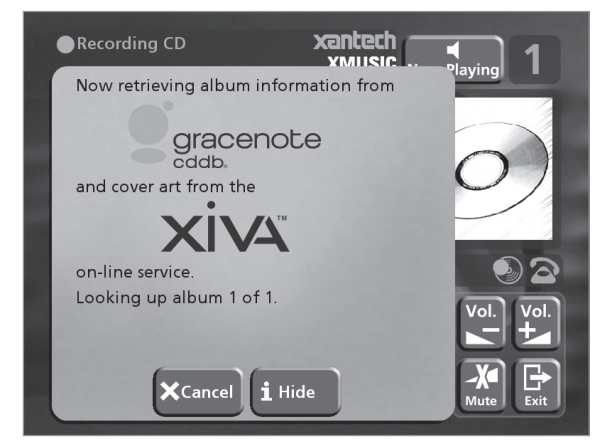

Once the search has been completed you will receive a confirmation to tell you if the CD has been found.

**Press the √OK** key to continue.

The following display shows the approximate progress of the recording:

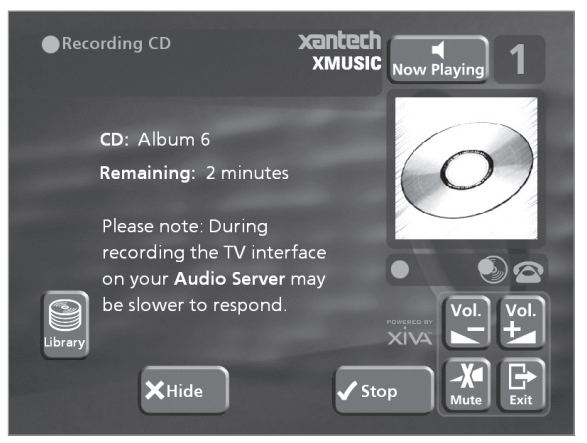

Once recording is complete the following screen confirms how many tracks have been successfully recorded.

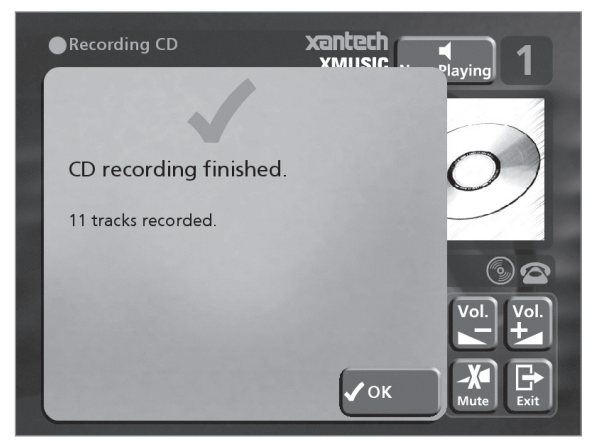

Press the **Open/Close** button to remove the disc.

## **To make a custom CD recording**

The custom recording option lets you choose which tracks to record, the sound quality of the recording, and allows you to enter album information.

To make a custom recording:

• Choose 3**Custom** from the "**Please select Auto or Custom record**" screen.

A series of screens allow you to specify each of the recording options.

#### **Tracks**

The **tracks** menu lets you specify which tracks you want to record:

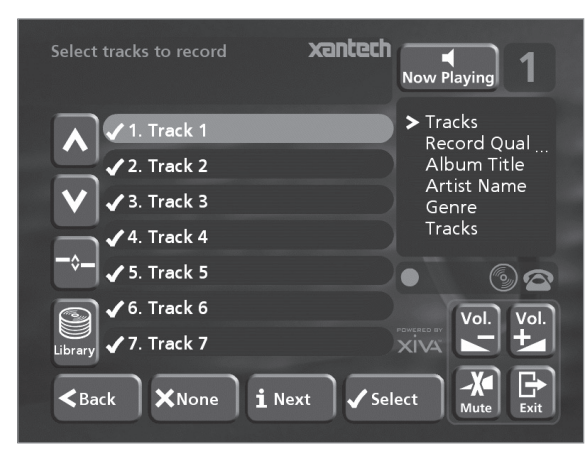

Initially all tracks are selected, as indicated by a  $\checkmark$  in front of the track number.

- Press the **Select** key to unselect or select the highlighted track.
- Press the  $\wedge$  or  $\vee$  keys to step between tracks.
- Press the **X None/All** action key to unselect or select all of the tracks respectively.

When you have specified which tracks you want to record:

Press the **i Next** key.

### **Record Quality**

The **Record Quality** menu allows you to specify the recording quality:

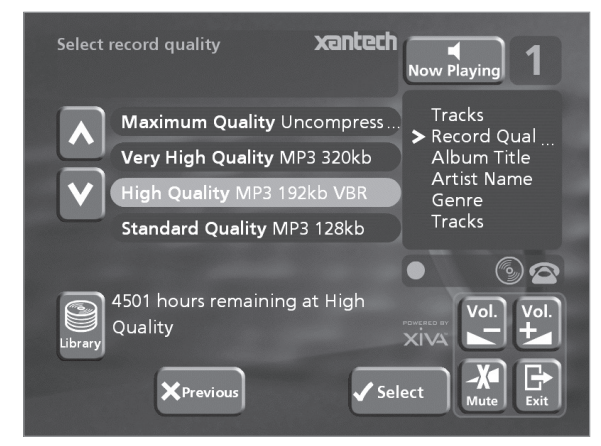

Use the  $\wedge$  or  $\vee$  keys to choose between **Maximum** (no compression used) or one of the **MP3** compression options.

**Note:** The higher quality options use more space on your Digital Music Server hard disk, so you will not be able to record as many CDs.

In each case the display shows the total remaining recording time available at the specified recording quality.

**Press the √Select key to confirm your selection.** 

#### **CD information**

The **CD information** screen allows you to choose how to enter the album name, artist name, genre and tracks:

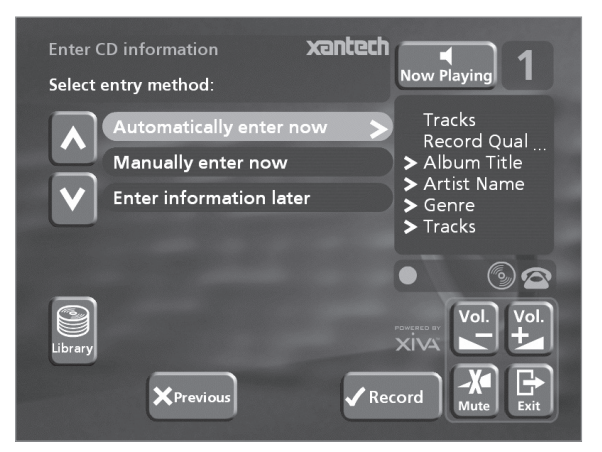

If you select **Enter Information Later** you can download the CD Information for all the CDs you have recorded by choosing **Look Up** from the **Main Menu** at a later time.

If you select **Manually enter now** a series of menus prompts you to enter the album name, artist name, and track titles:

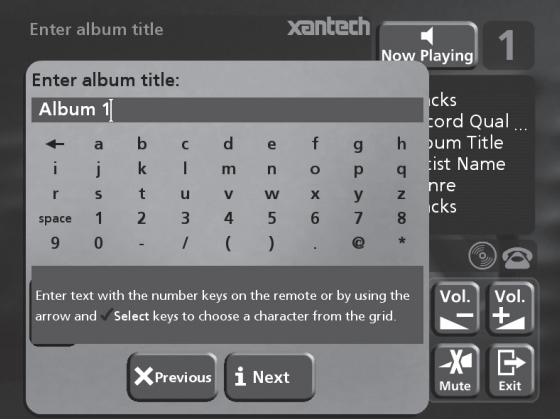

• Edit the album and artist name using the alphanumeric keys on your Digital Music Server remote control or by using the text **grid** on the front panel.

For more information about entering and editing names see the section called **Entering and editing names**, p.37.

After entering the album name and artist name, you will be prompted to select a genre:

- Select a genre using the  $\wedge$  and V keys.
- Press the **Select** action key to confirm your choice.

You will finally be prompted to enter the track titles.

- Edit each track title in the usual way, and press the **iNext** key once each title is complete.
- Once all the entries are complete recording will commence automatically.

If you select **Automatically enter now** your Digital Music Server will attempt to retrieve the correct CD

information from both the Gracenote CDDB Service and the XiVA on-line service. You will receive confirmation if this search has been successful once the connection is complete. For information about setting up the Internet connection see **Registering your Digital Music Server** p.22.

If you do not have an Internet connection, or the CD is not listed in the database, it will be given names such as Album 35, Artist 21, and Track 1, Track 2 etc. and it will be classified in genre **Unclassifiable**.

#### **CD-Text Support**

If the CD you have inserted contains CD-Text information your Digital Music Server will use this information to label the recording appropriately.

Once the recording process has finished:

• Press the **Open/Close** button to remove the disc.

If you have selected a recording quality using one of the MP3 compression settings, the compression process will begin once the Digital Music Server is idle.

## **Listening to music while recording a CD**

You can play music from your music library while you are recording a CD.

- If you are already playing music from the library press the -**Output** action key to return to displaying information about the track you are playing.
- If you are not already playing music from the library or wish to change the music you are listening to, press the  $\blacksquare$  Menu key on the Digital Music Server remote control and select music as normal.

For more information on selecting music for playback see the chapter called **Playing Music** p.30.

At any time you can return to see the progress of your recording by selecting **CD** from the **Main Menu**.

**Note:** During the recording process the update of the TV display may be slightly slower.

# **RECORDING FROM AN ANALOGUE OR DIGITAL INPUT**

Using the line-in connectors on the back of your Digital Music Server you can make recordings from sources such as Minidisc, vinyl record and cassette. Before beginning a new recording make sure that the device you wish to record from is connected to one of the following inputs:

- Digital Optical input
- Digital Coaxial input
- Analogue input

For more information on these connectors see the rear panel diagram on p.17.

## **To create a new line-in recording session**

- Display the **Main Menu** by pressing the 1 action key on your Digital Music Server remote control.
- If necessary use the  $\wedge$  or  $\vee$  keys to highlight **Line-In**.
- Press the **Select** key.

A series of screens allows you to set up the new recording.

### **Line-in Source**

The **Line-in Source** menu lets you specify which input connector to use for the new recording:

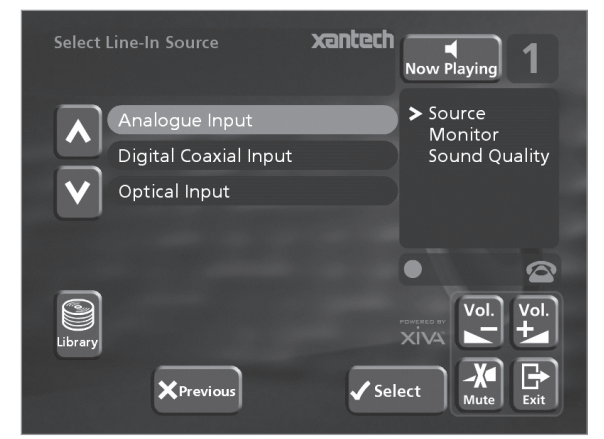

- Use the  $\wedge$  or  $\vee$  keys to choose the input your device is connected to.
- Press the  $\checkmark$  Select key to confirm your selection.

## **Monitor Output**

The **Monitor Output** menu allows you to select which output you would like to use to listen to the line-in recording:

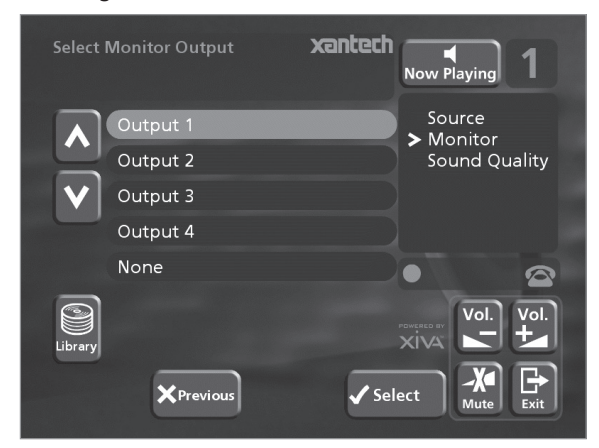

- Select an output using the  $\wedge$  or  $\vee$  keys.
- Press the **Select** key to confirm your selection.

**Note:** Any music currently playing on this output will continue to play but will no longer be audible while the **Line-In Record** screen is visible. The **None** option allows you to make a line-in recording without interrupting playback on any output.

#### **Sound Quality**

The **Sound Quality** menu allows you to specify the recording quality:

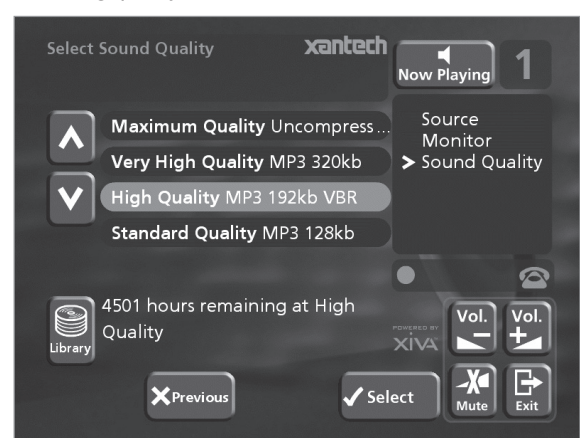

Use the  $\wedge$  or  $\vee$  keys to choose between **Maximum** (no compression used) or one of the **MP3** compression options.

**Note:** The higher quality options use more space on your Digital Music Server hard disk.

In each case the display shows the total remaining recording time available at the specified recording quality.

Press the **Select** key to confirm your selection.

## **To record from the line-in connectors**

Once you have created a new session, the **Line-In Record** screen allows you to begin the recording process:

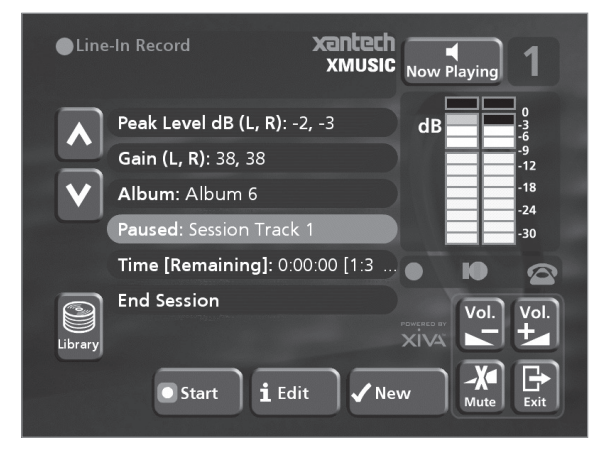

If your **Line-in Source** is the analogue input connector, you will need to set the recording **Gain** to an appropriate level. To achieve the best quality recording try to play the loudest passage from the music you are going to record and set the gain such that the loudest peaks are in the yellow region of the signal level meters. The **Peak Level dB** indicator shows the maximum level reached so far.

**To adjust the recording gain setting**

- Use the  $\wedge$  or V keys to highlight the **Gain (dB)** option and press the 3**Edit** action key.
- Use the  $\wedge$  or  $\vee$  keys to highlight the appropriate gain option.
- Use the  $6$  or  $6$  keys to adjust the gain setting to ensure that the loudest peaks in volume are in the yellow region of the signal level meters. Press the *i* Clear action key at any time to reset the peak level marker.
- Press the **Select** action key to confirm your settings and return to the **Line-In Record** screen.

**Note:** If you have selected either the coaxial or optical digital input as your **line-in source** the **gain** setting may not be altered. The **signal** indicator in this case will show whether a valid digital connection has been made. If the **signal** indicator shows **protected** the current digital source has been copy protected and may not be recorded onto your Digital Music Server using the digital inputs.

#### **To edit the album details**

All the recordings made in this line-in recording session will be placed in a new album. This album is automatically assigned a name such as **Album 4**, **Artist 7**; it will also be placed in the **Unclassifiable** genre. You can edit these details at any stage in the recording session as follows:

Use the  $\wedge$  or  $\vee$  keys to highlight the **Album** option and press the 3**Edit** action key.

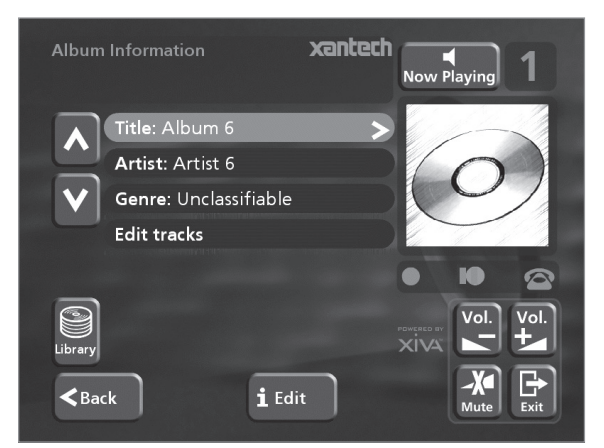

To edit the album name and artist name:

- Use the  $\wedge$  or  $\vee$  keys to highlight the item you want to edit and press the **i Edit** action key.
- Edit the album name and artist name using the alphanumeric keys on your Digital Music Server remote control or by using the text **grid** on the front panel.
- Press the **iOK** action key to confirm the new name.

To edit the genre:

- Use the  $\wedge$  or V keys to highlight the Genre option and press the **i Edit** action key.
- Select a genre using the  $\wedge$  or  $\vee$  keys.
- Press the **Select** key to confirm your choice.

To edit the names of any tracks you have already recorded:

- Use the  $\wedge$  or V keys to highlight the **Edit tracks** option and press the **√ Select** action key.
- Use the  $\wedge$  or  $\vee$  keys to highlight the track name you wish to edit and press the 3**Edit** action key.
- Edit the track name using the alphanumeric keys on your Digital Music Server remote control or by using the text **grid** on the front panel.
- Press the **iOK** action key to confirm the new name.

For more information on entering and editing names see the chapter called **Entering and editing names**, p.37.

#### **To begin recording a new track**

### **•** Press the **Start** action key.

At any time whilst the **Line-In Record** screen is visible press the II Pause action key to pause the recording. You can resume the recording again by pressing the **DStart** action key.

Recording will begin immediately; the track will automatically be named "Session Track 1".

Each recording session is limited to a maximum duration; the **[Remaining]** indicator shows how much time remains for this session. To change the maximum recording duration:

- Use the  $\wedge$  or V keys to highlight the Time **[Remaining]** option and press the 3**Edit** action key.
- Use the  $6$  or  $\geq$  keys to increase or decrease the duration. The amount of recording time available at the current quality setting is displayed above.
- Press the  $\checkmark$  OK action key to confirm the new setting.

**Note:** the maximum recording length for a single track is approximately 3 hours. If this duration is exceded a new track will be created automatically and recording will continue.

#### **To change the name of the new track**

Whilst the recording is in progress change the name of the new track as follows:

- Use the  $\wedge$  or  $\vee$  keys if necessary to highlight the **Recording** option and press the 3**Edit** action key.
- Edit the track name using the alphanumeric keys on your Digital Music Server remote or by using the text **grid** on the front panel.
- Press the **iOK** action key.

#### **To record additional tracks**

Use the  $\wedge$  or  $\vee$  keys if necessary to highlight the track name option and press the **√New** action key.

A new track named "Session Track 2" will begin recording. The **VNew** option will be unavailable for approximately 5 seconds after creating a new track.

**Note:** If your line-in recording is currently paused you will need to press the K**Start** action key to commence recording.

### **To end a line-in recording session**

Once you have finished adding tracks to the recording:

Use the  $\wedge$  or V keys to highlight the **End Session** option and press the **√Select** action key.

### The following prompt is displayed:

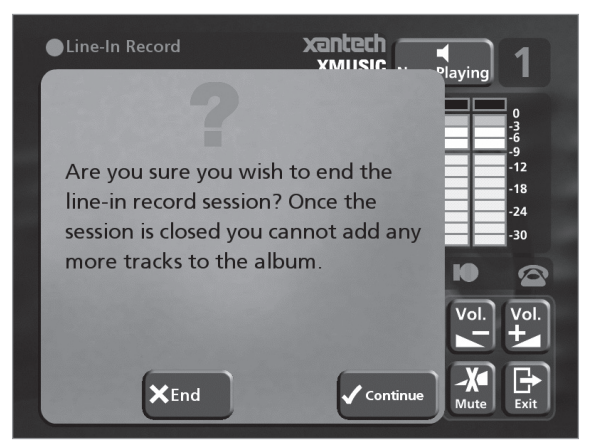

• Press the 2**End** action key to confirm your selection.

**Note:** once a recording session has ended no further tracks may be added to this album.

### **Listening to music while recording from a line input**

You can play music from your library while a line-in recording session is in progress:

• Press the 2**Hide** action key to display the **Main Menu**.

Any music currently playing on your line-in **monitor output** will be audible once again. If nothing is currently playing music can be selected from the library as normal.

For more information on selecting music for playback see the following chapter called **Playing Music**.

At any time you can return to see the progress of your line-in recording session by selecting **Line-in** from the **Main Menu**. The **monitor output** selected at the start of the recording session will return to monitoring the line-in connection.

**Note:** During the recording process the update of the TV display may be slightly slower.

# **PLAYING MUSIC**

This chapter explains how to play music on your XMusic Digital Music Server. It also explains how to search for a track in a number of alternative ways.

## **PLAYING MUSIC FROM THE LIBRARY**

- **Display the Main Menu by pressing the □ Menu** action key on your Digital Music Server remote control.
- If necessary use the  $\wedge$  or  $\vee$  keys to highlight **Library.**
- Press the **Select** key.

The **Library** menu will be displayed. This lets you choose how you want to browse your music collection:

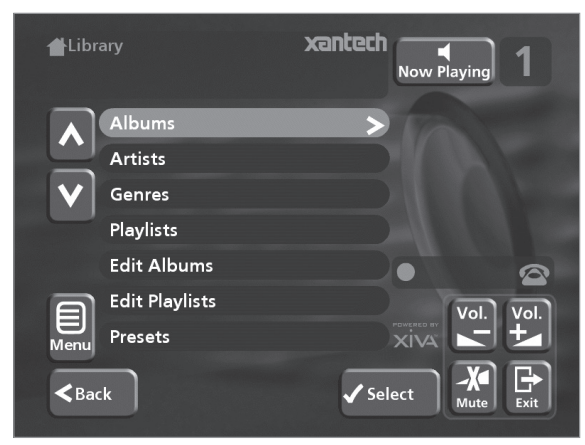

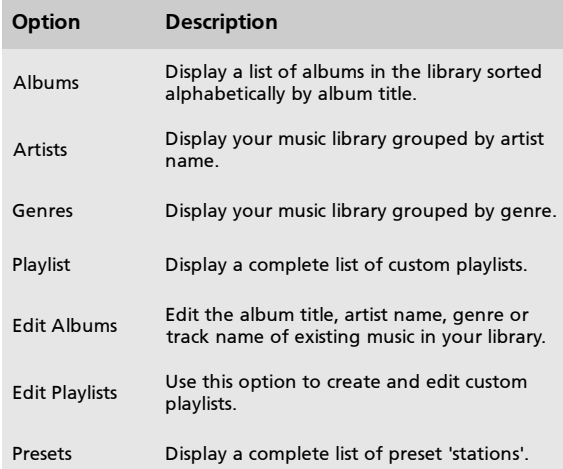

Alternatively you can display the contents of a category directly by pressing the **ALBUM, ARTIST, GENRE,** and **PLAYLIST** keys on your Digital Music Server remote control.

## **To browse the library by album**

Either:

- Use the  $\wedge$  or  $\vee$  keys if necessary to highlight the **Albums** option in the **Library** Menu.
- Press the **Select** action key to confirm your selection.

or:

• Press the **ALBUM** key on your Digital Music Server remote control.

The front panel display and TV screen both display the albums available in your library:

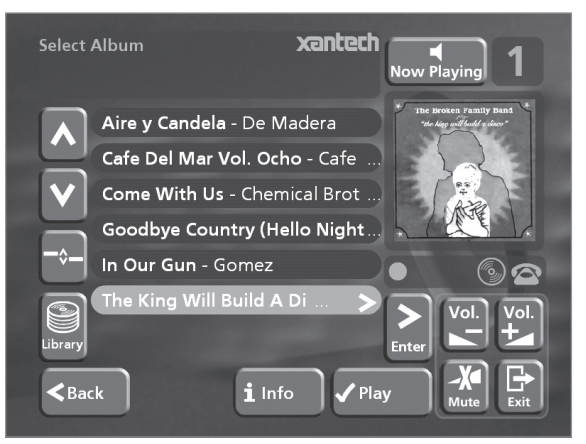

Press the  $\wedge$  or  $\vee$  keys to step between albums, or press the appropriate letter on your Digital Music Server remote control to jump directly to that position in the list.

**To play the entire album:**

Press the **Play** action key to begin playback.

**To select a particular track from this album:**

- Press the 7**Open** key to open the album and display the tracks it contains.
- Use the  $\wedge$  or  $\vee$  keys to step between tracks, or press a key on the alphanumeric keypad to jump to that track number.
- Press the **Play** action key to begin playback.
- Press the  $\leq$  key to return to browsing by album.

## **To browse the library by artist**

Either:

- Use the  $\wedge$  or  $\vee$  keys if necessary to highlight the **Artists** option in the **Library** menu.
- Press the **Select** action key to confirm your selection.

or:

• Press the **ARTIST** key on your Digital Music Server remote control.

The front panel display and TV screen both display the artists available in your library:

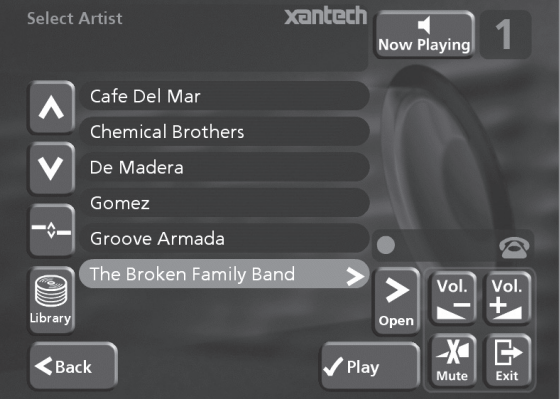

Artists are displayed in alphabetical order.

Press the  $\wedge$  or  $\vee$  keys to step between artists, or press the appropriate letter on your remote control to jump directly to the item in the list beginning with that letter.

### **To play all albums by the selected artist**

• Press the **Play** action key to begin playback.

## **To play a particular album by the selected artist**

- Press the 7**Open** key to display all the available albums by the selected artist.
- Use the  $\wedge$  or  $\vee$  keys to step between albums.

Either:

• Press the **Play** action key to begin playback.

or:

Press the > Open key again to select a track from within this album.

or:

• Press the  $6$  key to return to browsing by artist.

## **To browse the library by genre**

Either:

- Use the  $\wedge$  or  $\vee$  keys if necessary to highlight the **Genres** option in the **Library** menu.
- Press the  $\checkmark$  Select action key to confirm your selection.

or:

• Press the **GENRE** key on your Digital Music Server remote control.

The front panel and TV screen both display the genres available in your library:

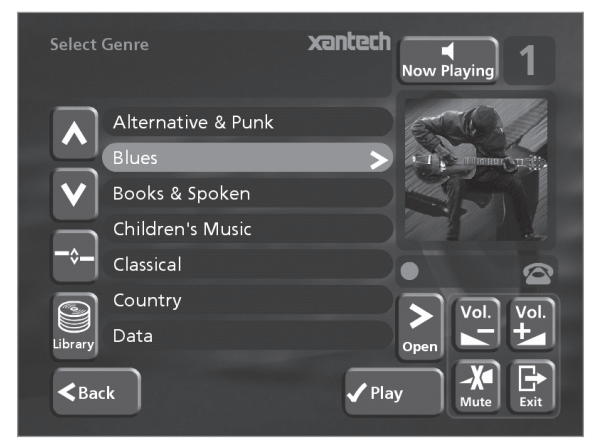

Press the  $\Lambda$  or V keys to step between genres.

**To play all albums in a selected genre**

**Press the**  $\checkmark$  **Play** action key to begin playback.

**To play a particular album from the selected genre**

- Press the > Open key to display all the available albums in the selected genre.
- Use the  $\wedge$  or  $\vee$  keys to step between albums.

Either:

- Press the **Play** action key to begin playback.
- or:
- Press the **>Open** key again to select a track from within this album.
- or:
- Press the  $\leq$  key to return to browsing by genre.

## **To browse the library by playlist**

Playlists allow you to create your own selections of tracks and save them with a name of your choice such as *Party Music.* For more information about creating a playlist see **Creating a new Playlist** p.34.

Either:

- Use the  $\wedge$  or  $\vee$  keys if necessary to highlight the **Playlists** option in the **Library** menu.
- **Press the V Select action key to confirm your** selection.

or:

• Press the **PLAYLIST** key on your Digital Music Server remote control.

The front panel and TV screen both display the Playlists available in your library:

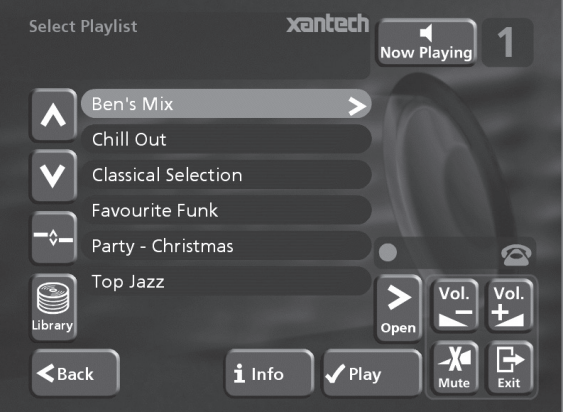

**Note:** If you have not yet created any playlists the list will be empty.

- Press the  $\wedge$  or  $\vee$  keys to step between playlists, or press the appropriate letter on your Digital Music Server remote control to jump directly to the item in the list beginning with that letter.
- Press the **Play** action key to begin playback.

## **To browse the library by preset**

Presets are simple playlists that can be used in the same way as a preset station on your radio tuner; for example, you may have a preset which plays a random selection from your entire music library. Presets can be programmed into a simple multiroom controller system where browsing of the music library is not possible. For more information on programming presets see the chapter called **Storing a preset** p.35.

- Use the  $\wedge$  or  $\vee$  keys if necessary to highlight the **Presets** option in the **Library** menu.
- Press the  $\checkmark$  Select action key to confirm your selection.

The front panel and TV screen both display the presets available in your library:

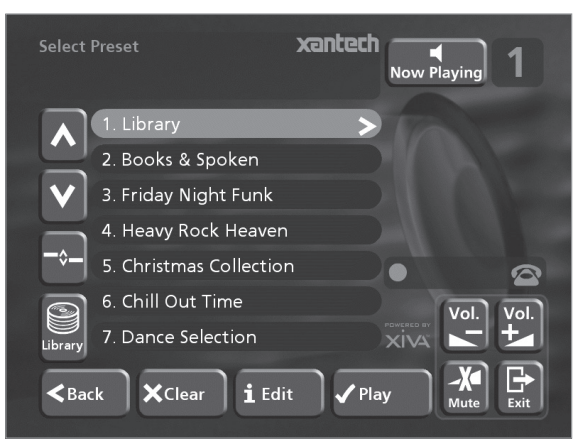

**Note:** any preset which currently has no program will be labelled **[Empty]**.

- Press the  $\wedge$  or  $\vee$  keys to step between presets, or press the appropriate number on your Digital Music Server remote control to jump directly to that preset number in the list.
- **Press the √Play key to begin playback. Random** and repeat playback will automatically be enabled for this selection.

## **Selecting items directly using your Digital Music Server remote control.**

You can select an album, artist, genre or playlist directly by the first letter of its title using the alphanumeric keypad on your Digital Music Server remote control.

#### **To select an album, artist, genre or playlist by name**

- Display the appropriate library menu for the item you want to find (e.g. **Select Artist** menu).
- Press the alphanumeric keypad key corresponding to the *first* letter of the item you want to select.

For example to find the artist *Santessa* press the **ARTIST** key to display the **Select Artist** menu, then press the **7** key four times because S is the fourth letter on the **7** key. The front panel and TV screen show the first artist beginning with the letter S.

If there are several artists beginning with the letter S press the V key to step through until you find the artist you are looking for.

#### **To select a track or preset by number**

- Display the list of tracks in an album or playlist, or display the list of presets.
- Press the key on the alphanumeric keypad corresponding to the track number you want to select.

## **Selecting an album by number**

Each album you have recorded onto the hard disk of your Digital Music Server is allocated a sequence number, from zero upwards. If you know the number of the album you want to listen to you can select it directly by number using the alphanumeric keys on your Digital Music Server remote control.

- Press the **ALBUM** button to to display the albums in your library.
- Press the **0** key followed by the number of the album.

For example, to select album 27 press **ALBUM,0,2,7.**

The front panel displays:

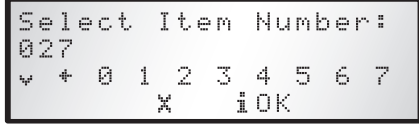

- Press the **iOK** action key to finish entering the album number.
- Press the **√ Play** action key once again to begin playing the album.

## **PLAYING MUSIC FROM A CD**

Your Digital Music Server allows you to play a CD directly without recording it to the hard disk first.

To play a disc:

- Press the **OPEN/CLOSE** key on the front panel to open the CD tray.
- Place a CD in the tray with the label side facing upwards.
- Push the **OPEN/CLOSE** key on the front panel.

The following prompt is automatically displayed:

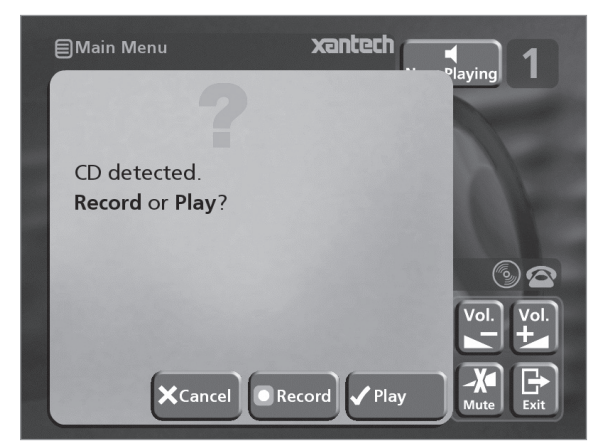

Alternatively if you already have a CD in the tray select the **CD** option from the **Main Menu.**

Press the **√ Play** action key to begin playing the CD.

# **PLAYBACK INFORMATION**

## **The output screen**

Whenever you select an item for playback the following screen is displayed:

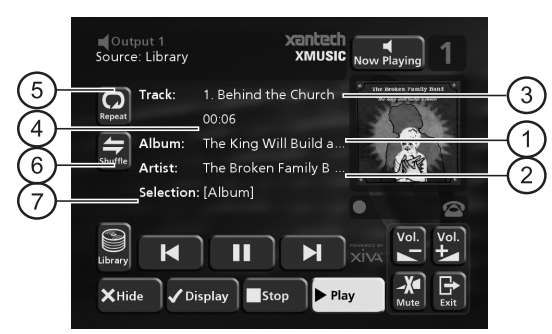

## The front panel displays:

$$
\begin{array}{c}\n\begin{array}{c}\n\bigcirc \\
\bigcirc \\
\bigcirc \\
\bigcirc \\
\end{array}\n\end{array}
$$
\n
$$
\begin{array}{c}\n\begin{array}{c}\n\bigcirc \\
\bigcirc \\
\bigcirc \\
\end{array}\n\end{array}
$$
\n
$$
\begin{array}{c}\n\begin{array}{c}\n\bigcirc \\
\bigcirc \\
\bigcirc \\
\end{array}\n\end{array}
$$
\n
$$
\begin{array}{c}\n\begin{array}{c}\n\bigcirc \\
\bigcirc \\
\end{array}\n\end{array}
$$
\n
$$
\begin{array}{c}\n\begin{array}{c}\n\bigcirc \\
\bigcirc \\
\end{array}\n\end{array}
$$
\n
$$
\begin{array}{c}\n\begin{array}{c}\n\bigcirc \\
\bigcirc \\
\end{array}\n\end{array}
$$
\n
$$
\begin{array}{c}\n\begin{array}{c}\n\bigcirc \\
\bigcirc \\
\end{array}\n\end{array}
$$
\n
$$
\begin{array}{c}\n\begin{array}{c}\n\bigcirc \\
\bigcirc \\
\end{array}\n\end{array}
$$
\n
$$
\begin{array}{c}\n\begin{array}{c}\n\bigcirc \\
\bigcirc \\
\end{array}\n\end{array}
$$
\n
$$
\begin{array}{c}\n\begin{array}{c}\n\bigcirc \\
\bigcirc \\
\end{array}\n\end{array}
$$
\n
$$
\begin{array}{c}\n\begin{array}{c}\n\bigcirc \\
\bigcirc \\
\end{array}\n\end{array}
$$
\n
$$
\begin{array}{c}\n\begin{array}{c}\n\bigcirc \\
\bigcirc \\
\end{array}\n\end{array}
$$
\n
$$
\begin{array}{c}\n\begin{array}{c}\n\bigcirc \\
\bigcirc \\
\end{array}\n\end{array}
$$
\n
$$
\begin{array}{c}\n\begin{array}{c}\n\bigcirc \\
\bigcirc \\
\end{array}\n\end{array}
$$
\n
$$
\begin{array}{c}\n\begin{array}{c}\n\bigcirc \\
\bigcirc \\
\end{array}\n\end{array}
$$
\n
$$
\begin{array}{c}\n\begin{array}{c}\n\bigcirc \\
\bigcirc \\
\end{array}\n\end{array}
$$
\n
$$
\begin{array}{c}\n\begin{array}{c}\n\bigcirc \\
\bigcirc \\
\end{array}\n\end{array}
$$
\n
$$
\begin{array}{c}\n\begin{array}{
$$

- 1. Indicates the title of the album.
- 2. Indicates the title of the artist.
- 3. Indicates the name of the track currently playing.
- 4. Displays either track time or time remaining for the current track.
- 5. When this button is lit random playback is enabled.
- 6. When this button is lit repeat playback is enabled.
- 7. Indicates that the unit is playing from an item in the hard disk library.

You can display the output screen at any time by pressing the **< Output** key. The output key may also be used to select a different output on the Digital Music Server. For more information see the chapter called **Using Your Digital Music Server in a Multiroom System** on p.40.

If you are using the XMusic Digital Music Server in conjunction with a Xantech multiroom Touch Panel pressing the  $\triangleleft$  **Now Playing** on-screen button will display the output screen for your currently selected output.

### **To change the displayed information**

You can choose what information is displayed on the TV screen and front panel display whilst playing;

• Press the **Juil Display** action key to step between the following four options:

Track name, track number, and elapsed time for the current track:

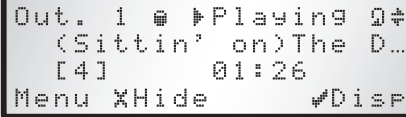

Track name, track number, and time remaining for the current track:

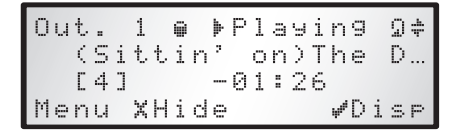

Album name and track name:

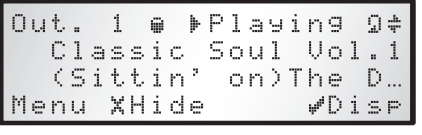

Artist name and track name:

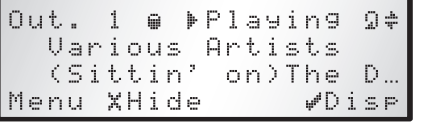

## **CONTROLLING PLAYBACK**

Whether you are playing music from the library or directly from the CD you can pause, stop and resume playback as well as seek and skip tracks at any time.

#### **To pause play**

Press the II key on the front panel or your Digital Music Server remote control.

## **To stop play**

Press the **B** key on the front panel or your Digital Music Server remote control.

#### **To resume play**

Press the  $\blacktriangleright$  key on the front panel or your Digital Music Server remote control.

#### **To skip to the next or previous track**

Press the  $H$  or  $H$  key on the front panel or your Digital Music Server remote control.

The front panel display shows the number of each track as you skip between them.

#### **To seek within a track**

Hold down the  $\blacksquare$  or  $\blacksquare$  key on the front panel or your Digital Music Server remote control.

Play resumes from the new position when you release the key.

### **Random and repeat playback**

Your Digital Music Server lets you play albums, artists, genres or playlists in a random order to add variety to your music. You can also play a selection repeatedly.

#### **To randomise the current selection**

Press the  $\Leftrightarrow$  key on your Digital Music Server remote control.

Press the  $\Leftarrow$  key again to disable random playback.

#### **To repeat the current selection**

Press the  $\omega$  key on your Digital Music Server remote control.

Press the  $\omega$  key again to disable repeat playback.

The front panel and TV screen both indicate that random and repeat are enabled.

**Note**: random and repeat mode will both be enabled by default when a preset is selected for playback.

# **ORGANISING YOUR MUSIC COLLECTION**

This chapter describes the features built into your XMusic Digital Music Server to help you organise the music in your music library, including information about creating playlists of your favourite tracks, programming preset 'stations', deleting albums or tracks you no longer want to store, and naming albums, tracks, and artists.

# **PLAYLISTS**

Your Digital Music Server allows you to create your own selections of tracks, called playlists, and identify them with a name of your choice. For example, you could select your favourite party tracks from a number of different albums and include them in a playlist called *Party Music*. You can then play your selection simply by choosing the appropriate playlist from the **Select Playlist** menu.

## **Creating a new playlist**

- **Display the Main Menu by pressing the <sup>1</sup> Menu** key on your Digital Music Server remote control.
- Press the  $\wedge$  or V key to highlight the Library option and press the **√ Select** action kev.
- Press the  $\wedge$  or  $\vee$  key to highlight the **Edit Playlists** option and press the **√ Select** action key.

The existing playlists will be displayed:

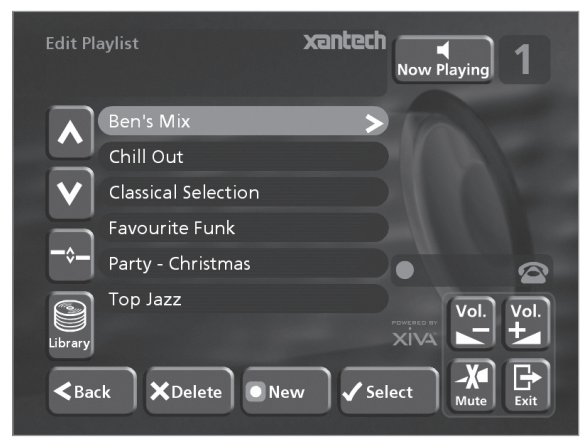

If you have not previously created a playlist this list will be empty.

- Press the  $\Box$  **New** key to create a new playlist.
- The following menu then allows you to enter a name for the playlist:

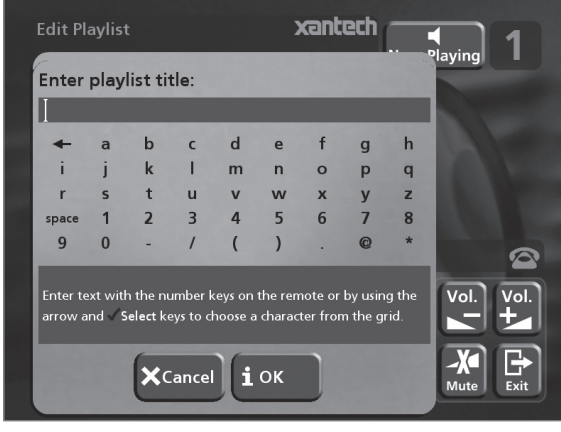

• Enter a name for the playlist using the alphanumeric keys on your Digital Music Server remote control or using the **grid**.

For more information about entering names see the section called **Entering and editing names**, p.37.

Press the **1OK** action key to confirm the name you have entered.

#### **To select items for a playlist**

**•** Press the  $\wedge$  or  $\vee$  key to highlight the **Edit Tracks** option and press the **Select** action key.

You will then be prompted to select the items that you want to include in the playlist:

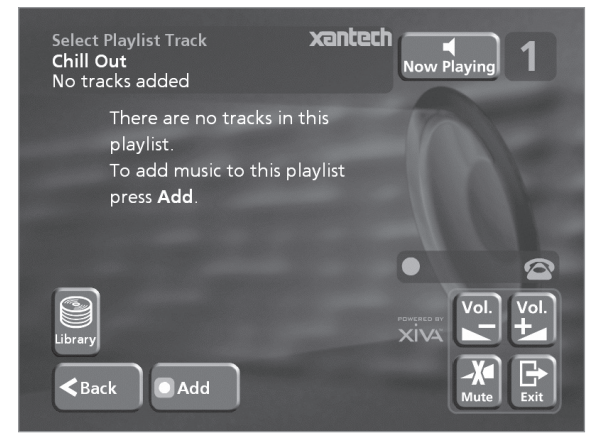

Press the **QAdd** action key.

The **Add Music Menu** then lets you browse through the music library to select the first item you want to add to the playlist.

You can add whole albums, complete genres, all the albums by a selected artist, another playlist, or individual tracks. For more information on browsing the music library refer to **Playing Music from the Library** p.30.

When you have located the album, genre, artist, playlist or track you want to add:

Press the **Add** action key to add it to the playlist.

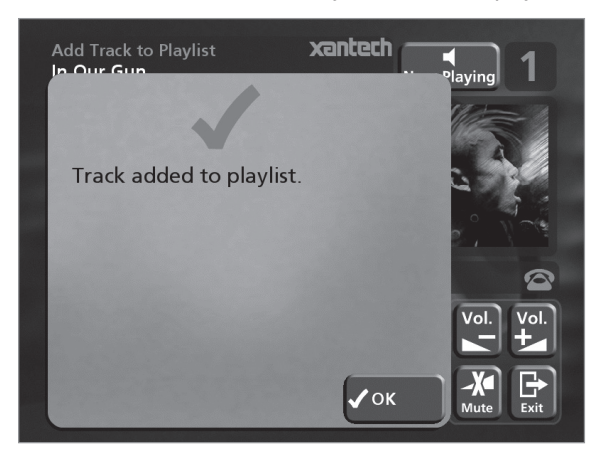

Press the  $\checkmark$  OK action key to continue.

When you have finished compiling the playlist:

- Press the **QDone** action key to finish adding tracks.
- Press  $\checkmark$  OK to confirm your action.

The tracks you have added will be shown in the playlist:

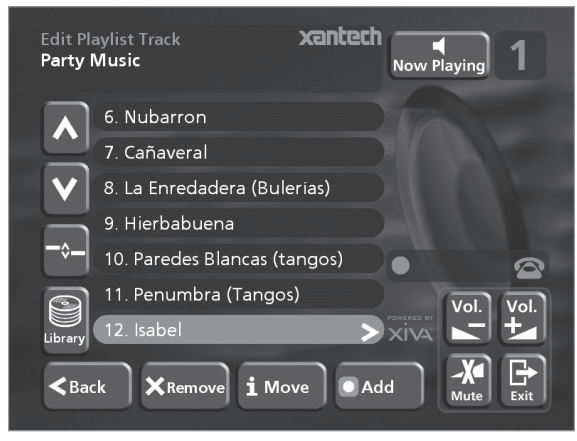

## **Editing a Playlist**

You can change a playlist at any stage by adding items, deleting tracks, or changing position of tracks in the playlist.

## **To add items to a playlist**

Either:

- Select the playlist you want to change from the **Select Playlist** menu in the library.
- Press the 3**Info** action key to display the **Playlist Information** menu.
- Use the  $\wedge$  or V keys to highlight the **Edit tracks** option and press the **√Select** action key.

or:

- Select **Edit Playlists** from the **Library menu** and highlight the playlist you want to change.
- Press the  $\checkmark$  Select action key to open the playlist for editing.
- Use the  $\Lambda$  or V keys to highlight the **Edit tracks** option and press the **√Select** action key.

Once you have selected the appropriate playlist:

Press the **DAdd** action key to add new tracks, and locate the item you want to add by browsing through the music library.

#### **To remove a track from a playlist.**

- Open the playlist as previously described.
- Press the  $\wedge$  or  $\vee$  keys to highlight the track you want to remove.
- Press the **X Remove** action key to remove the track.
- Press the **√ Remove** action key to confirm your choice.

## **To change the position of a track within a playlist.**

- Open the playlist as previously described.
- Press the  $\wedge$  or  $\vee$  keys to highlight the track you want to change.
- Press the **i Move** action key to move the track.
- Press the  $\wedge$  or  $\vee$  keys to move the track up or down as required.
- Press the **√ Store** key to confirm the new track position.

## **PRESETS**

Presets are simple playlists that can be used in the same way as a preset station on your radio tuner; for example, you may have a preset which plays a random selection from your entire music library. Although you can select a preset for playback using the TV user interface presets are more commonly used by simple multi-room control systems and remote controls to trigger playback without referring to the TV screen. For more information see the chapter called **Using your Digital Music Server in a Multiroom System** p.40**.**

Before a preset can be used a selection of music must be assigned to that 'station':

## **Storing a preset**

- **Display the Main Menu by pressing the**  $\Box$  **Menul key** on your Digital Music Server remote control.
- Press the  $\wedge$  or  $\vee$  key to highlight the **Library** option and press the **Select** action key.
- Press the  $\wedge$  or V key to highlight the Presets option and press the **√Select** action key.

#### The existing presets will be displayed:

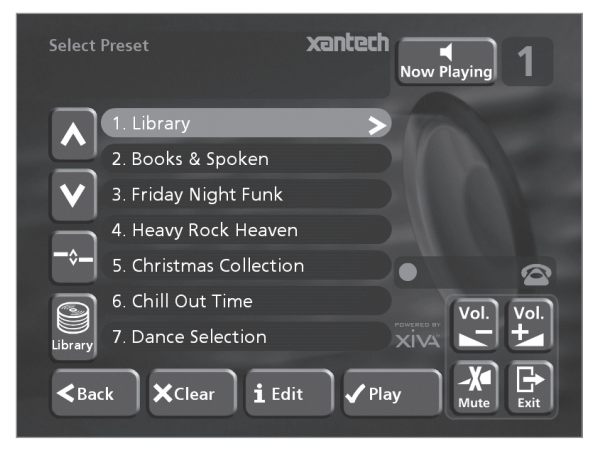

If you have not previously stored a preset all the names will be labelled **[Empty]**.

- Use the  $\wedge$  or  $\vee$  keys to highlight the preset you wish to program and press the 3 **Info** action key.
- The following menu allows you to choose whether you wish to rename the preset or reprogram it:

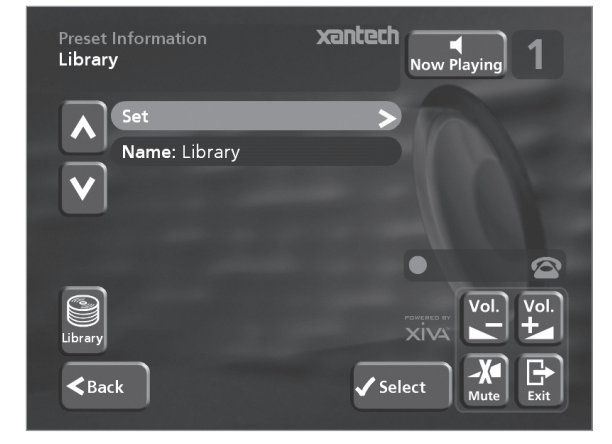

**To select the music for a preset:**

Press the  $\Lambda$  or  $V$  key to highlight the **Set** option and press the **Select** action key.

You will be prompted to select an item from the library to store as your preset. This may be a single track, an

album, all the tracks by an artist, all the tracks in a genre, a playlist or all the tracks stored on your Digital Music Server. For more information on browsing the music library refer to **Playing Music from the Library** p.30.

When you have located the album, genre, artist, playlist or track you want to select:

Press the **√Set** action key to store it as a preset.

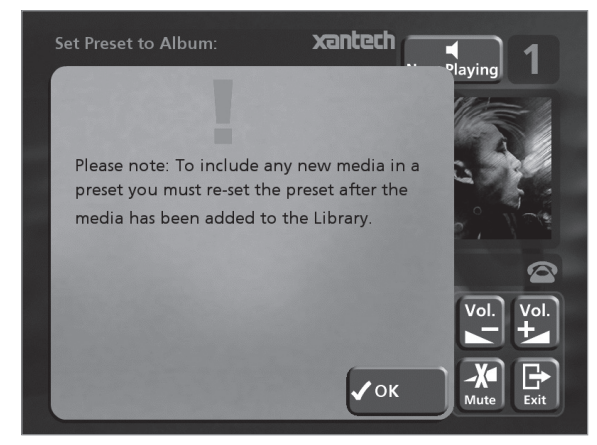

Press the **√OK** action key to continue.

**Note:** presets are not automatically updated when new music is recorded onto your Digital Music Server. For example if you have a preset which plays the Blues genre, when a new Blues album is added the preset will not contain those new tracks.

A name for your preset will be chosen automatically according to the music selection you have made. To change the name of your preset:

- Display the **Preset Information** screen using the method described previously.
- Press the  $\wedge$  or  $\vee$  key if necessary to highlight the preset name and press the 3 **Edit** action key to enter a new name.
- Enter a name for the preset using the alphanumeric keys on your Digital Music Server remote control or using the **grid**.

For more information about entering names see the chapter called **Entering and editing names**, p.37.

Press the **iOK** action key to confirm the name you have entered.

## **ALBUMS**

Your Digital Music Server labels the albums, artists and tracks in your music library with names which identify the track you are listening to, and these help you locate items when you are browsing through the library.

If you have an Internet connection, your Digital Music Server reads the CD information automatically from the Gracenote CDDB Music Recognition Service. You can edit these names at any stage to suit your own preferences.

## **To edit album information**

- Display the **Main Menu** by pressing the 1 key on your Digital Music Server remote control.
- Press the  $\wedge$  or V key to highlight the Library option and press the **√ Select** action key.

Either:

- Press the  $\wedge$  or V key to highlight the **Edit albums** option and press the **√Select** action key.
- Select the album you want to edit and press the 5**Select** action key.

or:

- Press the  $\wedge$  or  $\vee$  key to highlight the **Albums** option and press the **√ Select** action key.
- Select the album you want to edit and press the **ilnfo** action key.

The following menu allows you to choose information to edit:

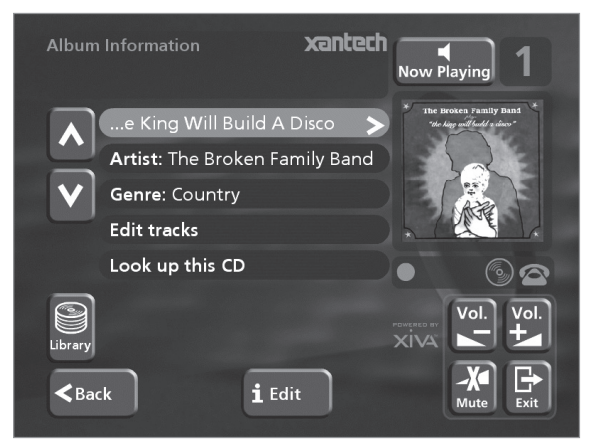

- Select the item you want to edit and press the **iEdit** action key.
- See the following section called **Entering and Editing Names** to enter a new name.

# **DELETING ALBUMS, TRACKS OR PLAYLISTS**

You can delete albums, tracks or playlists you no longer want from your Digital Music Server library.

- **Display the Main Menu by pressing the**  $\Box$  **Menu key** on your Digital Music Server remote control.
- Press the  $\wedge$  or  $\vee$  key to highlight the **Library** option and press the **√Select** action key.
- Press the  $\wedge$  or  $\vee$  key to highlight either the **Edit Playlists** or **Edit Albums** option and press the 5**Select** action key.
- Locate the album, playlist or track you want to delete.
- Press the **\* Delete** action key to delete it.

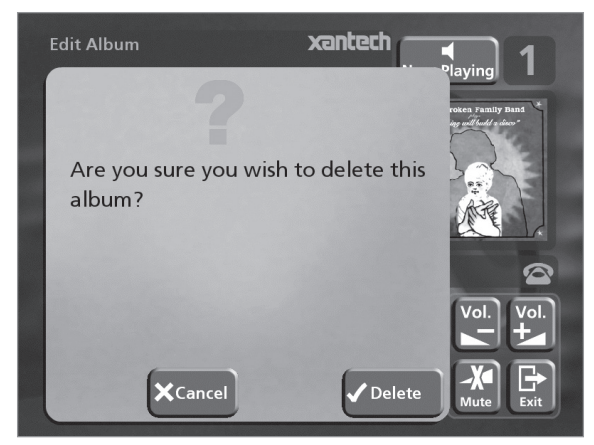

If you are sure you want to delete the item, press the  $\checkmark$  Delete action key again to complete the operation.

**Note:** This operation will permanently remove information from your hard disk; you will need to rerecord the album if you delete tracks or albums accidentally. However, deleting a playlist does not remove any music from the hard disk - the original albums are unaffected.

## **CLEARING A PRESET**

You can clear the contents of a preset at any time in order to re-program it as follows:

- **Display the Main Menu by pressing the**  $\Box$  **Menu key** on your Digital Music Server remote control.
- Press the  $\wedge$  or  $\vee$  key to highlight the **Library** option and press the **√Select** action key.
- Press the  $\Lambda$  or V key to highlight the Presets option and press the **√Select** action key.
- Highlight the preset you wish to clear and press the 2**Clear** action key.
- Press the **√ Clear** action key to confirm your choice.
- You will receive confirmation once the operation is complete. Press the **√OK** action key to continue.

# **ENTERING AND EDITING NAMES**

You can enter a new name or edit an existing name on your Digital Music Server using either of the following methods:

## **To enter text using the alphanumeric keypad**

- Press the  $>$  or  $<$  keys to move the cursor to the required position.
- Use the keys on the alphanumeric keypad to enter a letter.

For example to enter S press the **7** key four times, because S is the fourth letter on the **7** key.

- Press the **DELETE** key on your Digital Music Server remote control to delete letters.
- Press the **CAPS** key on either the front panel or your Digital Music Server remote control to switch between upper-case and lower-case letters.

## **To select letters from a grid**

Alternatively, the **Grid** option provides a convenient way of selecting letters from a grid:

Press the V key to move the cursor into the grid area.

The currently selected letter is highlighted:

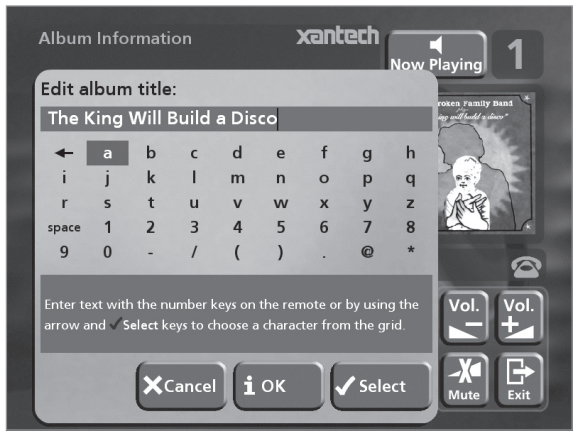

- Use the  $\geq, \leq, \wedge$  or V keys to move the cursor and press the **√Select** action key to enter each letter.
- Use the **CAPS** key on either the front panel or the Digital Music Server remote to switch between upper and lower case letters.

If at any time you need to enter text in a different part of the text field, or you want to return to entering text using the alphanumeric keypad:

Press the  $\Lambda$  key repeatedly until the cursor returns to the text field.

Finally, when you have finished entering the name:

Press the **iOK** action key.

# **ADVANCED SETTINGS**

This chapter describes the advanced settings that you can access from your Digital Music Server's **Settings Menu**. Many of these settings were configured automatically for you when you registered your Digital Music Server. The settings should not need to be altered unless you want to change the configuration of your system.

## **To display the Settings Menu**

- Display the Main Menu by pressing the  $\Box$  Menu key on your Digital Music Server remote control.
- Press the  $\wedge$  or  $\vee$  key to highlight the **Settings** option on the **Main Menu**.
- Press the **Select** action key to display the **Settings** menu:

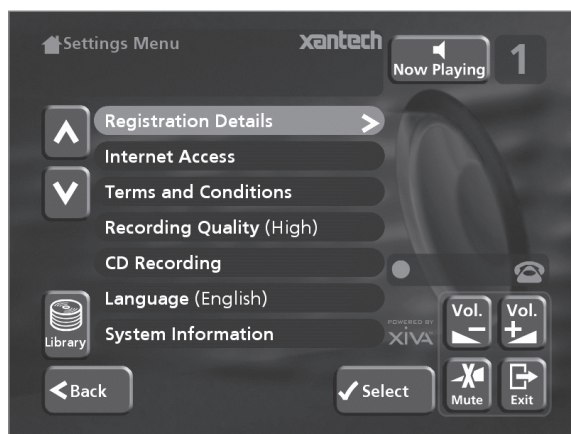

The following sections describes each of the options on the **Settings** menu.

### **Registration Details**

Displays the registration details you entered when you registered your Digital Music Server, and allows you to edit them:

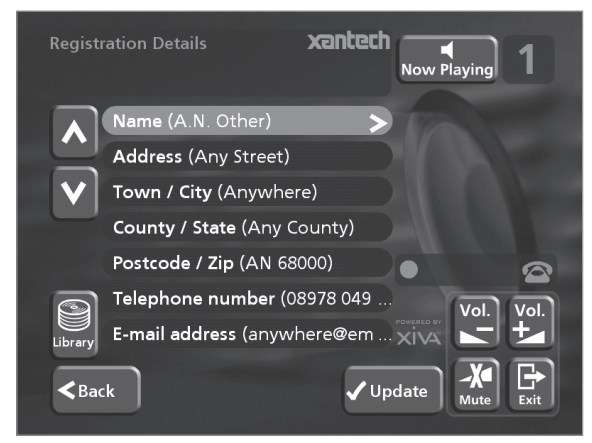

If you change any of these details you will be given the opportunity to re-transmit your updated registration information.

## **Internet Access**

Displays your Internet account details and allows you to edit them:

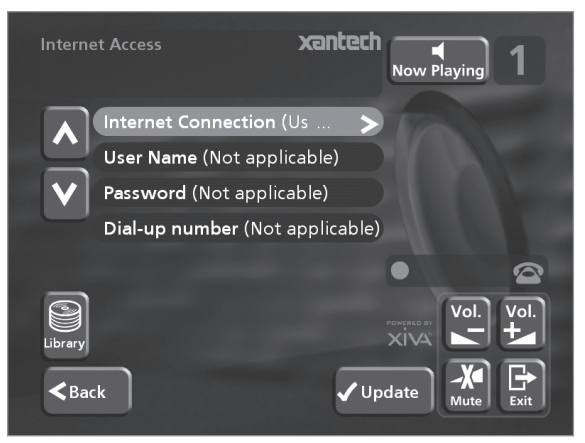

If you chose the **Use Built-in Internet Account** option when registering your Digital Music Server, the Internet account details were set up automatically for you.

#### **Terms and Conditions**

Displays the sequence of terms and conditions screens that were displayed during registration, and allows you to decline or accept the following options:

- Whether you want to receive information on other Xantech products and services.
- Whether you want to receive information about music and other related products from reputable organisations.

If you change your acceptance of any of these options you should re-register to transmit your new preferences.

#### **Default Recording Quality**

Allows you to specify the recording quality used when you record music using the **Auto** record option:

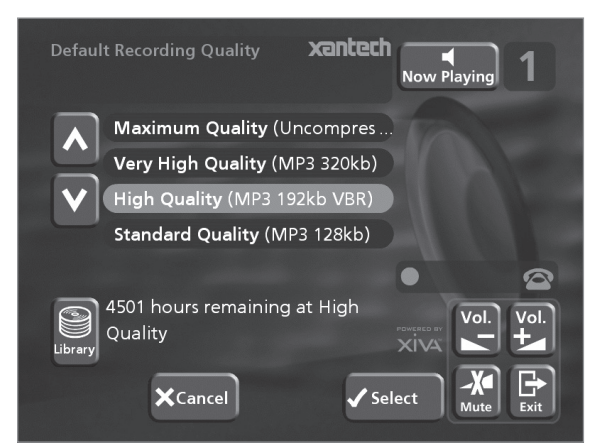

For each quality setting the screen shows the number of hours of recording time available at that setting.

## **CD Recording**

Allows you to configure options for recording from a CD:

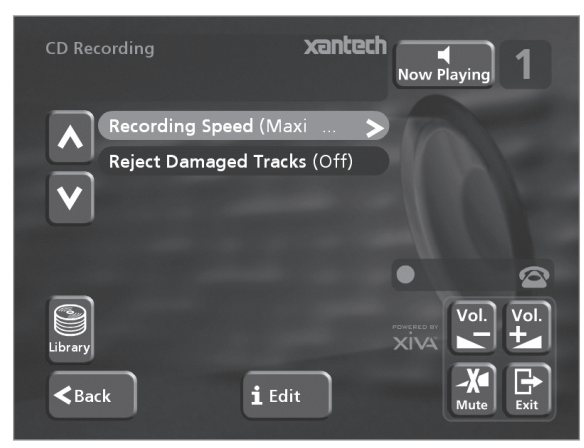

The **Recording Speed** setting allows you to reduce the speed at which audio is extracted from the CD during the recording process. When the **Reject Damaged Tracks** option is set to **off** the maximum recording speed will be increased, however damaged compact discs may produce errors in the recording. Any changes to these settings will take effect the next time a CD is recorded.

#### **Language**

Allows you to select the language for the TV user interface - languages available are English, French, German, Italian, and Spanish.

## **System Information**

Shows the serial number, production date, and software version number of your Digital Music Server. You may need to quote these if you contact Xantech for technical support.

## **System Settings**

Provides a series of menus to allow you to change the hardware configuration on your Digital Music Server:

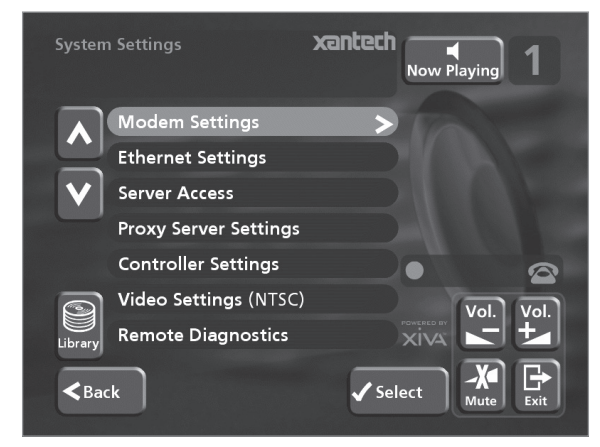

The following table summarises the settings available on each of the **System Settings** menus:

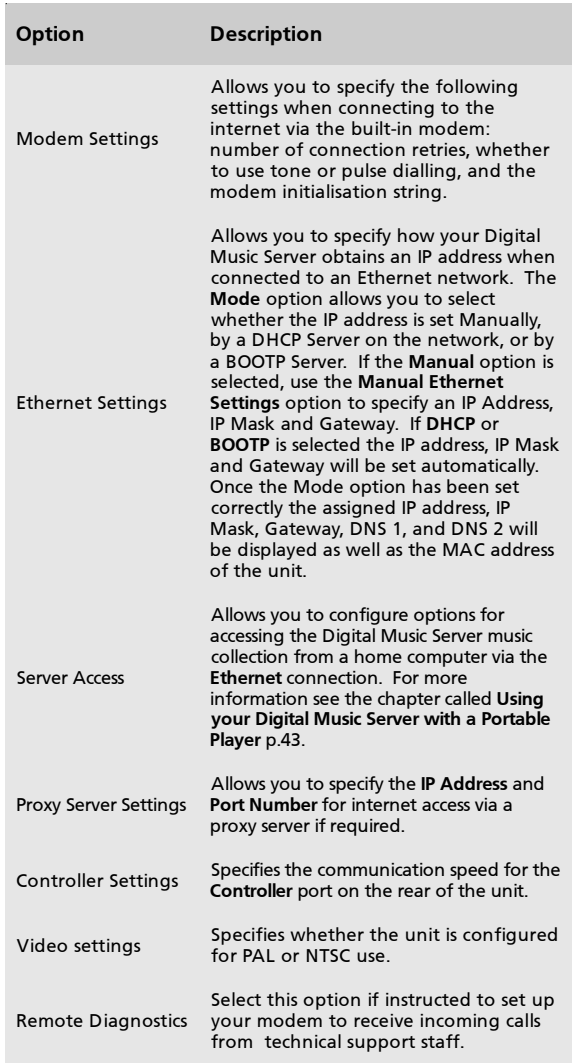

## **Upgrade Unit**

Select this option when supplied with a XiVA software upgrade disk for your Digital Music Server.

# **USING YOUR DIGITAL MUSIC SERVER IN A MULTIROOM SYSTEM**

Your XMusic Digital Music Server is capable of playing different music in several rooms simultaneously. This chapter explains how the remote control and front panel can be used to control different outputs of the Digital Music Server.

## **Multiroom Remote Control Use**

Your Digital Music Server remote control can be configured so that every button press indicates to the system which output is to be controlled. This means that whenever infrared is received by the Digital Music Server the TV display will automatically switch to controlling the appropriate output.

#### **To configure the remote with a default output**

Press the **HDD Audio** and **V** Select buttons simultaneously; hold them down for 1 second.

The **HDD Audio** button will remain lit for 20 seconds; the configuration process must be completed during this time.

Enter the 3 digit code corresponding to the output you would like to control (valid configurations are listed in **Appendix A**). For example, to set output 2 as your default output press:

**0**, **0**, **2**

• Press the **HDD Audio** button again.

The **HDD Audio** button will blink twice to indicate that the configuration has been accepted. If the **HDD Audio** button does not blink twice begin the process again, taking care to enter the number correctly.

If the Digital Music Server is switched on during the configuration process the **Enter Standby?** prompt will appear once configuration is complete; pressing any navigation key on the remote should now cause the Digital Music Server to switch to the correct output. In the example above the top-right corner of your television screen will display the following:

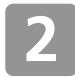

#### **To change output using the remote control**

The **Cutput** button on the Digital Music Server remote control allows you to display information about the music you are currently listening to. It can also be used to select another output to control as follows:

Press the < Output button on the Digital Music Server remote control.

The following screen is displayed:

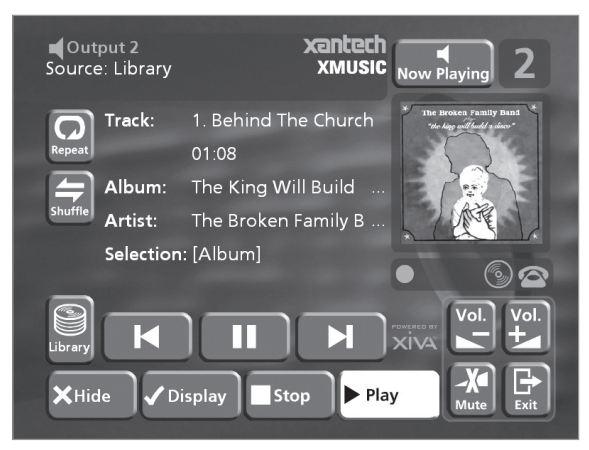

The output screen indicates what is playing on the currently selected output.

- **Press the**  $\blacksquare$  **Output** button again to switch to the next output.
- Once the required output number is displayed, press the 2**Hide** key to hide the output display.

In the previous example the television screen would now show:

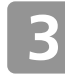

Any subsequent press on this remote will now control output 3.

Press the **Default o/p** button at any stage to return to controlling your default output. This button will also automatically display the **Library** menu.

## **Direct Media Select**

The Digital Music Server remote control can be used to select music from the library without any reference to the TV user interface.

This mode, called **Direct Media Select**, may be used to select music from the library and control playback (e.g. play, pause, stop etc.) using simple infrared commands with no effect on the TV user interface. To set your remote control in Direct Media Select mode follow the instructions in the previous **To configure the remote with a default output** section selecting a Direct Media Select output from the settings listed in Appendix A.

**To select music from the library using Direct Media Select mode**

An album, artist, genre or playlist may be selected for playback using a "sequence" number. The following examples show how to select music using this method:

Example 1: selecting an album by the number assigned to it when it was recorded onto the unit:

### **Album**, **5**

will play album number five.

Example 2: selecting an artist by its location in an alphabetical list:

# **Artist**, **7**, **7**

will play all the tracks by artist number seventy-seven.

Example 3: selecting a genre by its location in an alphabetical list:

### **Genre**, **2**, **2**

will select the 22nd genre (Rock) for playback.

Example 4: selecting a playlist by the number assigned to it when it was created on the unit:

### **Playlist**, **8**

will select playlist number eight.

The simple commands used to select your music without reference to the TV User Interface may also be used by other "learning" remote controls and simple multiroom control systems. The **presets** area of your library is ideal for an application such as this, allowing you to select from your current favourites at the touch of a button. Contact your local dealer for more information on installing this type of equipment.

40

## **Setting the output controlled from the front panel**

You can set which output is controlled by the front panel controls as follows:

Press the  $\triangleleft$  Output button on the Digital Music Server front panel.

The following screen is displayed:

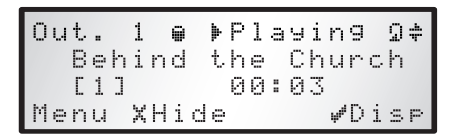

The output screen indicates what is playing on the currently selected output.

- Press the < Output button again to switch to the next output.
- Once the required output number is displayed, press the 2**Hide** key to hide the output display.

The next time a key is pressed on the front panel the user interface will automatically switch to controlling this output.

## **MULTIROOM CONTROL SYSTEMS**

Your Digital Music Server is compatible with a number of other Xantech multiroom products for a complete home installation. The **Controller** port on the rear of the system uses a versatile protocol called **XiVA-Link** which allows access to most of the Digital Music Server functions remotely.

For more information on using your Digital Music Server with other Xantech products please contact your local dealer.

# **USING YOUR DIGITAL MUSIC SERVER WITH A PORTABLE PLAYER**

The recordings on your XMusic Digital Music Server can be transferred to a portable player (for example, an Apple® iPod®) to allow you to listen to your music collection while you are away from home. This chapter describes how to transfer music from your Digital Music Server to the portable player using a personal computer.

**Note**: in the UK and certain other countries the copying of material protected by copyright law may require permission of the copyright owners.

The illustration below shows a typical home network:

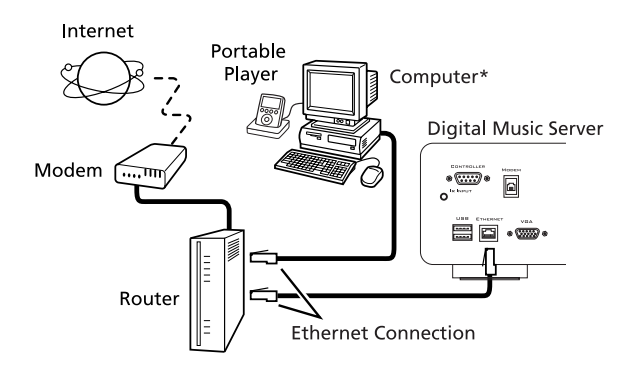

\* Macintosh computer running OS X 10.3 or higher or PC running Microsoft Windows 98, Me, 2000, or XP.

In order to access the music files on your Digital Music Server from the computer you must first enable **Server Access** as follows:

- **Display the Main Menu by pressing the □ Menu** key on your Digital Music Server remote control.
- Press the  $\wedge$  or V key to highlight the **Settings** option and press the **√ Select** action key.
- Press the  $\wedge$  or  $\vee$  key to highlight the **System Settings** option and press the ✔Select action key.
- Press the  $\Lambda$  or V key to highlight the **Server Access** option and press the **√Select** action key.

The following screen will be displayed:

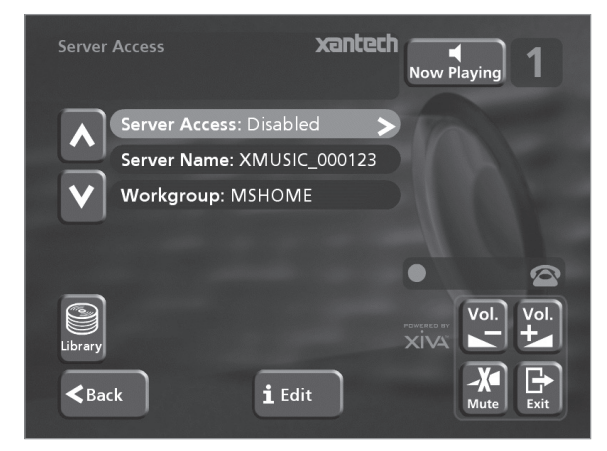

Ensure that the **Workgroup** item indicates the name of your current network workgroup; for most simple home networks **MSHOME** (the default entry) should be correct. If this is not the case, highlight this option using the  $\wedge$  or  $\vee$  keys then press the **iEdit** action key to enter a new name.

If required you may also change the name used to identify your Digital Music Server on the network by editing the **Server Name** option.

- Press the  $\Lambda$  or  $V$  key to highlight the **Server Access** option and press the 3**Edit** action key.
- Use the  $\wedge$  or  $\vee$  keys if necessary to highlight the **Enabled** option and press the √Select action key.

Provided that your Digital Music Server is connected correctly it should now be accessible by browsing the network from your computer.

If you are using a Macintosh computer you can create a new network connection as follows:

- Select **Go** from the Finder menu and click **Connect to Server**.
- Click on the **Browse** button in the **Connect to Server** window.
- Navigate to your Digital Music Server on the network and double-click the appropriate icon.
- If your Digital Music Server does not appear in the browse window return to the Connect to Server window and enter: **smb://<WORKGROUP>***<XMUSICSERVER\_NAME>* (e.g. smb://MSHOME;S2000\_000123) into the **Server Address** box, then click the **Connect** button. **Note:** both the Workgroup and Digital Music Server Name should be in uppercase.
- In the **SMB Mount** window click the **OK** button.
- In the **SMB/CIFS Filesystem Authentication** window click the **OK** button.

A window showing the contents of the Digital Music Server hard disk will be displayed.

You can now transfer music directly from your Digital Music Server to a portable player. The following two sections describe how to transfer files using two popular media player applications, iTunes® and Windows® Media Player.

### **Transferring Music to your Portable Player using iTunes**

The iTunes Media Player application is specifically designed to simplify the process of synchronising your music collection with an iPod portable player. Support for other devices is limited; you should check that your portable player is compatible before using this application. iTunes version 4.6 or later is required.

The **Library** source in iTunes shows all media files stored on the local hard disk as well as media which has been added from other network drives. You can add the music collection from your Digital Music Server to the **Library** as follows:

- Select the **Preferences** option. This can be found under the **Edit** menu on the Windows edition of iTunes and under the **iTunes** menu on the Macintosh version.
- Select the **Advanced** tab.
- Ensure that the option labelled **Copy files to iTunes Music folder when adding to library** is **unchecked**.
- Click the **OK** button to confirm any changes.
- From the **File** menu select the **Import...** option.
- Select **XML Files** in the **Files of type** options (Windows version only).
- Navigate to the hard disk of your Digital Music Server on the network.

• Double-click on either the **Macintosh\_Index.xml** or **Windows\_Index.xml** file, depending on the type of computer you are using.

**Note:** the import process may take some time depending on the number of albums and the speed of your computer. If you have recently added new music or updated the details of any of the albums on your Digital Music Server you may wish to wait for a few minutes before opening this file to ensure that it is up to date.

Once the iTunes **Library** source has been updated with the music from your Digital Music Server you can you can update your iPod as follows:

- Connect your iPod in the normal way.
- Click the **Browse** button in the top right-hand corner of the iTunes window.
- Drag any item from the **Genre**, **Artist**, **Album** lists onto the iPod icon in the **Source** area.

The transfer process will begin shortly afterwards.

## **Updating the iTunes Library**

If you have removed music from your Digital Music Server or edited the names of any items in the library you will need to update the iTunes **Library** to remove any broken links. To do this, you should first delete all the Digital Music Server albums from the iTunes library as follows:

- Select the **View Options** item from the **Edit** menu.
- Check the **Grouping** option, then click the **OK** button to confirm your changes.
- In the iTunes **Library** click the new **Grouping** column heading. The tracks located on your Digital Music Server hard disk will be grouped together using the label **<-***XMUSICSERVER\_NAME* (e.g. <- S2000\_000123).
- Click on the first track in the list with this grouping label then, holding down the **Shift** key, click the last track.
- Press the **Delete** key to remove these tracks from the iTunes **Library**.
- Click **Yes** to confirm your choice.

Repeat the import process described above to add back the Digital Music Server information.

## **Transferring Music to your Portable Player using Windows Media Player**

The **XiVA Media Import** plugin for Windows Media Player enables you to update the **Media Library** with the music collection on your Digital Music Server. Contact your local dealer or visit the web site listed in the **Getting Help** chapter for more details. Windows Media Player version 9 is required.

Once you have the **XiVA Media Import** plugin you can install it on your PC by double-clicking on the **XiVA WMP Plugin Setup** file and following the on-screen instructions.

The albums on your Digital Music Server can then be added as follows:

- From the **Tools** menu highlight the **Plugins** option and click **XiVA Media Import**.
- Navigate the **My Network Places** area to locate the hard disk of your Digital Music Server.
- Double-click on the **Windows\_Index.xml** option.

**Note:** the import process may take some time depending on the number of albums and the speed of your computer. If you have recently added new music or updated the details of any of the albums on your Digital Music Server you may wish to wait for a few minutes before opening this file to ensure that it is up to date.

Once your **Media Library** has been updated with the music from your Digital Music Server you can update your portable player as follows:

- Click the **Copy to CD or Device** option from the Media Player toolbar.
- Select the **Album, Artist, Genre or Playlist** you wish to copy from the **Items to Copy** list.
- Under **Items on Device** select your portable player.
- Click the **Copy** button.

The transfer process will begin shortly afterwards.

# **APPENDIX A ANNEXE A APÉNDICE A ANHANG A**

# **HDD AUDIO**

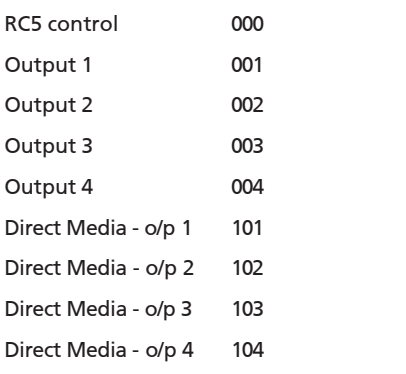

# **TV**

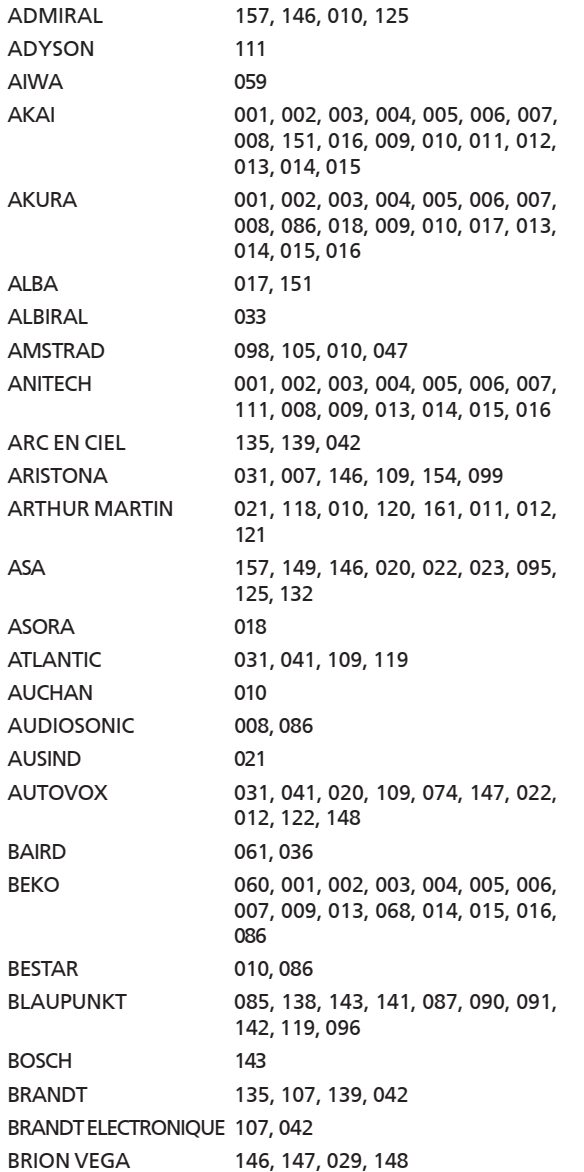

BROTHER 008 BRUNS 108, 146 BSR 010, 158 BUSH 055, 010, 026, 158 CENTURY 146, 048, 097 CGE 138, 024, 010, 048, 158, 097, 077 CIE 098, 001, 002, 003, 004, 005, 006, 007, 009, 013, 014, 015, 016, 079 CIHAN 009 CLARIVOX 108, 033, 047 CLATRNIC 017 CLATRONIC 001, 002, 003, 004, 005, 006, 007, 008, 009, 119, 013, 014, 015, 016, 158, 097, 018, 151 CONDOR 001, 002, 003, 004, 005, 006, 007, 031, 009, 119, 013, 014, 015, 016, 097, 018 CONIC 111 CONTEC 055, 102, 018 CONTINENTAL EDISON 135, 107, 139, 042 COSMOS 001, 002, 003, 004, 005, 006, 007, 009, 013, 014, 015, 016 CROSLEY 138, 146, 024, 081, 010 CROWN 001, 002, 003, 004, 005, 006, 007, 009, 013, 014, 015, 016, 039, 158, 097, 018, 086 CSESECTRONICS 017 DAEWOO 001, 002, 003, 004, 005, 006, 007, 009, 013, 014, 104, 015, 016, 133, 079 DANSAI 111, 008 DECCA 001, 002, 003, 004, 107, 005, 031, 006, 007, 043, 046, 009, 032, 057, 013, 014, 015, 016 DEGRAAF 063, 010 DIXI 007, 018 DYNATRON 007 DUAL 031, 092, 012 DUAL-TEC 089, 031, 158 DUMONT 146, 022, 025 ELBE 010, 033, 158, 159, 077, 160 ELBIT 001, 002, 003, 004, 005, 006, 007, 009, 013, 014, 015, 016 ELCIT 146, 081, 158 ELECTROVENDA 001, 002, 003, 004, 005, 006, 007, 009, 013, 014, 015, 016 ELEKTA 008 ELEKTRONIKA 001, 002, 003, 004, 005, 006, 007, 009, 013, 014, 015, 016, 097 ELIN 001, 002, 003, 004, 005, 006, 007, 009, 013, 014, 015, 016 ELITE 143, 119, 017 ELMAN 158 ELTA 008, 010, 018 EMERSON 098, 001, 002, 003, 004, 005, 006, 007, 146, 009, 013, 014, 015, 016 ERRES 007, 154 ESC 001, 002, 003, 004, 005, 006, 007, 009, 013, 014, 015, 016 ETRON 010 EUROPHON 031, 158 EXPERT(F) 010

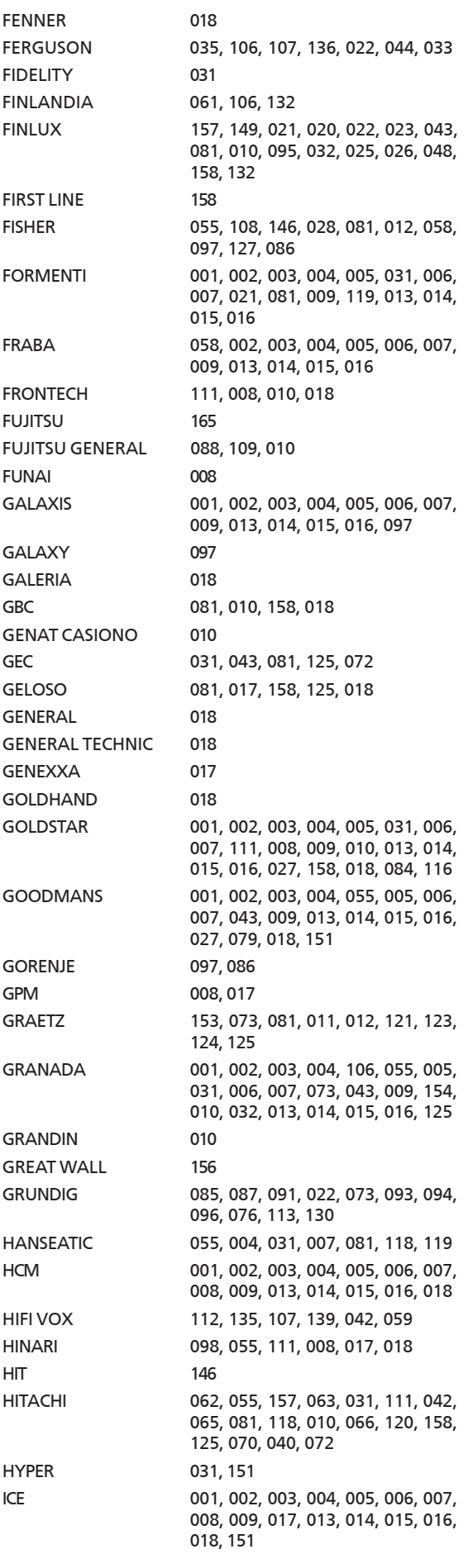

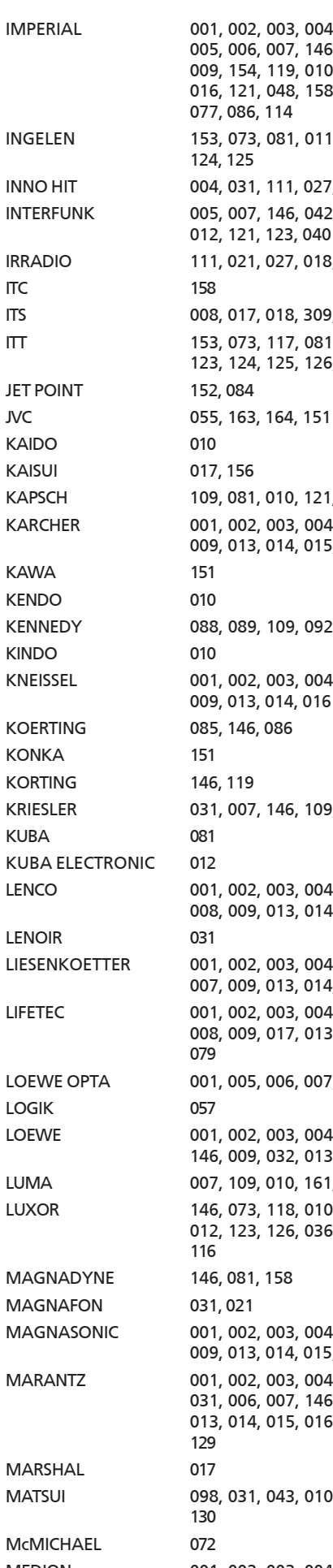

IMPERIAL 001, 002, 003, 004, 034, 138, 143, 005, 006, 007, 146, 008, 024, 081, 009, 154, 119, 010, 013, 014, 015, 016, 121, 048, 158, 125, 097, 018, 077, 086, 114 INGELEN 153, 073, 081, 011, 012, 121, 123, 124, 125 INNO HIT 004, 031, 111, 027, 018 INTERFUNK 005, 007, 146, 042, 073, 081, 154, 012, 121, 123, 040 IRRADIO 111, 021, 027, 018, 116 ITS 008, 017, 018, 309, 151 ITT 153, 073, 117, 081, 011, 012, 121, 123, 124, 125, 126, 036, 079 KAPSCH 109, 081, 010, 121, 125 KARCHER 001, 002, 003, 004, 005, 006, 007, 009, 013, 014, 015, 016, 097 KENNEDY 088, 089, 109, 092, 081, 125, 077 KNEISSEL 001, 002, 003, 004, 005, 006, 007, 009, 013, 014, 016 KRIESLER 031, 007, 146, 109, 154, 099 LENCO 001, 002, 003, 004, 005, 006, 007, 008, 009, 013, 014, 015, 016, 079 LIESENKOETTER 001, 002, 003, 004, 143, 005, 006, 007, 009, 013, 014, 015, 016 LIFETEC 001, 002, 003, 004, 005, 006, 007, 008, 009, 017, 013, 014, 015, 016, 079 LOEWE OPTA 001, 005, 006, 007, 146, 014 LOEWE 001, 002, 003, 004, 005, 006, 007, 146, 009, 032, 013, 014, 015, 016 LUMA 007, 109, 010, 161, 125 LUXOR 146, 073, 118, 010, 120, 161, 011, 012, 123, 126, 036, 049, 132, 114, 116 MAGNASONIC 001, 002, 003, 004, 005, 006, 007, 009, 013, 014, 015, 016 MARANTZ 001, 002, 003, 004, 103, 104, 005, 031, 006, 007, 146, 109, 009, 154, 013, 014, 015, 016, 099, 072, 155, 129 MATSUI 098, 031, 043, 010, 057, 125, 018, በ MEDION 001, 002, 003, 004, 005, 006, 007, 009, 013, 014, 015, 016

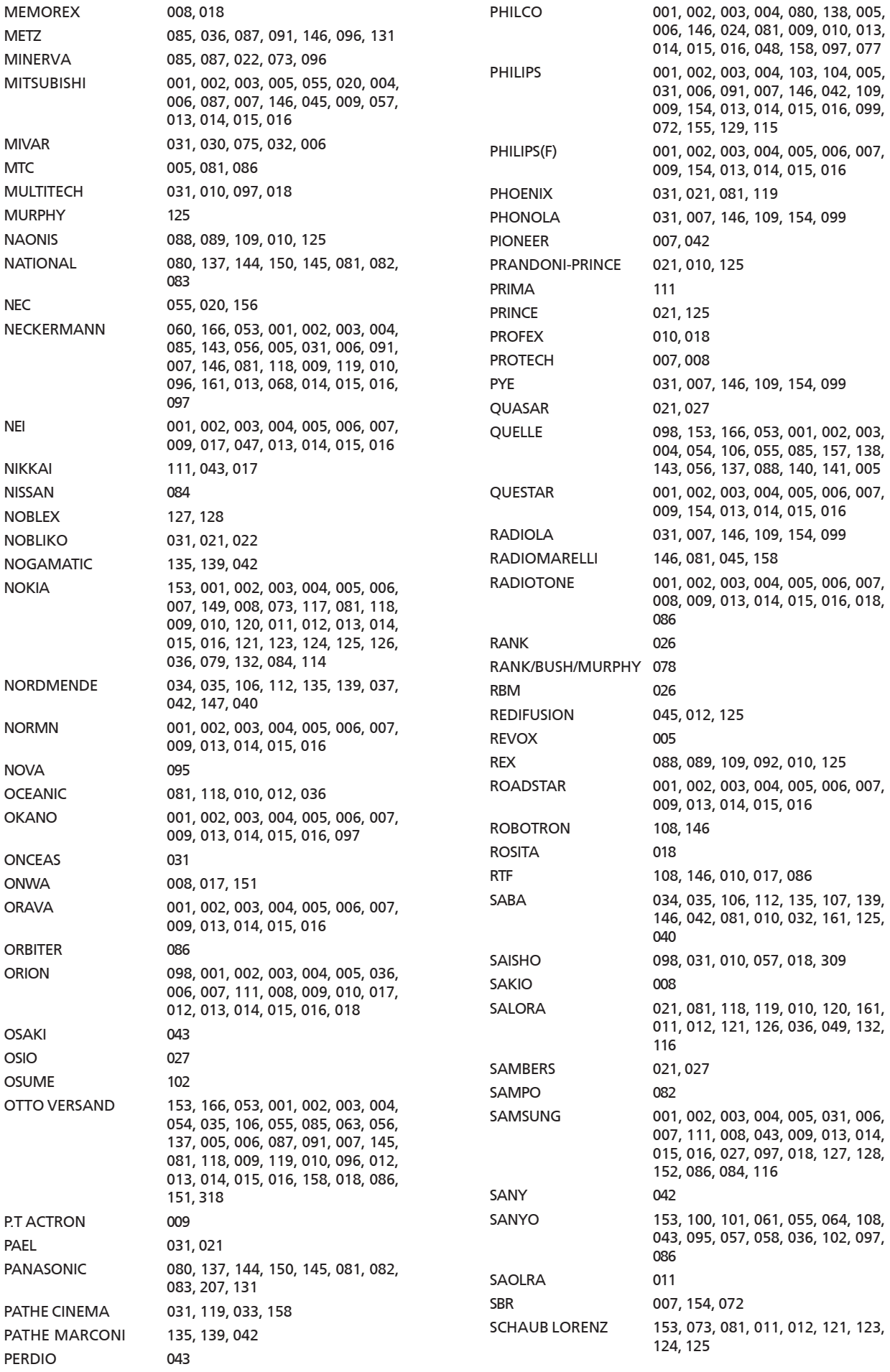

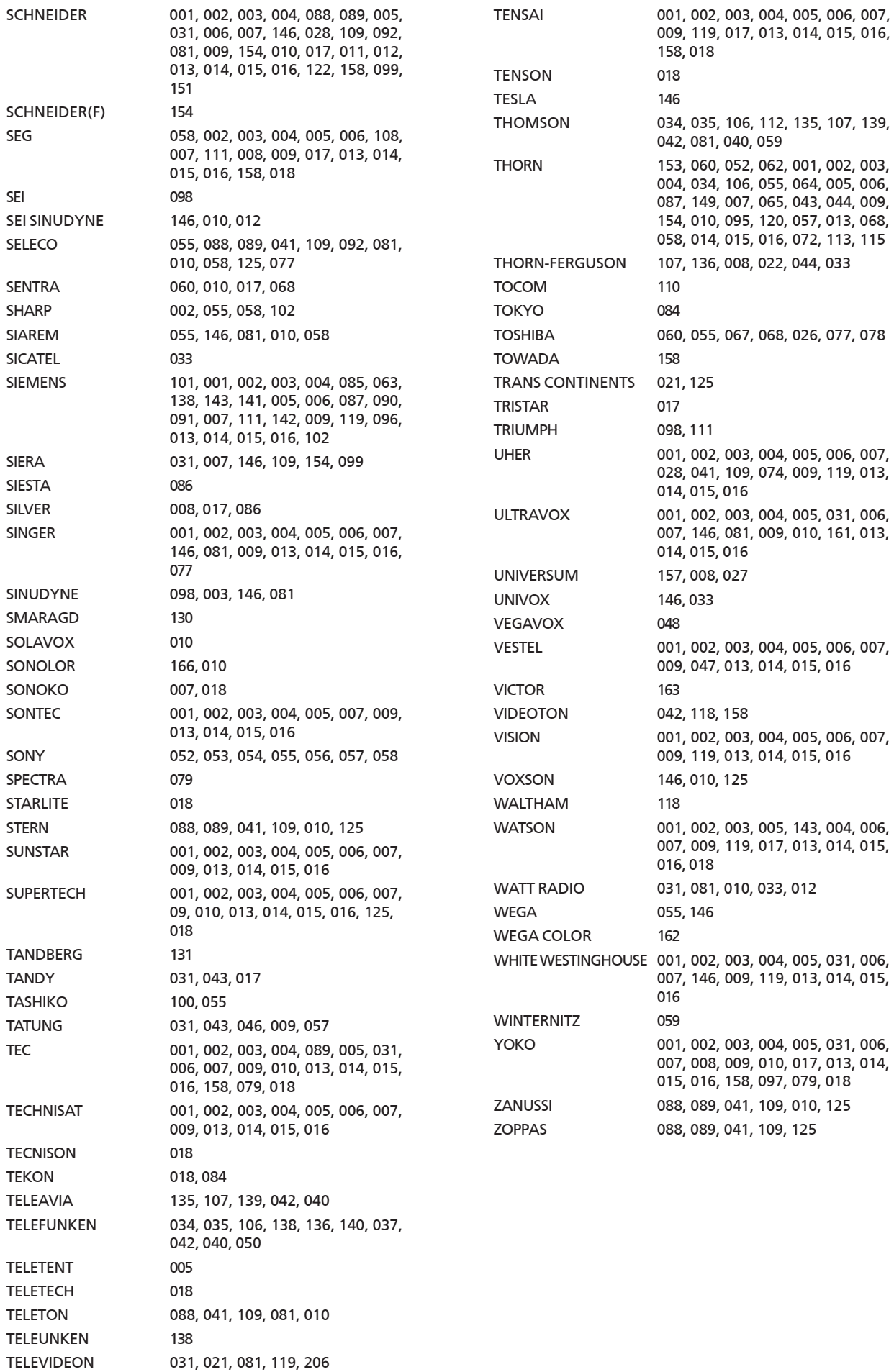

# **AMP**

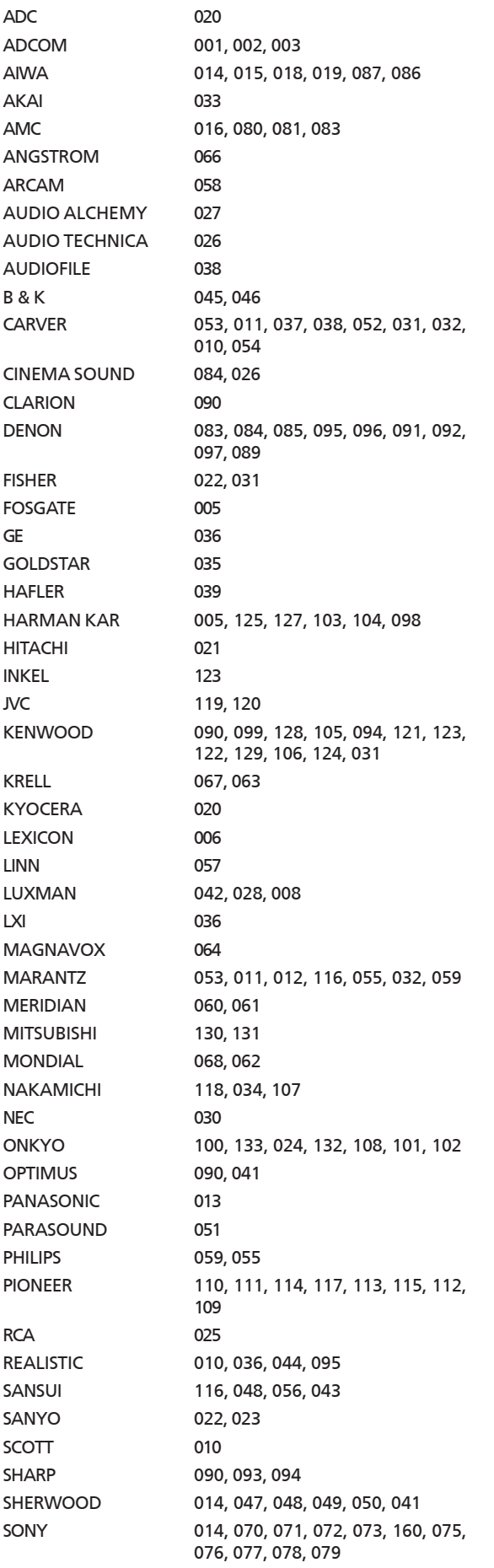

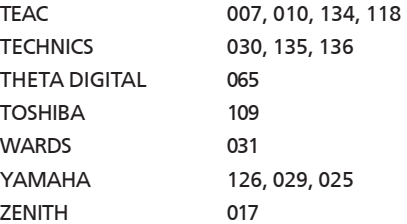

## **TERMS & CONDITIONS**

### **XiVA™ SOFTWARE CUSTOMER SERVICE AGREEMENT**

Your next-generation XiVA™ home media appliance (your Audio Server) is powered by XiVA™ Software brought to you by Imerge Limited ("Imerge"). This agreement explains the terms and conditions that will apply to your use of XiVA™ Software.

#### **Definitions in this Agreement**

"Imerge" or "we" means Imerge Limited (company registration number 03360764) whose registered office is at Bar Hill Business Park, Saxon Way, Bar Hill, Cambridge CB3 8SL England, United Kingdom;

"Software" means the XiVA™ Software on your Audio Server and related XiVA™ accessory software.

"Service" means the use of XiVA™ Software related services provided to you by Imerge, for example the registration service via the Internet.

"You", "your" and "yourself" means you, the person entering into this agreement with Imerge;

"Registration Data" means your name, address, postcode and telephone number (optional) or email address (optional).

#### **Service Charges**

You will be responsible for the interoperability between your XiVA™ home media appliance (your Audio Server), your TV set and the public telephone service and all related charges.

Registration via the XiVA™ Software Service

In order to transmit your registration data, you must obtain access to the Internet directly from your XiVA™ home media appliance (your Audio Server is supplied XiVA™ enabled) via an Internet Service Provider (ISP), and pay any service and/or telephony fees associated with such access.

#### **XiVA Software Privacy Policy**

Imerge respects the privacy of your information and will handle any personal information you might supply to us when you register your Audio Server in accordance with the XiVA™ Software Privacy Policy. A copy of this Privacy Policy is included as a part of this document and forms part of these terms and conditions. Please read it carefully.

#### **Conditions of Use**

You agree not to use the Software and/or Service in a way that may reasonably be expected to interrupt, disturb or impair the working of the XiVA™ Software Service. You will not insert or knowingly or recklessly transmit, distribute, upload or otherwise make available emails, software, data or files that contain a virus or corrupt data; seek unauthorised entry into back office; hack into any aspect of the Software or Service; knowingly corrupt data; circumvent, or attempt to seek to circumvent, any of the security safeguards of Imerge or any of its suppliers; make any business use of the Service; or assist any third party to do any of these things. By registering, you agree to these terms and conditions.

#### **Title to Software and Intellectual Property**

Imerge retains title to and ownership of all the XiVA™ Software and intellectual property rights in Imerge authorised products and XiVA™ home media appliances and the Service. Imerge also retains ownership of all Imerge copyrights and trademarks. Except as expressly authorised by Imerge, you agree not to copy, modify, reverse engineer, rent, lease, loan, sell, distribute, sublicense, or create derivative works based on the XiVA™ Software, in whole or in part.

You agree not to access the XiVA™ Software Service by any means other than through the interface provided by Imerge or an Imerge Business Partner for use in accessing the Service.

#### **Indemnity**

Neither Imerge nor any of its directors, employees or other representatives will be liable for damages arising out of or in connection with the use of the Software. Save in respect of liability for death or personal injury arising out of negligence, Imerge hereby disclaim and exclude to the fullest extent permitted by law all liability for any loss or damage whatsoever and howsoever incurred including any consequential, special, secondary or indirect loss or damage or any damage to goodwill

or profits or any loss of anticipated savings incurred by you, whether arising in tort, contract or otherwise, and arising out of or in relation to or in connection with your access to or use of or inability to use the Service or any software or content supplied to you in connection with the Service, or in connection with any failure of performance, error, omission, interruption, defect, delay in operation or transmission, computer virus or line or system failure even if Imerge or its employees or agents are advised of the possibility of such damages, losses or expenses.

#### **Limitations of Imerge's Liability**

In no event will Imerge or its suppliers be liable to you or any third party for any loss of profits, loss of data, loss of revenue, loss of or loss of use of software, loss of or loss of use of equipment, to which the Audio Server is connected, business interruption, or other indirect, consequential, special, or incidental damages of any nature arising from or relating to your use of the Software, even if Imerge has been advised of the possibility of such damages. You understand that these limitations of Imerge's and Imerge's suppliers' liability are a fundamental term of this agreement.

### **Changes to the XiVA**™ **Software Service**

Imerge reserves the right in its absolute discretion at any time and without notice to users of the Software to add, remove, amend or vary features of the Software or Service, temporarily or permanently, or on notice to all users to discontinue the Service altogether at any time in its discretion. You agree that Imerge shall not be liable to you or to any third party for any modification, suspension or discontinuance of the Service.

Imerge also reserves the right to change the terms and conditions of this agreement. Such changes shall be effective upon notification by Imerge. You are responsible for viewing any new terms and continued use after notification will confirm acceptance of such changes.

#### **Invalidity**

If any part of these terms and conditions are unenforceable (including any provision in which we exclude our liability to you) the enforceability of any other part of these terms and conditions will not be affected.

#### **Governing Law**

These terms and conditions shall be governed by and interpreted in accordance with the laws of England and Wales whose courts shall have jurisdiction to resolve any disputes between us. The official text of this agreement shall be in English. In the event any dispute concerning the construction or meaning of this agreement, reference shall be made only to this agreement as written in English and not to any translation into another language. If any provision of these terms and conditions is held by a court of competent jurisdiction to be contrary to the law then such provisions shall be construed as far as possible to reflect the intention of the parties and the other provisions shall remain in full force and effect.

#### **Entire Agreement**

These terms and conditions set out the whole of the agreement relating to our supply of the Software and Service and shall supersede any prior agreements or representations in respect thereof. These terms and conditions cannot be varied except in writing, which can be delivered by electronic mail by Imerge. In particular nothing said by any sales person on behalf of Imerge or an Imerge Business Partner should be understood as a variation of these terms and conditions or an authorised representation about the Service or the nature and quality of items displayed thereon. Imerge shall have no liability for any such representation being untrue or misleading.

No person other than the parties to this agreement shall have the right to enforce any of its terms under the Contracts (Rights of Third Parties) Act, 1999.

These terms do not relate to your purchase of the XiVA™ home media appliance itself, which is governed by a separate warranty agreement provided by Imerge's Business Partner or their agent.

#### **Assignment**

You shall not assign any of your rights or obligations under these terms and conditions without Imerge's prior written consent. Imerge shall have the right to assign or otherwise delegate all or any of its rights or obligations under these terms and conditions on notification to you.

#### **Waiver**

Imerge's failure to exercise or enforce any of its rights under these terms and conditions shall not constitute a waiver of any such right.

#### **Notices**

Any and all notices to be given by either Imerge or you to the other under these terms and conditions shall be deemed sufficiently given when sent by email or facsimile transmission in each case addressed to you at the email address or facsimile number you have given us or to Imerge at the email address or facsimile number displayed at www.xiva.com

BY USING THE SERVICE, I CONFIRM THAT I HAVE READ AND UNDERSTOOD THIS ENTIRE AGREEMENT AND I AGREE TO ALL THE TERMS OF THIS AGREEMENT AS STATED ABOVE.

#### **XiVA™ Software Service Privacy Policy**

Please read the following to learn more about our XiVA™ Software Service privacy policy and data-protection practices.

Imerge values the privacy of its registered users. We are strongly committed to protecting the privacy of users of our interactive products and services as well as to respecting the Data Protection Act 1998. Imerge will only collect and use personal information about you as specified below in accordance with this Policy.

The XiVA™ Software Service Privacy Policy discloses our privacy practices and contains detailed information about exactly how your personal information will be treated:

- Who are we?
- What information of yours do we collect?
- What do we do with the information we collect?
- Will Imerge share any of your personal information?
- How you can learn what personal information we have?
- What is the opt-out policy?
- What types of security procedures are in place to protect your information?
- Will Imerge change its policy?

#### **Who are we?**

Imerge Limited (Imerge) welcomes you as a XiVA™ Software user. We developed your home media appliance (your Audio Server) and it is 'powered' by our XiVA™ Software. Our company headquarters are located in Cambridge, United Kingdom and full details of how you can contact us can be found at the end of this document. The provision of goods, services and information to you may also involve our business partners and other carefully selected third party companies.

#### **What information of yours do we collect?**

When you register with Imerge, we need certain information – such as your name, address, postcode, and telephone number or email address - in order to provide service to you. Once you register with Imerge you are not anonymous to us. By submitting your information you agree to the use of that information as set out in this Policy.

We may also use that information to let you know of additional products and services about which you might be interested.

#### **What do we do with the information we collect?**

We may use personal information collected about you to let you know about new goods, services or offers that you might find interesting; or functionality changes and enhancements to the Service, i.e. feature upgrades; or changes to our terms and conditions of use.

#### **Will Imerge share any of your personal information?**

Personal data will be collected, processed by Imerge and forwarded to the relevant Imerge Business Partner for the purpose of providing related services, as described earlier. However, Imerge will not trade, sell or rent your personal information (such as name, address, phone number, or email address) to third parties world-wide for targeted services or marketing purposes without your consent. And, we also protect your privacy by limiting employee access to the use of customer data. We may provide aggregate statistics about our sales, customers, music tastes, usage patterns and other site information to reputable third parties, but these statistics will

not include any information that could personally identify you unless we have your consent.

Imerge reserves the right to access and disclose individually identifiable information to comply with applicable laws and lawful government requests, to operate its systems properly, or to protect itself or its users.

#### **How you can learn what personal information we have?**

You may send us email at: support@xiva.com or write to us at our headquarters address given at the end of this document. A nominal fee may apply to this request.

#### **What is the opt-out policy?**

You will be given an opportunity to select a level of privacy associated with your use of the Service during the registration process, to determine whether and under what conditions information entered during the registration process or collected subsequently may be shared with third parties. You can modify your selection at a later date by revisiting the relevant page, accessed via the menu screen – your changes will normally take effect within 60 days of your re-registration – alternatively you may send your request in writing to us at the address given at the end of this document.

#### **What types of security procedures are in place to protect your information?**

Imerge is committed to protecting the privacy of its customers and we have taken extensive measures to ensure that the information we gather from you will be secure and confidential. Whilst we recognise that the Internet is not a completely secure medium of communication, Imerge has taken steps to safeguard the security of any information we collect from your XiVA™ home media appliance by using Pretty Good Privacy (PGP) technology which encrypts the information you input on your system before it is transmitted to us. In addition, we have strict security procedures covering the storage and disclosure of your information in order to prevent unauthorised access and to comply with the Data Protection Act 1998. This means that sometimes we may ask you for proof of identity before disclosing any personal information to you.

#### **Will Imerge change its policy?**

When you supply your registration data you consent to the collection and use of your information by Imerge as described in this policy. If we alter our Privacy Policy in any way we will notify you and will post those changes on our website: www.xivanet.com so you can be aware of anything that may affect you in the way we collect, use or share information with others. If you do not agree to the changes in the Policy, in such event you should contact us promptly, in the absence of which the changes will be deemed accepted by you. You will be responsible for viewing any alterations to our Privacy Policy - a written copy can be requested from any of our Imerge offices.

#### **Contacting us**

If you have any questions or concerns about this Privacy Policy or the operation of the Service, you can contact us by email at: support@xiva.com, or by writing to the: XiVA™ Software Administrator, Imerge Limited, Unit 6, Bar Hill Business Park, Saxon Way, Bar Hill, Cambridge CB3 8SL, England, United Kingdom.

## **Gracenote® MusicID® Terms of Use**

This device contains software from Gracenote, Inc. of 2000 Powell St. Ste. 1380, Emeryville, California 94608 ("Gracenote"). The software from Gracenote (the "Gracenote Software") enables this application to do online disc identification and obtain music-related information, including name, artist, track, and title information ("Gracenote Data") from online servers ("Gracenote Servers") and to perform other functions. You may use Gracenote Data only by means of the intended End-User functions of this device.

You agree that you will use Gracenote Data, the Gracenote Software, and Gracenote Servers for your own personal noncommercial use only. You agree not to assign, copy, transfer or transmit the Gracenote Software or any Gracenote Data to any third party. YOU AGREE NOT TO USE OR EXPLOIT GRACENOTE DATA, THE GRACENOTE SOFTWARE, OR GRACENOTE SERVERS, EXCEPT AS EXPRESSLY PERMITTED HEREIN.

You agree that your non-exclusive license to use the Gracenote Data, the Gracenote Software, and Gracenote Servers will terminate if you violate these restrictions. If your license terminates, you agree to cease any and all use of the Gracenote Data, the Gracenote Software, and Gracenote Servers. Gracenote reserves all rights in Gracenote Data, the Gracenote Software, and the Gracenote Servers, including all ownership rights. Under no circumstances will Gracenote become liable for any payment to you for any information that you provide. You agree that Gracenote, Inc. may enforce its rights under this Agreement against you directly in its own name.

The Gracenote MusicID Service uses a unique identifier to track queries for statistical purposes. The purpose of a randomly assigned numeric identifier is to allow the Gracenote MusicID service to count queries without knowing anything about who you are. For more information, see the web page for the Gracenote Privacy Policy for the Gracenote MusicID Service.

The Gracenote Software and each item of Gracenote Data are licensed to you "AS IS." Gracenote makes no representations or warranties, express or implied, regarding the accuracy of any Gracenote Data from in the Gracenote Servers. Gracenote reserves the right to delete data from the Gracenote Servers or to change data categories for any cause that Gracenote deems sufficient. No warranty is made that the Gracenote Software or Gracenote Servers are error-free or that functioning of Gracenote Software or Gracenote Servers will be uninterrupted. Gracenote is not obligated to provide you with new enhanced or additional data types or categories that Gracenote may provide in the future and is free to discontinue its online services at any time.

GRACENOTE DISCLAIMS ALL WARRANTIES EXPRESS OR IMPLIED, INCLUDING, BUT NOT LIMITED TO, IMPLIED WARRANTIES OF MERCHANTABILITY, FITNESS FOR A PARTICULAR PURPOSE, TITLE, AND NON-INFRINGEMENT. GRACENOTE DOES NOT WARRANT THE RESULTS THAT WILL BE OBTAINED BY YOUR USE OF THE GRACENOTE SOFTWARE OR ANY GRACENOTE SERVER. IN NO CASE WILL GRACENOTE BE LIABLE FOR ANY CONSEQUENTIAL OR INCIDENTAL DAMAGES OR FOR ANY LOST PROFITS OR LOST REVENUES.

© Gracenote 2005

#### **FRANÇAIS**

#### **Modalités de la Licence Gracenote CDDB Flow-Down**

Ce produit contient de la technologie et des données provenant de Gracenote de Berkeley, Californie (« Gracenote »). La technologie de Gracenote (le « Logiciel Intégré Gracenote ») permet à ce produit de procéder à l'identification du disque et d'obtenir des informations afférentes à la musique, entre autres des informations sur des noms, artistes, morceaux et titres (« Données Gracenote »), qui sont contenues dans la base de données Gracenote (la « Base de Données Gracenote »).

Vous convenez que vous utiliserez les Données Gracenote, la Base de Données Gracenote et le Logiciel Intégré Gracenote exclusivement pour votre usage personnel non commercial. Vous convenez que vous accéderez aux Données Gracenote exclusivement au moyen des fonctions utilisateur final standard de ce produit. Vous acceptez de ne pas céder, copier, transférer ou transmettre le Logiciel Intégré ou toute Donnée Gracenote à quelque tiers que ce soit. VOUS CONVENEZ DE NE PAS UTILISER OU EXPLOITER LES DONNÉES GRACENOTE, LA BASE DE DONNÉES GRACENOTE, OU UN COMPOSANT GRACENOTE, SAUF TEL QU'EXPRESSÉMENT AUTORISÉ CI-DEDANS.

Vous convenez que votre licence non exclusive d'utilisation des Données Gracenote, de la Base de Données Gracenote et du Logiciel Intégré sera résiliée si vous violez ces restrictions. Si votre licence est résiliée, vous acceptez de cesser toute utilisation quelle qu'elle soit des Données Gracenote, de la Base de Données Gracenote et du Logiciel Intégré Gracenote. Gracenote se réserve tous droits sur les Données Gracenote, la Base de Données Gracenote et le Logiciel Intégré Gracenote, y compris tous les droits de propriété. Vous convenez que Gracenote peut faire valoir contre vous ses droits au titre du présent Contrat directement en son nom.

Le Logiciel Intégré et chaque élément de Donnée Gracenote vous sont accordés en licence « EN L'ÉTAT. » Gracenote ne fait aucune déclaration ni garanties, explicites ou implicites, concernant l'exactitude de quelque Donnée Gracenote que ce soit. Gracenote se réserve le droit de supprimer les données ou de modifier les catégories de données dans toute mise à jour des Données et pour toute cause jugée suffisante par Gracenote. Il n'est fait aucune garantie que le Logiciel Intégré est exempt d'erreur ou que le fonctionnement du Logiciel Intégré sera ininterrompu. Gracenote n'est pas obligé de vous fournir quelques nouveaux types ou catégories de données améliorées ou supplémentaires que ce soit, que Gracenote pourrait choisir de fournir par la suite.

GRACENOTE DÉCLINE TOUTES GARANTIES EXPLICITES OU IMPLICITES, Y COMPRIS, MAIS SANS S'Y LIMITER, TOUTES GARANTIES IMPLICITES DE QUALITÉ LOYALE ET MARCHANDE, APTITUDE À UN BUT PARTICULIER, TITRE DE PROPRIÉTÉ ET NON-VIOLATION. GRACENOTE NE GARANTIT PAS LES RÉSULTATS DÉCOULANT DE VOTRE UTILISATION DU COMPOSANT GRACENOTE OU DE TOUT SERVEUR GRACENOTE. EN AUCUN CAS GRACENOTE NE SERA RESPONSABLE DE TOUS DOMMAGES IMMATÉRIELS OU ACCESSOIRES OU DE TOUTES PERTES DE GAINS OU RECETTES PERDUES.

#### **DEUTSCH**

#### **Gracenote CDDB Flow-Down Lizenzbedingungen**

Dieses Produkt enthält eine Technologie und Daten von Gracenote aus Berkeley, Kalifornien ("Gracenote"). Durch die Technologie von Gracenote (die "Eingebettete Gracenote Software") ist es diesem Produkt möglich, die CD Identifikation durchzuführen und musikbezogene Informationen zu erhalten, einschließlich Informationen über den Namen, Künstler, Musikstück und Titel (die "Gracenote Daten), welche in der Gracenote Datenbank enthalten sind (die "Gracenote Database").

Sie erklären sich hiermit einverstanden, dass Sie die Gracenote Daten, die Gracenote Datenbank und die Eingebettete Software nur für Ihren eigenen nichtkommerziellen Gebrauch verwenden werden. Sie erklären sich damit einverstanden, dass Sie nur unter Zuhilfenahme der standardmäßigen Endnutzerfunktionen und – merkmale dieses Produkts auf Gracenote Daten zugreifen. Sie erklären sich weiterhin einverstanden, dass Sie weder die Eingebette Software noch die Gracenote Daten irgendeiner Drittpartei übertragen, kopieren, übermitteln oder übersenden. SIE VERPFLICHTEN SICH, DIE GRACENOTE DATEN, DIE GRACENOTE DATENBANK ODER DIE GRACENOTE KOMPONENTE NUR WIE AUSDRÜCKLICH HIERIN GESTATTET ZU VERWENDEN UND ZU NUTZEN.

Sie erklären sich einverstanden, dass Ihnen die nicht-exklusive Lizenz zum Gebrauch der Gracenote Daten, der Gracenote Datenbank und der Eingebetteten Software entzogen wird, wenn Sie gegen diese Einschränkungen verstoßen. Wenn Ihnen Ihre Lizenz entzogen wird, sind Sie verpflichtet, jeglichen und allen Gebrauch der Gracenote Daten, der Gracenote Datenbank und der Eingebetteten Gracenote Software einzustellen. Gracenote behält sich alle Rechte, einschließlich aller Eigentumsrechte, an den Gracenote Daten, der Gracenote Datenbank und der Eingebetteten Gracenote Software vor. Sie erklären sich hiermit einverstanden, dass die Firma Gracenote ihre Rechte unter dieser Vereinbarung direkt Ihnen gegenüber in ihrem eigenen Namen geltend machen kann.

Sie besitzen eine Lizenz für die Benutzung der Eingebetteten Software und jeder einzelnen der Gracenote Daten auf der Basis "ohne Mängelgewähr". Gracenote gibt keine Absichtserklärungen oder Garantien, weder ausgedrückt noch implizit, im Hinblick auf die Genauigkeit der Gracenote Daten. Gracenote behält sich das Recht vor, Daten zu löschen oder Datenkategorien in einer beliebigen Datenaktualisierung und aus jedem von Gracenote als ausreichend erachteten Grund zu ändern. Es wird keine Garantie im Hinblick darauf erteilt, dass die Eingebettete Software fehlerfrei ist oder dass die Funktion der Eingebetteten Software ununterbrochen erfolgt. Gracenote ist nicht dazu verpflichtet, Ihnen irgendwelche neuen, verbesserten oder zusätzlichen Datentypen oder Datenkategorien zur

Verfügung zu stellen, die Gracenote unter Umständen zukünftig zur Bereitstellung herausgeben könnte.

GRACENOTE SCHLIESST HIERMIT ALLE AUSGEDRÜCKTEN ODER IMPLIZITEN GARANTIEN AUS, EINSCHLIESSLICH – ABER NICHT HIERAUF BESCHRÄNKT – IMPLIZITE GARANTIEN IN BEZUG AUF HANDELSÜBLICHE QUALITÄT, EIGNUNG FÜR EINEN BESTIMMTEN ZWECK, EIGENTUMSRECHT UND NICHTVERLETZUNG DER RECHTE DRITTER. GRACENOTE GIBT KEINE GARANTIE BEZÜGLICH DER DURCH DEN GEBRAUCH DER GRACENOTE KOMPONENTE ODER IRGENDEINES GRACENOTE SERVERS ERZIELTEN RESULTATE AB. GRACENOTE IST IN KEINER WEISE HAFTBAR FÜR IRGENDWELCHE FOLGE- ODER NEBENSCHÄDEN ODER FÜR IRGENDWELCHE ERTRAGSEINBUSSEN ODER EINNAHMEVERLUSTE.

#### **ESPAÑOL**

#### **Condiciones de descarga de base de datos de CD de Gracenote**

Este producto contiene tecnología y datos de Gracenote de Berkeley, California ("Gracenote"). La tecnología de Gracenote (el "software incrustado de Gracenote") permite a este producto hacer identificaciones de música y obtener información relacionada con la música, incluyendo información sobre el nombre, el artista, la pista y el título ("datos de Gracenote"), que se incluyen en la base de datos de Gracenote (la "base de datos de Gracenote").

Usted acuerda que usará los datos de Gracenote, la base de datos de Gracenote y el software incrustado solamente para uso personal y no con fines comerciales. Usted acuerda que solamente accederá a los datos de Gracenote mediante las funciones y prestaciones normales del producto para el usuario final. Usted acuerda no asignar, copiar, transferir ni transmitir el software incrustado ni ningún dato de Gracenote a ninguna tercera parte. USTED ACUERDA NO USAR NI EXPLOTAR LOS DATOS DE GRACENOTE, LA BASE DE DATOS DE GRACENOTE NI EL COMPONENTE GRACENOTE, EXCEPTO DE ACUERDO A LO PERMITIDO EXPLÍCITAMENTE EN ESTE DOCUMENTO.

Usted acuerda que su licencia no exclusiva de uso de los datos de Gracenote, la base de datos de Gracenote y el software incrustado terminarán si viola algunas de estas restricciones. Si su licencia termina, usted acuerda cesar totalmente el uso de los datos de Gracenote, la base de datos de Gracenote y el software incrustado de Gracenote. Gracenote se reserva todos los derechos de los datos de Gracenote, la base de datos de Gracenote y el software incrustado de Gracenote, incluyendo todos los derechos de propiedad. Usted acuerda que Gracenote puede ejecutar sus derechos bajo este contrato, en su nombre, contra usted directamente.

Se le concede licencia del software incrustado y cada elemento de los datos de Gracenote "TAL CUAL". Gracenote no hace representaciones ni garantías, explícitas ni implícitas, en relación con la precisión de cualesquiera datos de Gracenote. Gracenote se reserva el derecho a borrar datos o cambiar categorías de datos en cualesquiera actualizaciones de datos y por cualquier motivo que Gracenote juzgue suficiente. No se da ninguna garantía de que el software incrustado carezca de errores o que el funcionamiento del software incrustado no se interrumpa. Gracenote no tiene obligación de proporcionarle ningunos tipos o categorías de datos nuevos, mejorados o adicionales que Gracenote elija proporcionar en el futuro.

GRACENOTE DECLINA TODAS LAS GARANTÍAS, EXPLÍCITAS O IMPLÍCITAS, INCLUYENDO, SIN LIMITARSE A LO MISMO, LAS GARANTÍAS IMPLÍCITAS DE COMERCIABILIDAD, APTITUD PARA UN FIN PARTICULAR, TÍTULO Y NO–INFRACCIÓN. GRACENOTE NO GARANTIZA LOS RESULTADOS QUE SE OBTENDRÁN MEDIANTE EL USO DEL COMPONENTE GRACENOTE O DE CUALQUIER SERVIDOR DE GRACENOTE. GRACENOTE NO SERÁ RESPONSABLE EN NINGÚN CASO DE CUALESQUIERA DAÑOS Y PERJUICIOS INDIRECTOS O INCIDENTALES NI POR CUALQUIER PÉRDIDA DE BENEFICIOS O INGRESOS.

#### **ITALIANO**

#### **Condizioni della licenza Gracenote CDDB Flow-Down**

Questo prodotto contiene tecnologia e dati di Gracenote di Berkeley, California ("Gracenote"). La tecnologia di Gracenote (il "Software Gracenote Embedded") consente a questo prodotto di effettuare l'identificazione del disco e ottenere informazioni correlate alla musica, compresi il nome, l'artista, il brano e il titolo ("Dati Gracenote"), che sono inclusi nel Database Gracenote (il "Database Gracenote").

Concordate che userete i Dati Gracenote, il Database Gracenote e il Software Embedded unicamente per il vostro uso personale non

commerciale. Concordate che accederete ai Dati Gracenote soltanto per mezzo delle funzioni e delle funzionalità per l'utente finale standard di questo prodotto. Concordate di non cedere, copiare, trasferire o trasmettere il Software Embedded o qualsiasi Dato Gracenote a qualsiasi terza parte. CONCORDATE DI NON UTILIZZARE NÉ SFRUTTARE I DATI GRACENOTE, IL DATABASE GRACENOTE O IL COMPONENTE GRACENOTE, ECCETTO NEL MODO ESPRESSAMENTE CONSENTITO NEL PRESENTE ATTO.

Concordate che la Vostra licenza non esclusiva per l'uso dei Dati Gracenote, del Database Gracenote e del Software Embedded sarà rescissa se violerete queste restrizioni. Se la Vostra licenza sarà rescissa, concordate di terminare qualsiasi e tutto l'utilizzo dei Dati Gracenote, del Database Gracenote e del Software Embedded Gracenote. Gracenote riserva tutti i diritti nei Dati Gracenote, nel Database Gracenote e nel Software Embedded Gracenote, compresi tutti i diritti di proprietà. Concordate che Gracenote potrà far valere i propri diritti ai sensi del presente Accordo contro di Voi, direttamente nel suo nome.

Il Software Embedded e ciascun articolo dei Dati Gracenote sono forniti a Voi su licenza "NELLE CONDIZIONI IN CUI SI TROVANO". Gracenote non effettua alcuna dichiarazione né fornisce alcuna garanzia, esplicita o implicita, relativamente all'accuratezza di qualsiasi Dato Gracenote. Gracenote si riserva il diritto di cancellare dati o modificare categorie di dati in qualsiasi aggiornamento dei Dati e per qualsiasi motivo che Gracenote ritenga sufficiente. Non si garantisce che il Software Embedded sia privo di errori o che il funzionamento del Software Embedded sia ininterrotto. Gracenote non è tenuta a fornirvi qualsiasi nuovo tipo o categoria di dati aggiornati o addizionali che Gracenote possa scegliere di fornire in futuro.

GRACENOTE RIPUDIA TUTTE LE GARANZIE ESPLICITE O IMPLICITE, COMPRESE, MA NON LIMITATE A QUESTE, LE GARANZIE IMPLICITE DI COMMERCIABILITÀ, IDONEITÀ PER UNO SCOPO PARTICOLARE, TITOLO E NON VIOLAZIONE. GRACENOTE NON GARANTISCE I RISULTATI CHE SARANNO OTTENUTI DAL VOSTRO UTILIZZO DEL COMPONENTE GRACENOTE O DI QUALSIASI SERVER GRACENOTE. IN NESSUN CASO GRACENOTE SARÀ RESPONSABILE DI QUALSIASI DANNO CONSEGUENTE O INCIDENTALE O DI QUALSIASI PERDITA DI PROFITTI O UTILI.

#### **OPEN SOURCE SOFTWARE LICENCE AGREEMENT**

Certain components of the software for the XiVA powered SoundServers are subject to the GNU General Public License or other so-called open source licenses ("Open-Source Software").

Open Source Software is not subject to the restrictions in Section 6 ("Title to Software and Intellectual Property"), and is subject to the GNU General Public License ("GPL") or other license terms, as applicable.

In compliance with the terms of the GPL, XiVA makes its modifications to Open Source Software that the XiVA powered product uses, modifies and distributes pursuant to the GPL available to the public in source code form at www.imerge.co.uk

You are free to use, modify and distribute Open Source Software that is subject to the GPL so long as you comply with the terms of the GPL available in the product manual or at www.gnu.org/ copyleft/gpl.html.

#### **GNU GENERAL PUBLIC LICENSE**

Version 2, June 1991

Copyright (C) 1989, 1991 Free Software Foundation, Inc.

51 Franklin Street, Fifth Floor, Boston, MA 02110-1301, USA

Everyone is permitted to copy and distribute verbatim copies of this license document, but changing it is not allowed.

#### **PREAMBLE**

The licenses for most software are designed to take away your freedom to share and change it. By contrast, the GNU General Public License is intended to guarantee your freedom to share and change free software—to make sure the software is free for all its users. This General Public License applies to most of the Free Software Foundation's software and to any other program whose authors commit to using it. (Some other Free Software Foundation software is covered by the GNU Lesser General Public License instead.) You can apply it to your programs, too.

When we speak of free software, we are referring to freedom, not price. Our General Public Licenses are designed to make sure that you have the freedom to distribute copies of free software

(and charge for this service if you wish), that you receive source code or can get it if you want it, that you can change the software or use pieces of it in new free programs; and that you know you can do these things.

To protect your rights, we need to make restrictions that forbid anyone to deny you these rights or to ask you to surrender the rights. These restrictions translate to certain responsibilities for you if you distribute copies of the software, or if you modify it.

For example, if you distribute copies of such a program, whether gratis or for a fee, you must give the recipients all the rights that you have. You must make sure that they, too, receive or can get the source code. And you must show them these terms so they know their rights.

We protect your rights with two steps: (1) copyright the software, and (2) offer you this license which gives you legal permission to copy, distribute and/or modify the software.

Also, for each author's protection and ours, we want to make certain that everyone understands that there is no warranty for this free software. If the software is modified by someone else and passed on, we want its recipients to know that what they have is not the original, so that any problems introduced by others will not reflect on the original authors' reputations.

Finally, any free program is threatened constantly by software patents. We wish to avoid the danger that redistributors of a free program will individually obtain patent licenses, in effect making the program proprietary. To prevent this, we have made it clear that any patent must be licensed for everyone's free use or not licensed at all.

The precise terms and conditions for copying, distribution and modification follow.

#### **TERMS AND CONDITIONS FOR COPYING, DISTRIBUTION AND MODIFICATION**

0. This License applies to any program or other work which contains a notice placed by the copyright holder saying it may be distributed under the terms of this General Public License. The "Program", below, refers to any such program or work, and a "work based on the Program" means either the Program or any derivative work under copyright law: that is to say, a work containing the Program or a portion of it, either verbatim or with modifications and/or translated into another language. (Hereinafter, translation is included without limitation in the term "modification".) Each licensee is addressed as "you".

Activities other than copying, distribution and modification are not covered by this License; they are outside its scope. The act of running the Program is not restricted, and the output from the Program is covered only if its contents constitute a work based on the Program (independent of having been made by running the Program). Whether that is true depends on what the Program does.

1. You may copy and distribute verbatim copies of the Program's source code as you receive it, in any medium, provided that you conspicuously and appropriately publish on each copy an appropriate copyright notice and disclaimer of warranty; keep intact all the notices that refer to this License and to the absence of any warranty; and give any other recipients of the Program a copy of this License along with the Program.

You may charge a fee for the physical act of transferring a copy, and you may at your option offer warranty protection in exchange for a fee.

2. You may modify your copy or copies of the Program or any portion of it, thus forming a work based on the Program, and copy and distribute such modifications or work under the terms of Section 1 above, provided that you also meet all of these conditions:

- a) You must cause the modified files to carry prominent notices stating that you changed the files and the date of any change.
- b) You must cause any work that you distribute or publish, that in whole or in part contains or is derived from the Program or any part thereof, to be licensed as a whole at no charge to all third parties under the terms of this License.
- If the modified program normally reads commands interactively when run, you must cause it, when started running for such interactive use in the most ordinary way, to print or display an announcement including an appropriate copyright notice and a notice that there is no warranty (or else, saying that you provide a warranty) and that users may redistribute the program under these conditions, and telling the user how to view a copy of this License. (Exception: if

the Program itself is interactive but does not normally print such an announcement, your work based on the Program is not required to print an announcement.)

These requirements apply to the modified work as a whole. If identifiable sections of that work are not derived from the Program, and can be reasonably considered independent and separate works in themselves, then this License, and its terms, do not apply to those sections when you distribute them as separate works. But when you distribute the same sections as part of a whole which is a work based on the Program, the distribution of the whole must be on the terms of this License, whose permissions for other licensees extend to the entire whole, and thus to each and every part regardless of who wrote it.

Thus, it is not the intent of this section to claim rights or contest your rights to work written entirely by you; rather, the intent is to exercise the right to control the distribution of derivative or collective works based on the Program.

In addition, mere aggregation of another work not based on the Program with the Program (or with a work based on the Program) on a volume of a storage or distribution medium does not bring the other work under the scope of this License.

3. You may copy and distribute the Program (or a work based on it, under Section 2) in object code or executable form under the terms of Sections 1 and 2 above provided that you also do one of the following:

- a) Accompany it with the complete corresponding machinereadable source code, which must be distributed under the terms of Sections 1 and 2 above on a medium customarily used for software interchange; or,
- b) Accompany it with a written offer, valid for at least three years, to give any third party, for a charge no more than your cost of physically performing source distribution, a complete machine-readable copy of the corresponding source code, to be distributed under the terms of Sections 1 and 2 above on a medium customarily used for software interchange; or,
- Accompany it with the information you received as to the offer to distribute corresponding source code. (This alternative is allowed only for noncommercial distribution and only if you received the program in object code or executable form with such an offer, in accord with Subsection b above.)

The source code for a work means the preferred form of the work for making modifications to it. For an executable work, complete source code means all the source code for all modules it contains, plus any associated interface definition files, plus the scripts used to control compilation and installation of the executable. However, as a special exception, the source code distributed need not include anything that is normally distributed (in either source or binary form) with the major components (compiler, kernel, and so on) of the operating system on which the executable runs, unless that component itself accompanies the executable.

If distribution of executable or object code is made by offering access to copy from a designated place, then offering equivalent access to copy the source code from the same place counts as distribution of the source code, even though third parties are not compelled to copy the source along with the object code.

4. You may not copy, modify, sublicense, or distribute the Program except as expressly provided under this License. Any attempt otherwise to copy, modify, sublicense or distribute the Program is void, and will automatically terminate your rights under this License. However, parties who have received copies, or rights, from you under this License will not have their licenses terminated so long as such parties remain in full compliance.

5. You are not required to accept this License, since you have not signed it. However, nothing else grants you permission to modify or distribute the Program or its derivative works. These actions are prohibited by law if you do not accept this License. Therefore, by modifying or distributing the Program (or any work based on the Program), you indicate your acceptance of this License to do so, and all its terms and conditions for copying, distributing or modifying the Program or works based on it.

6. Each time you redistribute the Program (or any work based on the Program), the recipient automatically receives a license from the original licensor to copy, distribute or modify the Program subject to these terms and conditions. You may not impose any further restrictions on the recipients' exercise of the rights granted herein. You are not responsible for enforcing

compliance by third parties to this License.

7. If, as a consequence of a court judgment or allegation of patent infringement or for any other reason (not limited to patent issues), conditions are imposed on you (whether by court order, agreement or otherwise) that contradict the conditions of this License, they do not excuse you from the conditions of this License. If you cannot distribute so as to satisfy simultaneously your obligations under this License and any other pertinent obligations, then as a consequence you may not distribute the Program at all. For example, if a patent license would not permit royalty-free redistribution of the Program by all those who receive copies directly or indirectly through you, then the only way you could satisfy both it and this License would be to refrain entirely from distribution of the Program.

If any portion of this section is held invalid or unenforceable under any particular circumstance, the balance of the section is intended to apply and the section as a whole is intended to apply in other circumstances.

It is not the purpose of this section to induce you to infringe any patents or other property right claims or to contest validity of any such claims; this section has the sole purpose of protecting the integrity of the free software distribution system, which is implemented by public license practices. Many people have made generous contributions to the wide range of software distributed through that system in reliance on consistent application of that system; it is up to the author/donor to decide if he or she is willing to distribute software through any other system and a licensee cannot impose that choice.

This section is intended to make thoroughly clear what is believed to be a consequence of the rest of this License.

8. If the distribution and/or use of the Program is restricted in certain countries either by patents or by copyrighted interfaces, the original copyright holder who places the Program under this License may add an explicit geographical distribution limitation excluding those countries, so that distribution is permitted only in or among countries not thus excluded. In such case, this License incorporates the limitation as if written in the body of this License.

9. The Free Software Foundation may publish revised and/or new versions of the General Public License from time to time. Such new versions will be similar in spirit to the present version, but may differ in detail to address new problems or concerns.

Each version is given a distinguishing version number. If the Program specifies a version number of this License which applies to it and "any later version", you have the option of following the terms and conditions either of that version or of any later version published by the Free Software Foundation. If the Program does not specify a version number of this License, you may choose any version ever published by the Free Software Foundation.

10. If you wish to incorporate parts of the Program into other free programs whose distribution conditions are different, write to the author to ask for permission. For software which is copyrighted by the Free Software Foundation, write to the Free Software Foundation; we sometimes make exceptions for this. Our decision will be guided by the two goals of preserving the free status of all derivatives of our free software and of promoting the sharing and reuse of software generally.

#### **NO WARRANTY**

11. BECAUSE THE PROGRAM IS LICENSED FREE OF CHARGE, THERE IS NO WARRANTY FOR THE PROGRAM, TO THE EXTENT PERMITTED BY APPLICABLE LAW. EXCEPT WHEN OTHERWISE STATED IN WRITING THE COPYRIGHT HOLDERS AND/OR OTHER PARTIES PROVIDE THE PROGRAM "AS IS" WITHOUT WARRANTY OF ANY KIND, EITHER EXPRESSED OR IMPLIED, INCLUDING, BUT NOT LIMITED TO, THE IMPLIED WARRANTIES OF MERCHANTABILITY AND FITNESS FOR A PARTICULAR PURPOSE. THE ENTIRE RISK AS TO THE QUALITY AND PERFORMANCE OF THE PROGRAM IS WITH YOU. SHOULD THE PROGRAM PROVE DEFECTIVE, YOU ASSUME THE COST OF ALL NECESSARY SERVICING, REPAIR OR CORRECTION.

12. IN NO EVENT UNLESS REQUIRED BY APPLICABLE LAW OR AGREED TO IN WRITING WILL ANY COPYRIGHT HOLDER, OR ANY OTHER PARTY WHO MAY MODIFY AND/OR REDISTRIBUTE THE PROGRAM AS PERMITTED ABOVE, BE LIABLE TO YOU FOR DAMAGES, INCLUDING ANY GENERAL, SPECIAL, INCIDENTAL OR CONSEQUENTIAL DAMAGES ARISING OUT OF THE USE OR INABILITY TO USE THE PROGRAM (INCLUDING BUT NOT LIMITED TO LOSS OF DATA OR DATA BEING RENDERED INACCURATE OR LOSSES SUSTAINED BY YOU OR THIRD PARTIES OR A FAILURE OF THE PROGRAM TO OPERATE WITH ANY OTHER PROGRAMS), EVEN IF SUCH HOLDER OR OTHER PARTY HAS BEEN ADVISED OF THE POSSIBILITY OF SUCH DAMAGES.

### **Clara.net - Terms and Conditions (U.K. Only)**

You must read these terms and conditions before accessing Claranet. By accessing Claranet you agree to be bound by the terms and conditions set out below.

#### **1. Definitions**

**1.1** "You" means the user, " Claranet " means Claranet Limited, "Services" means all services provided by Claranet.

#### **2. Exclusion of Warranties**

**2.1** Save as expressly set out herein, all conditions or warranties which may be implied or incorporated into these terms and conditions by law or otherwise are hereby expressly excluded to the extent permitted by law. In no circumstances whatsoever will Claranet be liable for economic, indirect or consequential loss.

**2.2** Claranet and the Services are provided on an "as is" and "as available" basis and we make no warranties or representations, whether express or implied, in relation to Claranet or the Services, including but not limited to, implied warranties or conditions of completeness, accuracy, satisfactory quality and fitness for a particular purpose.

#### **3. Limitation of Liability**

**3.1** You acknowledge that Claranet is unable to exercise control over the content of the information passing over the Claranet connection and/or the Claranet network and/or the Service, and Claranet hereby excludes all liability of any kind for the transmission or reception of infringing information of whatever nature.

**3.2** You agree that, except for death and personal injury arising from our negligence, we shall not be liable in contract, tort, negligence, statutory duty or otherwise, for any loss or damage whatsoever arising from or in any way connected with these terms and conditions, including, without limitation, damage for loss of business, loss of profits, business interruption, loss of business information, or any other pecuniary loss (even where we have been advised of the possibility of such loss or damage).

**3.3** You agree to indemnify and hold Claranet harmless from any claim brought by a third party resulting from your use of the Claranet connection and/or the Claranet network or Services, including but not limited to infringement of any intellectual property right of any kind, legislation or regulation. You shall defend and pay all costs, damages, awards, fees (including reasonable legal fees) and judgements finally awarded against Claranet arising from such claims, and shall provide Claranet with notice of such claims, full authority to defend, compromise or settle such claims and reasonable assistance necessary to defend such claims, at your sole expense. Such actions will be taken in consultation with you.

#### **4. Suspension of Services**

**4.1** Claranet may at any time suspend provision of any Services in whole or in part until further notice with immediate effect if:

- **a)** Claranet is obliged to comply with an order, instruction or request of Government, an emergency services organisation, or other administrative authority, or
- **b)** Claranet needs to carry out work relating to upgrading or maintenance of the Claranet network but providing that Claranet has given you a reasonable period of notice practicable in the circumstances, or
- **c)** the telephone calling line identification is blocked from the telephone line which you use to access Claranet, or
- d**)** You breach any clause contained in these terms and conditions.

**4.2** If Claranet exercises its right of suspension in respect of an event referred to in this Clause, this will not exclude its right to terminate your account later in respect of that or any other event, nor will it prevent Claranet from claiming damages from you resulting from such event if you are in breach of these terms and conditions.

#### **5. Calling Line Identification**

**5.1** You must make sure that the telephone calling line identification is not blocked from the telephone line which you use to access Claranet.

### **6. Security**

**6.1** You are fully responsible for all activities which occur under your Calling Line Identification (CLID). Other users of your CLID shall be bound by these terms and conditions as if they were you. You agree to immediately notify us of any unauthorised use of your CLID or any other breach of security of which you become aware.

#### **7. Termination**

**7.1** Claranet may deny Internet access to user's CLID forthwith where they are in breach of these terms and conditions or acted inconsistently with the spirit of these terms and conditions.

**7.2** In the event of termination you shall immediately cease to make use of Claranet's Services.

#### **8 General**

**8.1** Each provision of these terms and conditions shall be construed separately, applying and surviving even if for any reason one or other of those provisions is held inapplicable or unenforceable in any circumstance they shall remain in force notwithstanding the termination or expiry of these terms and conditions.

**8.2** No waiver by us shall be construed as a waiver of any proceeding or succeeding breach of any provision.

**8.3** These terms and conditions constitute the entire agreement between the parties with respect to their subject matter and exclude any representations and warranties previously given or made other than any negligent or fraudulent misrepresentation.

**8.4** Claranet reserves the right to modify or amend these terms and conditions at any time giving the customer notice on the Claranet web site's announcements section (www.claranet.net).

**8.5** Claranet reserves the right to publish on its web site details of breaches under these terms and conditions and the action taken including the name of the account holder.

**8.6** These terms and conditions are governed by and shall be construed in accordance with the laws England and you hereby submit to the exclusive jurisdiction of the English Courts.

### **FRANÇAIS**

#### **Clara.net - Conditions générales à l'intention**

Vous devez lire ces conditions générales avant d'accéder à Claranet. En accédant à Claranet, vous acceptez d'être lié par les conditions générales exposées ci-dessous.

#### **1. Définitions**

**1.1** « Vous » signifie l'utilisateur, « Claranet » signifie Claranet Limited, « Services » signifie tous les services fournis par Claranet.

#### **2. Exclusion de garanties**

**2.1** A l'exception de ce qui est explicitement exposé cidedans, toutes les conditions ou garanties qui pourraient être implicitement contenues dans ces conditions générales ou y être intégrées, de droit ou de toute autre manière, sont par les présentes expressément exclues dans la mesure autorisée par la loi. Claranet ne sera en aucun cas responsable de perte financière, indirecte ou immatérielle.

**2.2** Claranet et les Services sont fournis sur une base « en l'état » et « tels que disponibles » et nous ne faisons aucune garantie ni déclaration, explicite ou implicite, en lien avec Claranet ou les Services, y compris mais sans s'y limiter, de garanties ou conditions implicites d'intégralité, d'exactitude, de qualité satisfaisante et d'aptitude à un but particulier.

#### **3. Limite de responsabilité**

**3.1** Vous reconnaissez que Claranet n'est pas en mesure d'exercer de contrôle sur le contenu des informations passant par la liaison Claranet et/ou le réseau Claranet et/ou le Service, et Claranet exclut par les présentes toute responsabilité de quelque sorte que ce soit en matière de transmission ou de réception d'informations illicites d'une quelconque nature.

**3.2** Vous acceptez qu'à l'exception du décès ou de lésion corporelle mise en jeu pour cause de négligence, nous ne serons pas responsables — que ce soit sur le plan contractuel ou délictuel, par incurie, obligation d'origine législative ou autre de perte ou de préjudice résultant de ou en lien quelconque avec ces conditions générales, y compris mais sans s'y limiter, de préjudice pour perte d'activité, perte de gains, interruption d'activité, perte d'informations professionnelles ou toute autre perte pécuniaire (même si nous avons été avisés de la possibilité d'une telle perte ou d'un tel préjudice).

**3.3** Vous acceptez d'indemniser Claranet et de le mettre à couvert de toute action intentée par un tiers, résultant de votre utilisation de la liaison à Claranet et/ou du réseau Claranet ou des Services, y compris mais sans s'y limiter, de la violation de tout droit de propriété intellectuelle de quelque sorte que ce soit, d'infraction à la législation ou à la réglementation. Vous défendrez et payerez toutes les dépenses, préjudices, dommages et intérêts, frais (y compris les frais de justice raisonnables) et les sentences finalement prononcées contre Claranet résultant de ces actions, et aviserez Claranet de ces actions, lui conférerez toute autorité pour s'en défendre, parvenir à un compromis ou régler ces actions, et lui fournirez l'assistance raisonnablement nécessaire pour s'en défendre, à vos seuls frais. Ces mesures seront prises en consultation avec vous.

#### **4. Suspension des Services**

**4.1** Claranet peut à tout moment suspendre la fourniture de tous Services, en totalité ou en partie, jusqu'à nouvel ordre, avec effet immédiat si :

- **a)** Claranet est obligé de se soumettre à un ordre, une directive ou une requête de l'État, d'un organisme de services d'urgence, ou de toute autre autorité administrative, ou si
- **b)** Claranet doit effectuer des travaux liés à la mise à niveau ou à la maintenance du réseau Claranet mais à condition que Claranet vous ait donné un préavis raisonnable tel que réalisable dans ces circonstances, ou si
- **c)** l'identification de ligne téléphonique (présentation de la ligne appelante) de la ligne que vous utilisez pour accéder à Claranet est empêchée, ou si
- d**)** vous avez contrevenu à tout article contenu dans ces conditions générales.

**4.2** Si Claranet exerce son droit de suspension eu égard à un événement mentionné dans cet Article, ceci n'exclura pas le droit de résilier votre compte ultérieurement eu égard à cet événement ou à tout autre, ni n'empêchera Claranet de vous réclamer des dommages et intérêts résultant de cet événement si vous êtes en infraction avec ces conditions générales.

#### **5. Identification de la ligne appelante**

**5.1** Vous devez vous assurer que l'identification de la ligne téléphonique que vous utilisez pour accéder à Claranet n'est pas empêchée.

#### **6. Sécurité**

**6.1** Vous êtes totalement responsable de toutes les activités intervenant dans le cadre de l'identification de la ligne que vous utilisez pour appeler. Les autres utilisateurs de cette ligne seront liés par ces conditions générales comme s'il s'agissait de vous. Vous acceptez de nous avertir immédiatement de toute utilisation non autorisée de l'identification de votre ligne ou de toute autre atteinte à la sécurité dont vous pourriez avoir connaissance.

#### **7. Résiliation**

**7.1** Claranet peut refuser sur le champ l'accès Internet à toute ligne appelante lorsque l'utilisateur de cette ligne est en contravention avec ces conditions générales ou a agi en contradiction avec l'esprit de ces conditions générales.

**7.2** En cas de résiliation, vous devez immédiatement cesser d'utiliser les Services de Claranet.

#### **8 Généralités**

**8.1** Chaque disposition de ces conditions générales sera interprétée séparément, s'appliquant et subsistant même si pour une quelconque raison l'une ou l'autre de ces dispositions est tenue pour inapplicable quelles que soient les circonstances ; elles resteront en vigueur nonobstant la fin ou l'expiration de ces conditions générales.

**8.2** Aucune renonciation de notre part ne sera interprétée comme une renonciation à revendiquer une quelconque infraction à une disposition précédente ou suivante.

**8.3** Ces conditions générales constituent l'accord plein et entier entre les parties eu égard à son objet et excluent toutes déclarations et garanties préalablement faites autres que toute fausse déclaration négligente ou frauduleuse.

**8.4** Claranet se réserve le droit de modifier ou d'amender ces conditions générales à tout moment en en avisant le client sur la section annonces du site Web de Claranet (www.claranet.net).

**8.5** Claranet se réserve le droit de publier sur son site Web les détails des violations au titre de ces conditions générales et des mesures prises, y compris le nom du titulaire du compte.

**8.6** Ces conditions générales sont régies et seront interprétées conformément à la législation anglaise et vous vous soumettez par les présentes à la juridiction exclusive des Tribunaux anglais.

## **DEUTSCH**

#### **Clara.net - Geschäftsbedingungen**

Sie müssen diese Geschäftsbedingungen vor Ihrem Zugriff auf Claranet lesen. Durch den Zugriff auf Claranet erklären Sie sich damit einverstanden, dass die unten aufgeführten Geschäftsbedingungen für Sie bindend sind.

#### **1. Begriffsbestimmung**

**1.1** "Sie" bedeutet der Benutzer, " Claranet " bedeutet Claranet Limited, "Services" bedeutet alle durch Claranet gebotenen Services.

#### **2. Haftungsausschluss**

**2.1** Vorbehaltlich wie ausdrücklich hierin festgelegt ist, werden alle Bedingungen und Gewährleistungen, die gesetzlich, implizit oder auf andere Weise in diesen Geschäftsbedingungen enthalten sein können, hiermit ausdrücklich in dem vollen, gesetzlich gestatteten Umfang ausgeschlossen. Claranet ist unter gar keinen Umständen für wirtschaftliche, indirekte oder Folgeschäden haftbar zu machen.

**2.2** Claranet und die Services werden auf der Basis von "ohne Mängelgewähr" und "wie verfügbar" zur Verfügung gestellt, und wir geben keine Garantien oder Absichtserklärungen, weder ausgedrückt noch implizit, im Zusammenhang mit Claranet oder den Services ab, einschließlich - jedoch nicht hierauf beschränkt implizite Garantien oder Bestimmungen in bezug auf Vollständigkeit, Genauigkeit, zufriedenstellende handelsübliche Qualität und Eignung für einen bestimmten Zweck.

#### **3. Haftungsbeschränkung**

**3.1** Sie bestätigen hiermit und erkennen an, dass Claranet nicht in der Lage ist, Kontrolle über den Inhalt der Informationen auszuüben, welche über die Claranet-Verbindung und / oder das Claranet Netzwerk und / oder den Service übertragen werden. Claranet schließt hiermit jegliche Haftung für die Übermittlung oder den Empfang von widerrechtlichen Informationen jeglicher Art aus.

**3.2** Sie stimmen hiermit zu, dass - mit Ausnahme von durch unsere Fahrlässigkeit verursachter Tod und Personenverletzung – wir keiner Haftung im Zusammenhang mit dem Vertragsrecht, unerlaubter Handlung, Fahrlässigkeit, gesetzlicher Verpflichtung oder anderem für irgendwelche Verluste oder Schäden irgendeiner Art unterliegen, die sich aus oder in irgendeiner Weise im Zusammenhang mit diesen Geschäftsbedingungen ergeben, einschließlich, ohne Einschränkung hierauf, Schäden aufgrund von Geschäftsverlust, Ertragseinbuße, Betriebsstillstand, Verlust an Geschäftsinformationen oder sonstigen finanziellen Verlusten (selbst in Fällen, in denen wir auf die Möglichkeit solcher Verluste oder Schäden hingewiesen wurden).

**3.3** Sie erklären sich hiermit einverstanden, Claranet in bezug auf jegliche durch irgendeine Drittpartei gestellte Forderung schadlos zu halten oder zu entschädigen, welche aus Ihrer Benutzung der Claranet-Verbindung und/oder des Claranet Netzwerks oder der Services resultiert, einschließlich, jedoch ohne Einschränkung hierauf, Verletzung irgendwelcher Rechte des geistigen Eigentums, irgendeiner Gesetzgebung oder Vorschrift. Sie verpflichten sich jegliche Klagebehauptung zu bestreiten und sämtliche Kosten, Schäden, zuerkannten Schadensersatz, Gebühren (einschließlich angemessene Anwaltsgebühren) und letztlich gegen Claranet erlassene Gerichtsurteile, die sich aus solchen Forderungen ergeben, zu

bezahlen. Sie setzen Claranet über solche Forderungen in Kenntnis und erteilen Claranet die Vollmacht, solche Forderungen zu bestreiten, Ansprüche außergerichtlich zu regulieren oder im Wege des Vergleichs zu befriedigen, und leisten auf Ihre eigenen Kosten angemessene Unterstützung bei der Bestreitung solcher Forderungen. Solche Handlungen werden in Absprache mit Ihnen erfolgen.

#### **4. Aussetzung der Services**

**4.1** Claranet kann zu jeder Zeit mit sofortiger Wirkung die Leistung irgendwelcher Services insgesamt oder teilweise bis auf weiteres aussetzen, wenn:

- **a)** Claranet verpflichtet ist, einer Rechtsverordnung, Anweisung oder Forderung der Regierung, einer Bereitschaftsdienst-Organisation oder einer anderen Verwaltungsbehörde zu entsprechen, oder
- **b)** Claranet Arbeiten in bezug auf die Aktualisierung oder Wartung des Claranet Netzwerks ausführen muss, jedoch unter der Voraussetzung, dass Claranet Ihnen eine unter den relevanten Umständen praktikable, angemessene Vorankündigungsfrist eingeräumt hat, oder
- **c)** die Anrufnummernerkennung der Fernsprechleitung blockiert ist, die Sie für den Zugriff auf Claranet verwenden, oder
- d**)** Sie gegen irgendeine Bestimmung dieser Geschäftsbedingungen verstoßen.

**4.2** Falls Claranet sein Aussetzungsrecht im Zusammenhang mit einem in dieser Klausel aufgeführten Ereignis geltend macht, wird hierdurch nicht Claranets Recht ausgeschlossen, Ihr Kundenkonto später in bezug auf dieses oder irgendein anderes Ereignis zu kündigen, noch wird dies Claranet daran hindern, Schadensersatz von Ihnen im Zusammenhang mit einem solchen Ereignisses zu fordern, im Falle, dass Sie gegen diese Geschäftsbedingungen verstoßen.

#### **5. Anrufnummernerkennung**

**5.1** Sie müssen sicherstellen, dass die Anrufnummernerkennung der Fernsprechleitung nicht blockiert ist, die Sie für den Zugriff auf Claranet verwenden.

#### **6. Sicherheit**

**6.1** Sie sind uneingeschränkt für alle Aktivitäten haftbar, die unter Ihrer Anrufnummernerkennung (CLID) vorgenommen werden. Andere Benutzer Ihrer CLID sind an diese Geschäftsbedingungen im gleichen Maße gebunden, als wenn es sich bei ihnen um Sie selbst handeln würde. Sie sind dazu verpflichtet, uns unverzüglich über jegliche unbefugte Verwendung Ihrer CLID oder irgendeinen anderen Verstoß gegen die Sicherheit zu unterrichten, von der Sie in Kenntnis gesetzt sind.

#### **7. Beendigung der Vereinbarung**

**7.1** Claranet kann den Internet Zugriff der CLID von Benutzern sofort verwehren, wenn diese Benutzer gegen diese Geschäftsbedingungen verstoßen oder unvereinbar mit dem Sinn dieser Geschäftsbestimmungen handeln.

**7.2** Im Falle einer Beendigung der Vereinbarung sind Sie verpflichtet, die Verwendung von Claranets Services unverzüglich einzustellen.

#### **8 Allgemeines**

**8.1** Jede Bestimmung dieser Geschäftsbedingungen soll individuell ausgelegt werden und selbst dann anwendbar und bestehen bleiben, wenn aus irgendeinem Grund eine oder andere der Bestimmungen für nicht anwendbar oder nicht einklagbar erachtet wird/werden. Die Bestimmungen bleiben unter allen Umständen, ungeachtet der Beendigung oder dem Verfall dieser Geschäftsbedingungen, in Kraft.

**8.2** Keine von uns gemachte Verzichterklärung auf ein Recht soll als Verzichtserklärung in bezug auf einen weiterhin fortgesetzten oder nachfolgenden Verstoß gegen irgendeine Bestimmung ausgelegt werden.

**8.3** Diese Geschäftsbedingungen konstituieren die Gesamtheit der Vereinbarung zwischen den Parteien im Hinblick auf den Gegenstand der Vereinbarung und schließen sämtliche Absichtserklärungen oder Gewährleistungen, mit Ausnahme irgendwelcher fahrlässigen oder betrügerischen Falschdarstellungen, die zuvor geleistet oder gemacht worden sind, aus.

**8.4** Claranet behält sich das Recht vor, diese Geschäftsbedingungen zu jeder Zeit unter Benachrichtigung des Kunden durch den Ankündigungsteil in der Claranet Website (www.claranet.net) zu ändern oder zu modifizieren.

**8.5** Claranet behält sich das Recht vor, in Claranets Website Einzelheiten über Verstöße gegen diese Geschäftsbedingungen und diesbezüglich ergriffene Maßnahmen, einschließlich des Namens des Kundenkontoinhabers, zu veröffentlichen.

**8.6** Diese Geschäftsbedingungen sollen den Gesetzen von England unterliegen und in Übereinstimmung mit dieser Gesetzgebung ausgelegt werden, und Sie erkennen hiermit die exklusive Zuständigkeit der Gerichtshöfe von England an.

# **INDEX**

# **A**

ACCESSORIES 15 ACTION BUTTONS 16, 22 Cancel 18 Home 18 Info 18 Menu 18 Navigation 18 Rec 16 Select 18 ALBUM BUTTON 19, 30 ALBUMS, PLAYING 30 ALPHANUMERIC KEYPAD 10, 14, 37 ANALOGUE INPUT CONNECTION 17 ANALOGUE OUTPUT CONNECTION 17, 20 ARTIST BUTTON 19, 30 ARTISTS, PLAYING 30 AUTO RECORDING 25

## **B**

BROWSING Albums 30 Artists 30 Genres 31 Playlists 31

# **C**

CANCEL BUTTON 18 CLEARING PRESETS 37 COMPOSITE TV CONNECTION 20 CONFIGURING THE REMOTE 19 CONNECTIONS 17, 19 CONTROLLER CONNECTION 17, 39, 41 COVER ART ILLUSTRATION 27 CUSTOM RECORDING 26

## **D**

DEFAULT O/P BUTTON 18 DELETING Albums 37 Playlists 37 Tracks 37 DIGITAL COAXIAL IN CONNECTION 17 DIGITAL COAXIAL OUT CONNECTION 17 DIGITAL OPTICAL IN CONNECTION 17 DIGITAL OPTICAL OUT CONNECTION 17 DISPLAY Front panel 16, 21 TV 21

# **E**

EDITING Albums 36 Artists 36 Playlists 35 Tracks 36 EDITING NAMES 37 Alphanumeric keypad 14, 23, 37 Grid 23, 37 ENTER TEXT 14, 23, 37 ETHERNET CONNECTION 17, 39

# **F**

FRONT PANEL 16 Controls 16 Display 21

# **G**

GENRE BUTTON 19, 31 GENRES, PLAYING 31 GRID 23, 37

## **H**

HDD AUDIO BUTTON 18 HOME BUTTON 18

# **I**

INFO BUTTON 18 INTERNET CONNECTION 23, 38 IPOD COMPATIBILITY 42 IR RECEIVER CONNECTION 17

## **L**

LANGUAGE 39 LINE SOURCE 27 LINE-IN RECORDING 27 LOOK UP 24

## **M**

MAIN MENU 24 MAINS CONNECTION 17, 20 MENU BUTTON 18 MODEM CONNECTION 17, 20, 39 MONITOR OUTPUT 27 MP3 PLAYERS 42 MULTIROOM 40 Remote control 40

# **N**

NAVIGATION BUTTONS 16, 18

## **O**

OFF MODE 21 OPEN/CLOSE BUTTON 16 OUTPUT 40 OUTPUT BUTTON 16, 18, 40, 41 OUTPUT SCREEN 33, 40 OUTPUT SETTINGS 39

# **P**

PAUSE BUTTON 16, 19 PLAY BUTTON 16, 19 PLAYING MUSIC 30 Browse Albums 30 Browse Artists 30 Browse Genres 31 Browse Playlists 31 Browse Presets 31 From a CD 32 From the library 30 Select a track by number 32 Select a track from an album 30 Select album by number 32 Select by letter 32 PLAYLIST BUTTON 19, 31 PLAYLISTS Adding items 34, 35 Changing item positions 35 Creating 34 Editing 35 Removing items 35 PLAYLISTS, PLAYING 31 PORTABLE PLAYERS 42 PRESETS Clearing 37 Playing 31 Selecting music 35 Storing 35

# **R**

RANDOM 19, 33 REAR PANEL 17 Connections 17, 19 REC BUTTON 19 RECORDING FORMATS 38 RECORDING MUSIC 25 Auto record 25 Checking progress 27 Custom record 26 Line-in 27 REGISTERING 22, 38 REMOTE CONTROL Album 19 Amp 18 Artist 19 Cancel 18 Configuring 19 Default o/p 18, 40 Disc/Ch. 18 Genre 19 HDD audio 18 Home 18 Info 18 Menu 18 Multiroom 22, 40 Mute 18, 20 Navigation 18 Numeric keys 19 Output 18 Pause 19 Play 19 Playlist 19 Random (Delete) 19 Record 19 Repeat (Caps) 19 Select 18 Skip back 19 Skip forward 19 Standby 18 Stop 19 TV 18 Volume 18, 20 REPEAT 33 REPEAT BUTTON 19

# **S**

S-VIDEO OUT CONNECTION 17 SELECT BUTTON 16, 18 SETTINGS 38 SKIP BACK 16, 19 SKIP FORWARD 16, 19 SPECIFICATIONS 15 STANDBY BUTTON 16, 18, 21 STANDBY MODE 21 STATUS ICONS 22 STOP BUTTON 16, 19 STORING PRESETS 35 SWITCH OFF 21 SWITCH ON FROM STANDBY 21 SWITCH TO STANDBY 21 SYSTEM INFORMATION 39 SYSTEM SETTINGS 39

# **T**

TRACK LISTINGS 26 Automatically enter now 26 CD text 27 Enter information later 26 Manually enter now 26 TRACKS, PLAYING 30

TRANSPORT BUTTONS Pause 16, 33 Play 16, 33 Seek 33 Skip back 16, 33 Skip forward 16, 33 Stop 16, 33 TV COMPOSITE CONNECTION 17 TV DISPLAY 21 TV S-VIDEO CONNECTION 17

# **U**

USB CONNECTION 17

# **V**

VGA CONNECTION 17 VIDEO OUT CONNECTION 17 VOLUME CONTROL 18, 20, 39

# **X**

XIVA-LINK 17

XANTECH CORPORATION 12950 Bradley Avenue, Sylmar CA 91342-3829 phone 818.362.0353 • fax 818.362.9506 **www.xantech.com**

> PK00325-01 ©Copyright 2005 Imerge Ltd.

Free Manuals Download Website [http://myh66.com](http://myh66.com/) [http://usermanuals.us](http://usermanuals.us/) [http://www.somanuals.com](http://www.somanuals.com/) [http://www.4manuals.cc](http://www.4manuals.cc/) [http://www.manual-lib.com](http://www.manual-lib.com/) [http://www.404manual.com](http://www.404manual.com/) [http://www.luxmanual.com](http://www.luxmanual.com/) [http://aubethermostatmanual.com](http://aubethermostatmanual.com/) Golf course search by state [http://golfingnear.com](http://www.golfingnear.com/)

Email search by domain

[http://emailbydomain.com](http://emailbydomain.com/) Auto manuals search

[http://auto.somanuals.com](http://auto.somanuals.com/) TV manuals search

[http://tv.somanuals.com](http://tv.somanuals.com/)